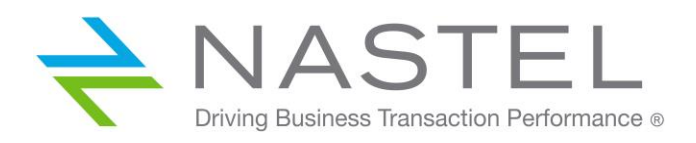

# **Nastel Navigator Classic (apodwmq)**  User's Guide

Version 6

Document Number: NAVCLAS-UG 667.003

**© 1998-2020 Nastel Technologies, Inc. All rights reserved.**

#### **PUBLISHED BY:**

RESEARCH & DEVELOPMENT

NASTEL TECHNOLOGIES, INC.

88 SUNNYSIDE BLVD, SUITE 101

PLAINVIEW, NY 11803

COPYRIGHT **©** 1998-2020. ALL RIGHTS RESERVED. NO PART OF THE CONTENTS OF THIS DOCUMENT MAY BE PRODUCED OR TRANSMITTED IN ANY FORM, OR BY ANY MEANS WITHOUT THE WRITTEN PERMISSION OF NASTEL TECHNOLOGIES.

#### DOCUMENT TITLE: **NASTEL NAVIGATOR CLASSIC (APODWMQ) USER'S GUIDE**

DOCUMENT RELEASE DATE: **SEPTEMBER 2020**

#### NASTEL DOCUMENT NUMBER: **NAVCLAS-UG 667.003**

**CONFIDENTIALITY STATEMENT:** THE INFORMATION WITHIN THIS MEDIA IS PROPRIETARY IN NATURE AND IS THE SOLE PROPERTY OF NASTEL TECHNOLOGIES, INC. ALL PRODUCTS AND INFORMATION DEVELOPED BY NASTEL ARE INTENDED FOR LIMITED DISTRIBUTION TO AUTHORIZED NASTEL EMPLOYEES, LICENSED CLIENTS, AND AUTHORIZED USERS. THIS INFORMATION (INCLUDING SOFTWARE, ELECTRONIC AND PRINTED MEDIA) IS NOT TO BE COPIED OR DISTRIBUTED IN ANY FORM WITHOUT THE EXPRESSED WRITTEN PERMISSION FROM NASTEL TECHNOLOGIES, INC.

#### **ACKNOWLEDGEMENTS:**

THE FOLLOWING TERMS ARE TRADEMARKS OF NASTEL TECHNOLOGIES CORPORATION IN THE UNITED STATES OR OTHER COUNTRIES OR BOTH: TRANSACTIONWORKS, M6 AUTOPILOT, AUTOPILOT/IT, AUTOPILOT/ENTERPRISE, M6 FOR WMQ, AUTOPILOT/WMQ, M6 WEB SERVER, M6 WEB CONSOLE, AUTOPILOT/WEB, MQCONTROL, MQCONTROL EXPRESS, AUTOPILOT/TRANSACTION ANALYZER, AUTOPILOT/WAS, AUTOPILOT/TRANSACTION MONITOR, AUTOPILOT/OS MONITOR.

THE FOLLOWING TERMS ARE TRADEMARKS OF THE IBM CORPORATION IN THE UNITED STATES OR OTHER COUNTRIES OR BOTH: IBM, MQ, MQSERIES, WEBSPHERE, WEBSPHERE MQ WIN-OS/2, AS/400, OS/2, DB2, AND AIX, Z/OS.

THE FOLLOWING TERMS ARE TRADEMARKS OF HEWLETT-PACKARD IN THE UNITED STATES OR OTHER COUNTRIES OR BOTH: OPENVIEW, HP-UX.

COMPAQ, THE COMPAQ LOGO, ALPHASERVER, COMPAQ INSIGHT MANAGER, CDA, DEC, DECNET, TRUCLUSTER, ULTRIX, AND VAX REGISTERED IN U.S. PATENT AND TRADEMARK OFFICE. ALPHA AND TRU64 ARE TRADEMARKS OF COMPAQ INFORMATION TECHNOLOGIES GROUP, L.P IN THE UNITED STATES AND OTHER COUNTRIES.

SNMPC, SNMPC, WORKGROUP, AND SNMPC ENTERPRISE ARE TRADEMARKS OF CASTLE ROCK COMPUTING IN THE UNITED STATES OR OTHER COUNTRIES, OR BOTH.

SUN, SUN MICROSYSTEMS, THE SUN LOGO, IFORCE, JAVA, NETRA, N1, SOLARIS, SUN FIRE, SUN RAY, SUNSPECTRUM, SUN STOREDGE, SUNTONE, THE NETWORK IS THE COMPUTER, ALL TRADEMARKS AND LOGOS THAT CONTAIN SUN, SOLARIS, OR JAVA, AND CERTAIN OTHER TRADEMARKS AND LOGOS ARE TRADEMARKS OR REGISTERED TRADEMARKS OF ORACLE CORPORATION AND/OR ITS AFFILIATES.

INSTALLANYWHERE IS A REGISTERED TRADEMARK OF ZEROG SOFTWARE IN THE UNITED STATES OR OTHER COUNTRIES, OR BOTH.

THIS PRODUCT INCLUDES SOFTWARE DEVELOPED BY THE APACHE SOFTWARE FOUNDATION (HTTP://WWW.APACHE.ORG/). THE JAKARTA PROJECT" AND "TOMCAT" AND THE ASSOCIATED LOGOS ARE REGISTERED TRADEMARKS OF THE APACHE SOFTWARE **FOUNDATION** 

INTEL, PENTIUM AND INTEL486 ARE TRADEMARKS OR REGISTERED TRADEMARKS OF INTEL CORPORATION IN THE UNITED STATES, OR OTHER COUNTRIES, OR BOTH

MICROSOFT, WINDOWS, WINDOWS NT, WINDOWS XP, .NET, .NET FRAMEWORK AND THE WINDOWS LOGOS ARE REGISTERED TRADEMARKS OF THE MICROSOFT CORPORATION.

UNIX IS A REGISTERED TRADEMARK IN THE UNITED STATES AND OTHER COUNTRIES LICENSED EXCLUSIVELY THROUGH X/OPEN COMPANY LIMITED.

"LINUX" AND THE LINUX LOGOS ARE REGISTERED TRADEMARKS OF LINUS TORVALDS, THE ORIGINAL AUTHOR OF THE LINUX KERNEL. ALL OTHER TITLES, APPLICATIONS, PRODUCTS, AND SO FORTH ARE COPYRIGHTED AND/OR TRADEMARKED BY THEIR RESPECTIVE AUTHORS.

SCO CUSA, SCO DOCTOR, SCO DOCTOR FOR NETWORKS, SCO DOCTOR LITE, SCO GLOBAL ACCESS, SCO MPX, SCO MULTIVIEW, SCO NIHONGO OPENSERVER, SCO OK, THE SCO OK LOGO, SCO OPENSERVER, SCO OPEN SERVER, SCO PORTFOLIO, SCO POS SYSTEM, SCO TOOLWARE, AND THE WORLD NEVER STOPS ARE TRADEMARKS OR REGISTERED TRADEMARKS OF CALDERA INTERNATIONAL, INC. IN THE U.S.A. AND OTHER COUNTRIES, ALL RIGHTS RESERVED.

ORACLE® IS A REGISTERED TRADEMARK OF ORACLE CORPORATION AND/OR ITS AFFILIATES

OTHER COMPANY, PRODUCT, AND SERVICE NAMES, MAY BE TRADEMARKS OR SERVICE MARKS OF OTHERS.

## **Table of Contents**

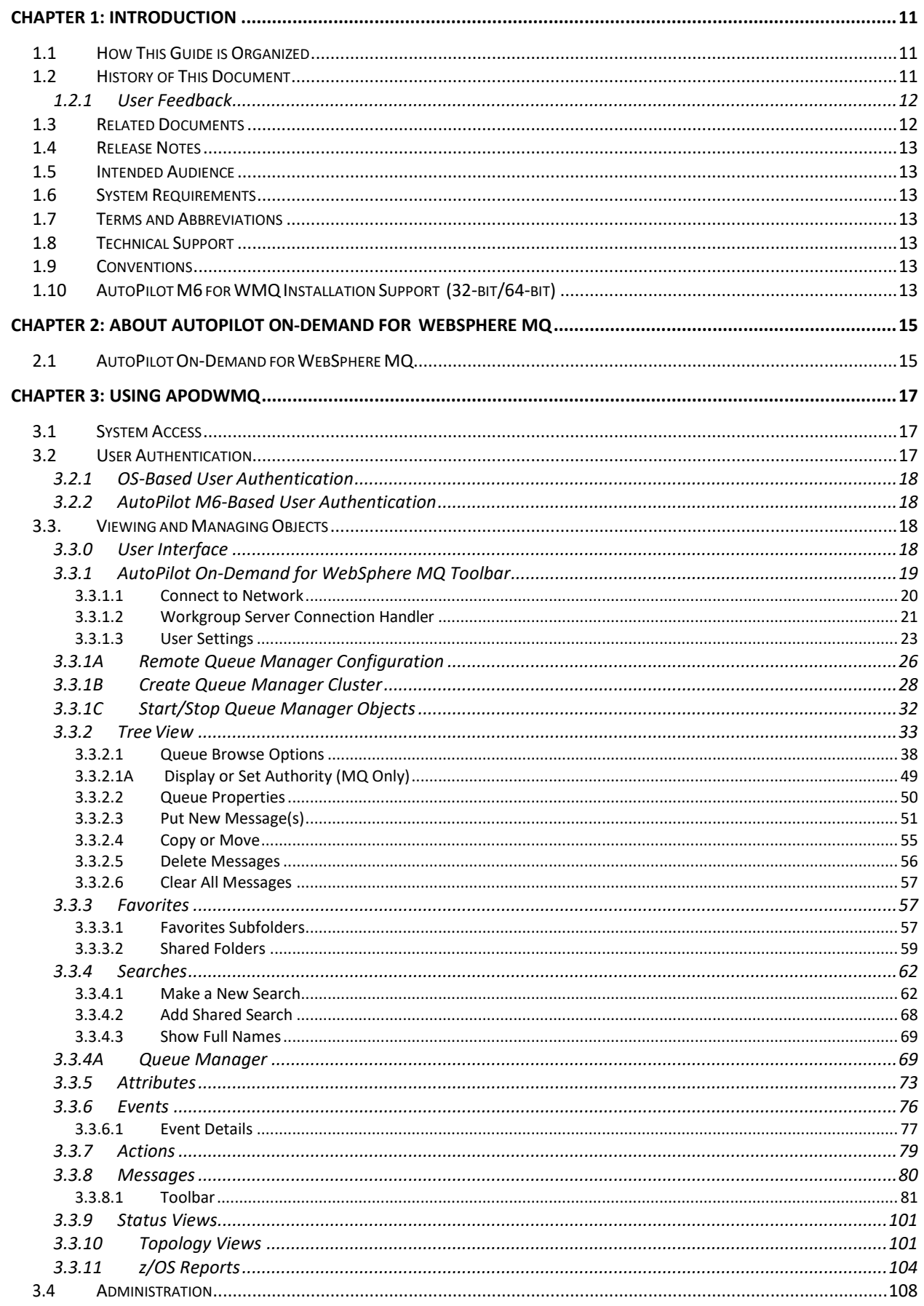

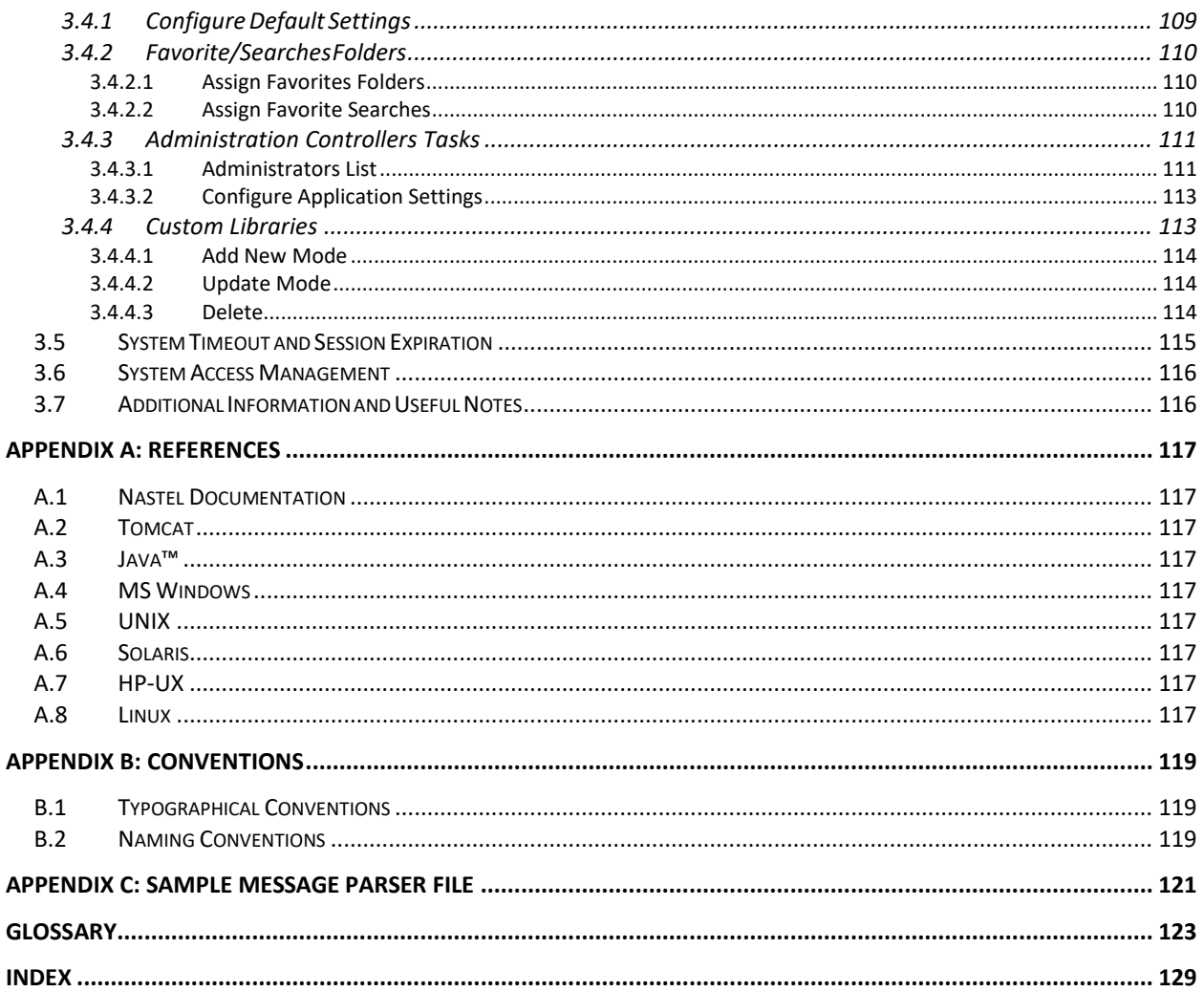

## **Figures**

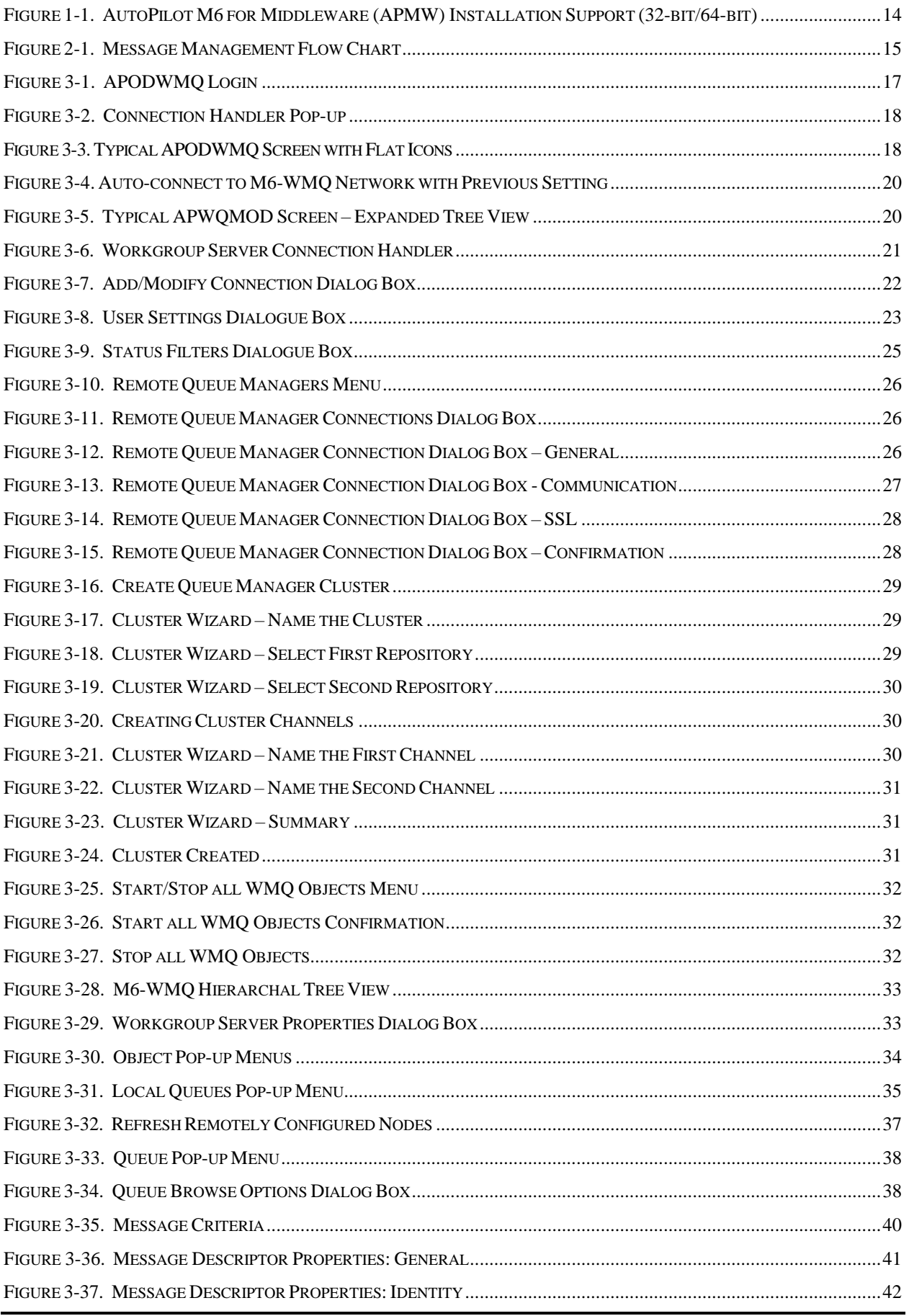

#### **Table of Contents**

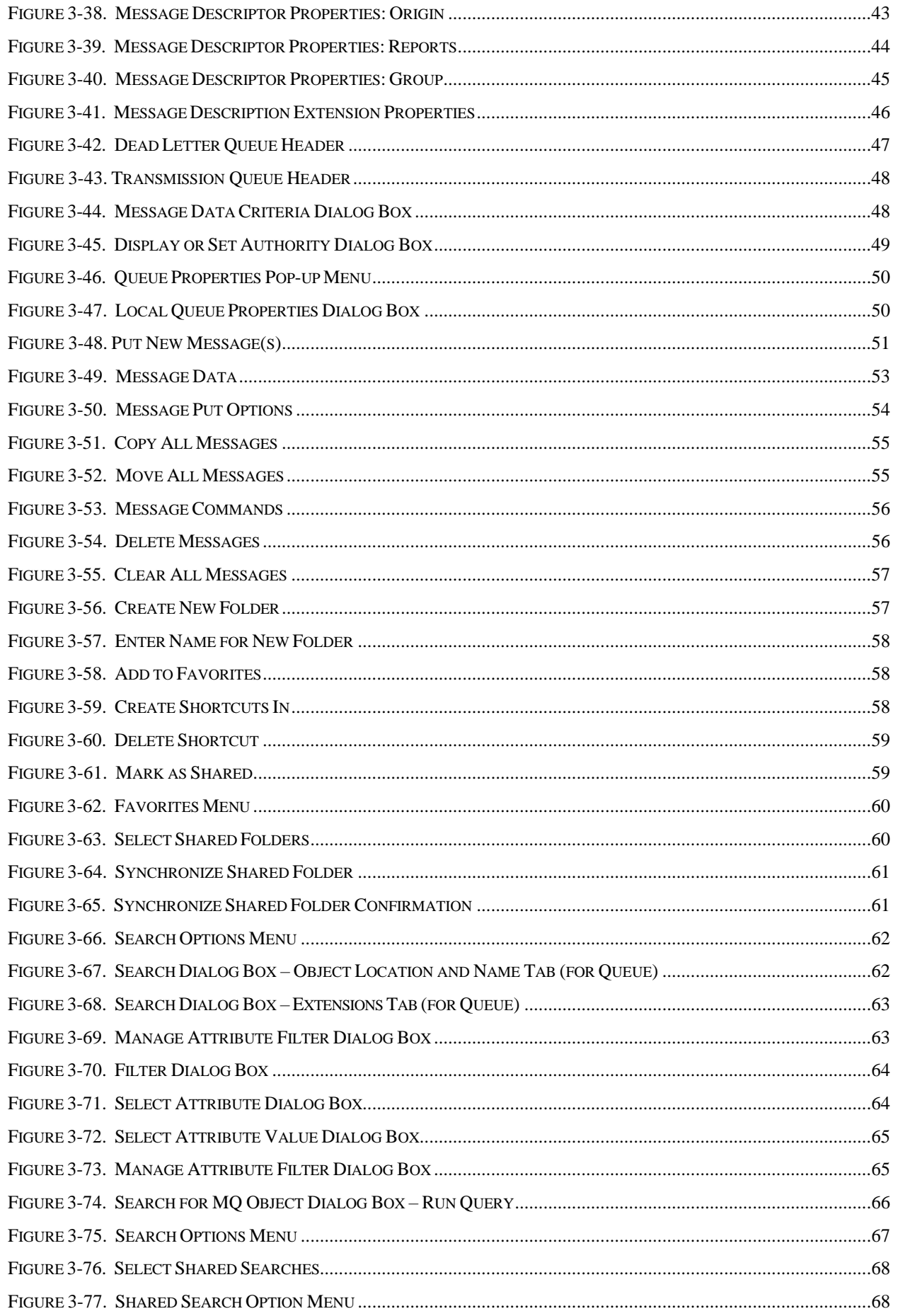

#### **AP On-Demand for Middleware**

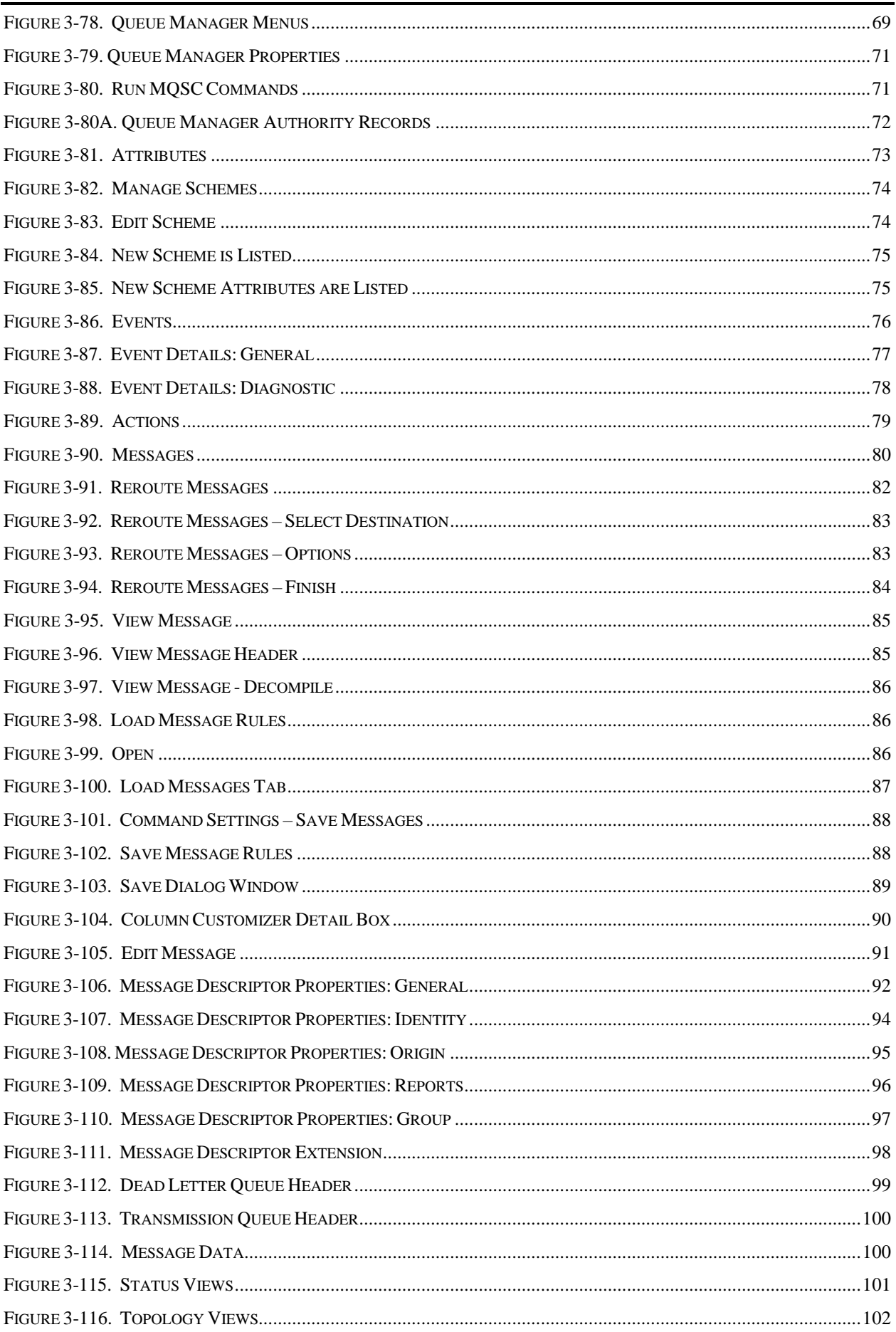

#### **Table of Contents**

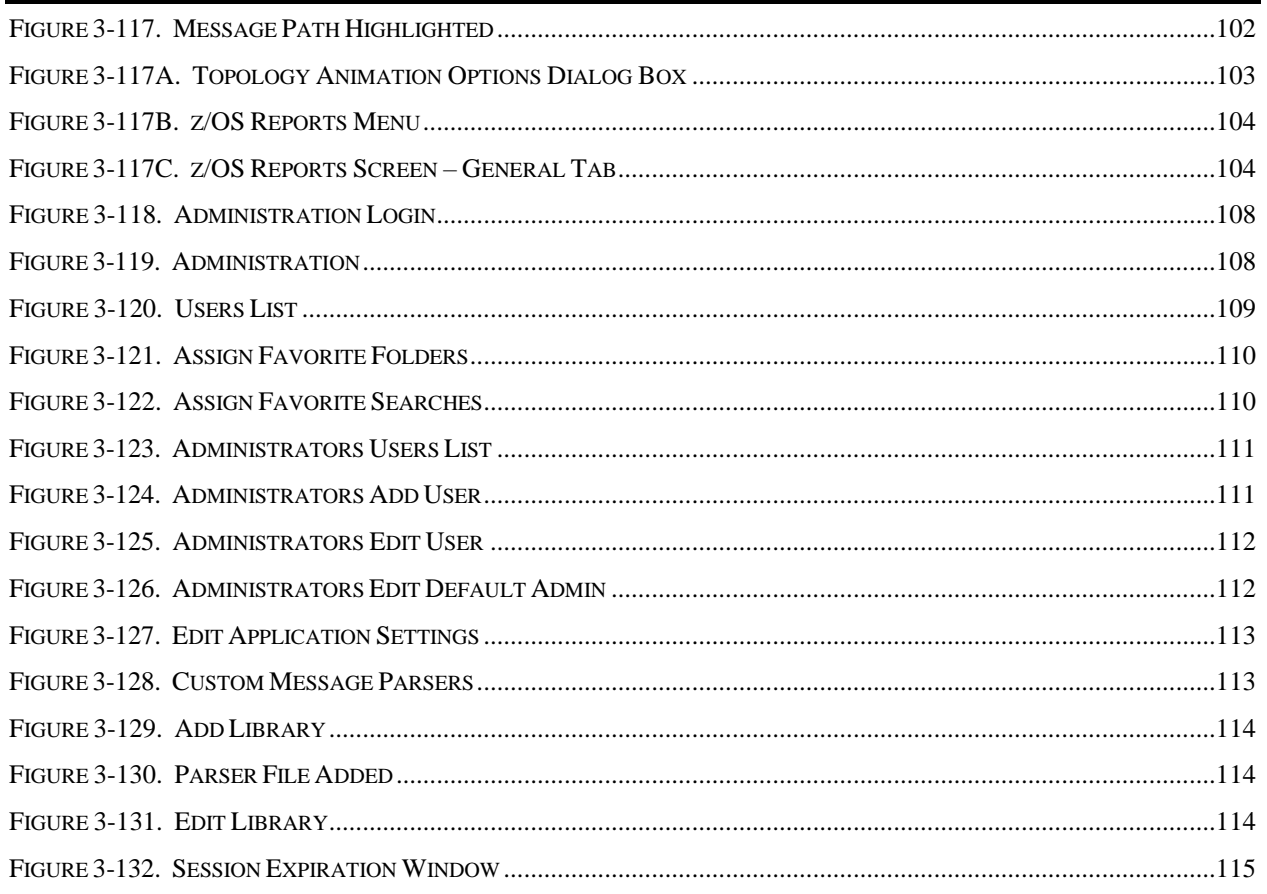

## **Tables**

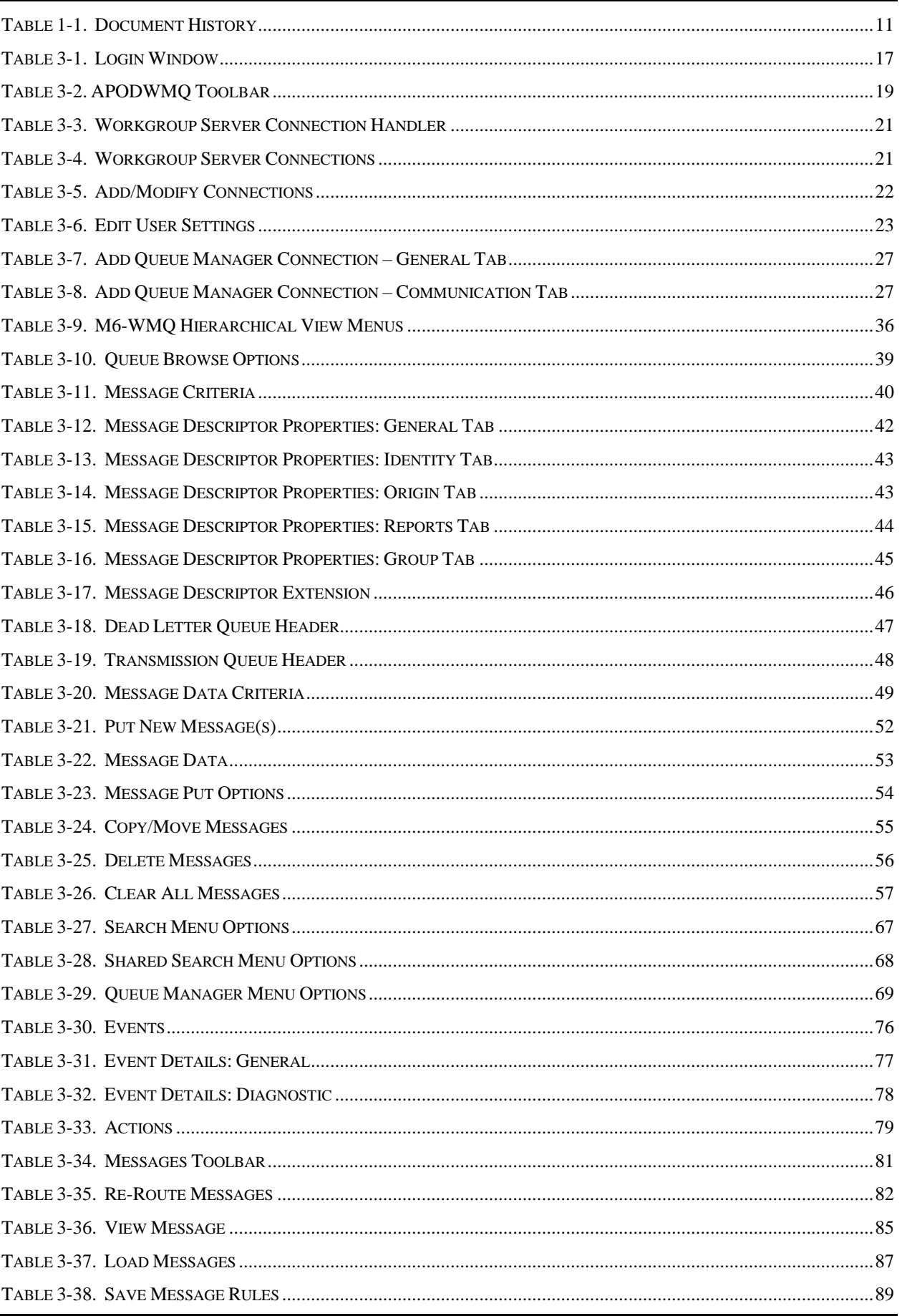

#### **Table of Contents**

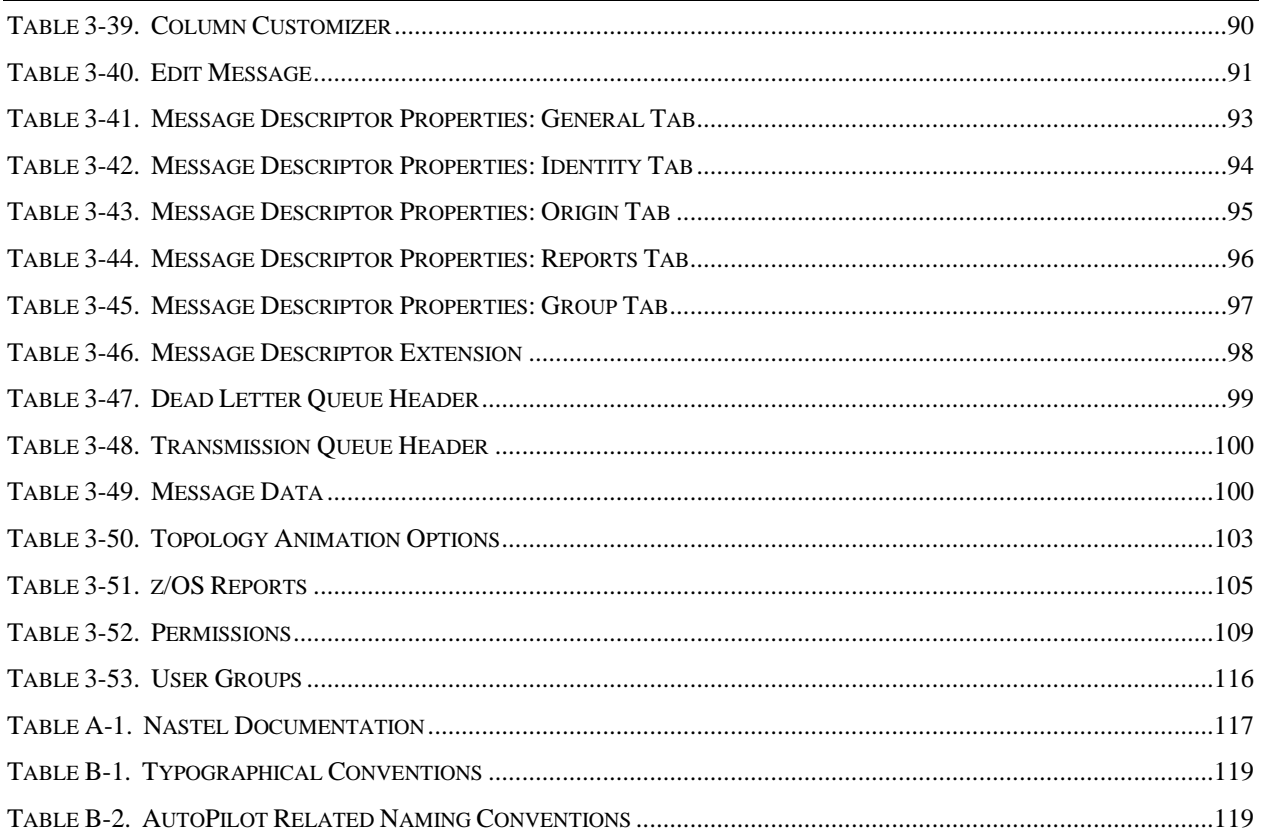

## <span id="page-10-0"></span>**Chapter 1: Introduction**

Welcome to the *Nastel Navigator Classic (apodwmq) User's Guide*. This guide will introduce the user to basic functionality issues and describe the dialog windows that they encounter while working with Nastel Navigator. Please review this guide carefully before installing the product.

Nastel Navigator was formerly called AutoPilot M6 On-Demand for Middleware, AutoPilot M6 On-Demand for Websphere MQ and identified as APODWMQ. This designation appears numerous times in this document and has not been changed.

### <span id="page-10-1"></span>**1.1 How This Guide is Organized**

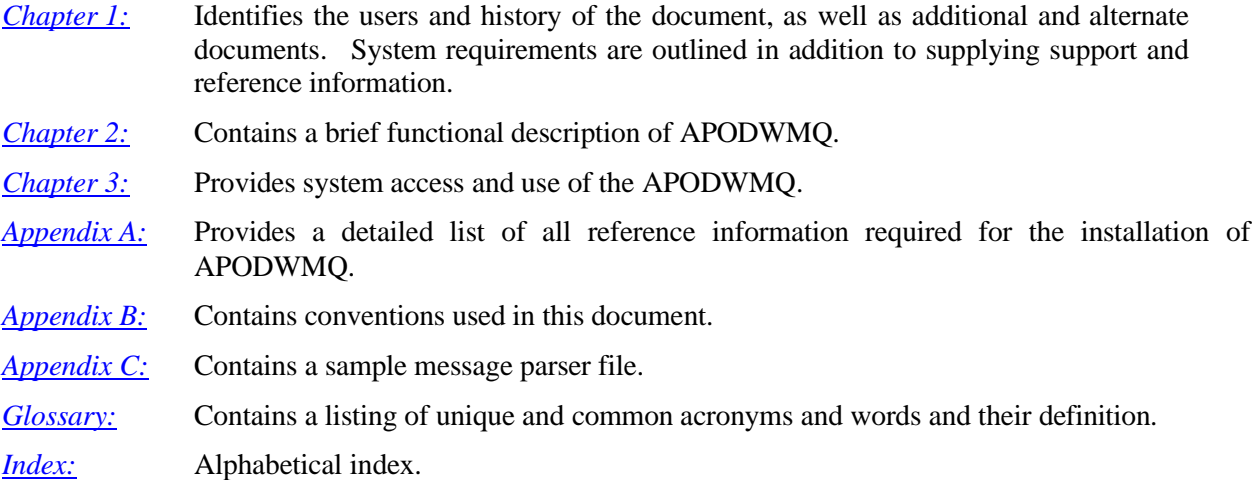

### <span id="page-10-2"></span>**1.2 History of This Document**

<span id="page-10-3"></span>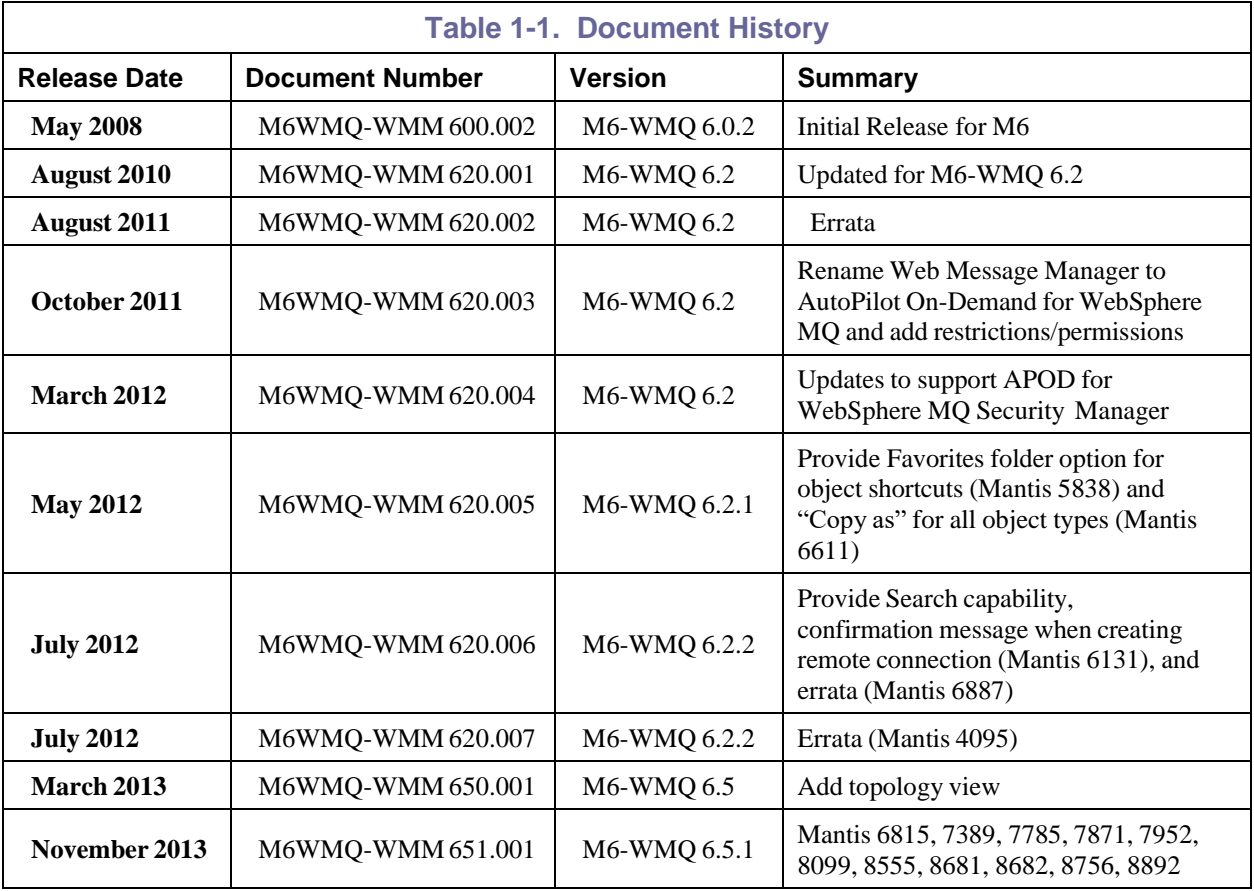

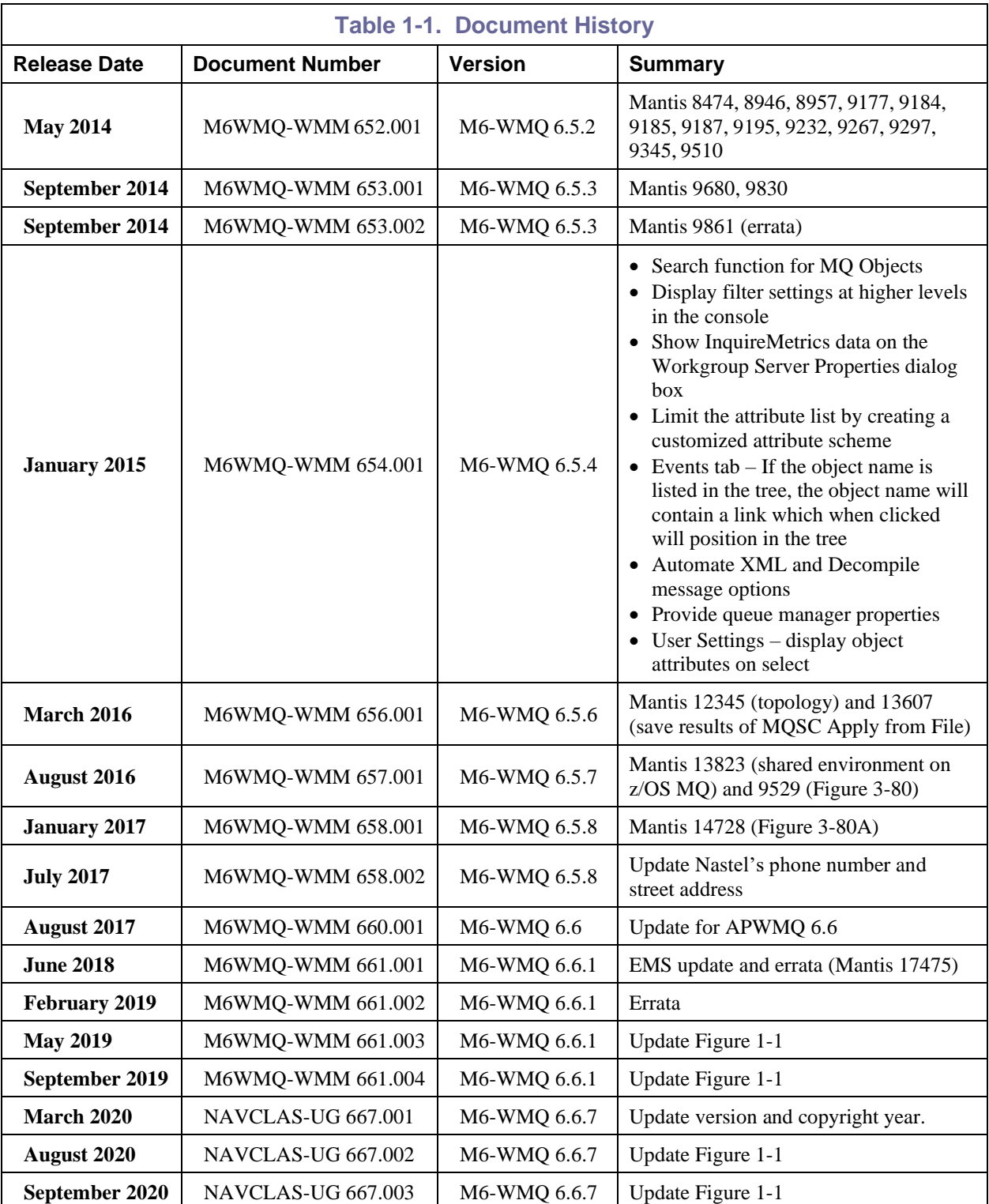

#### <span id="page-11-0"></span>**1.2.1 User Feedback**

Nastel encourages all Users and Administrators of M6 for WMQ to submit comments, suggestions, corrections, and recommendations for improvement for all AutoPilot documentation. Please send your comments via Post/Mail, or by e-mail. Send messages to: [support@nastel.com.](mailto:support@nastel.com) You will receive a written response, along with status of any proposed change, update, or correction.

## <span id="page-11-1"></span>**1.3 Related Documents**

The complete listing of related and referenced documents is listed in **[Appendix A](#page-116-0)** of this guide.

### <span id="page-12-0"></span>**1.4 Release Notes**

See README files on installation media or M6 for WMQ installation directory.

### <span id="page-12-1"></span>**1.5 Intended Audience**

This User's Guide is intended for use by installers and administrators of Nastel's AutoPilot and AutoPilot/WebSphere Business Integrator. There are three user groups defined for the purpose of installation and use.

- **Installer:** The installer should be familiar with Java Run Time Environment 1.6.x (JRE 1.6.x) or higher. Procedures for installing software on the target platform such as Windows and/or UNIX. Basic understanding of TCP/IP and WebSphere MQ.
- **Administrator:** The administrator should have a working knowledge of middleware, TCP/IP, and system management. The Administrator should also have an understanding of Java Runtime Environment (JRE) and TCP/IP. Installation procedures for the platform where AutoPilot is installed (for example, Windows, Linux, UNIX, etc.)
- **User:** Requires only local operating system operations knowledge and basic knowledge of AutoPilot.

## <span id="page-12-2"></span>**1.6 System Requirements**

APODWMQ has no special or unique requirement which exceeds the requirements of M6-WMQ.

## <span id="page-12-3"></span>**1.7 Terms and Abbreviations**

A list of Terms and Abbreviations used in this document is located in the [Glossary.](#page-122-0)

## <span id="page-12-4"></span>**1.8 Technical Support**

If you need additional technical support, you can contact Nastel Technologies by telephone or by e-mail. To contact Nastel technical support by telephone, call **800-963-9822 ext. 1**, if you are calling from outside the United States dial **001-516-801-2100**. To contact Nastel technical support by e-mail, send a message to [support@nastel.com.](mailto:support@nastel.com) To access the Nastel automated support system (user id and password required), go to [http://support.nastel.com/.](http://support.nastel.com/) Contact your local AutoPilot Administrator for further information.

## <span id="page-12-5"></span>**1.9 Conventions**

Refer to  $\Delta$ ppendix  $\overline{B}$  for conventions used in this guide.

## <span id="page-12-6"></span>**1.10 Nastel Navigator Installation Support (32-bit/64 bit)**

See Figure 1-1 for Nastel Navigator Installation Support. This platform is for the workgroup server and databases supported. Agents may be available for other versions of operating systems and middleware versions. You should contact their support representatives if your platform is not listed.

<span id="page-13-0"></span>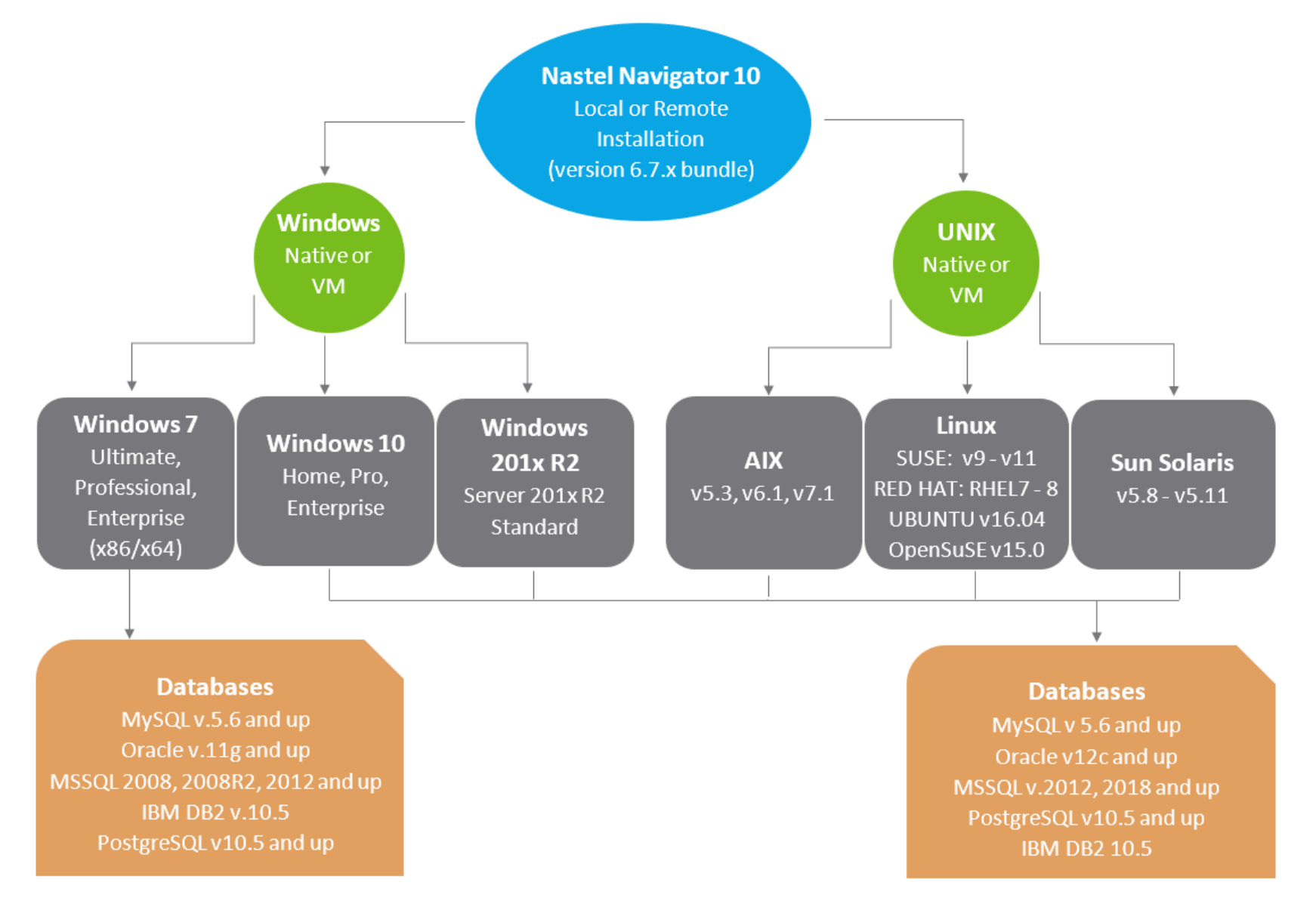

*Figure 1-1. Nastel Navigator Installation Support (32-bit/64-bit)*

## <span id="page-14-0"></span>**Chapter 2: About AutoPilot On-Demand for WebSphere MQ**

## <span id="page-14-1"></span>**2.1 AutoPilot On-Demand for WebSphere MQ**

The purpose of this guide is to familiarize the users and administrators of M6-WMQ with the AutoPilot On-Demand for WebSphere MQ (APODWMQ) application, introduce them to basic functionality issues, and describe all the dialog windows that they will encounter when working with APODWMQ.

APODWMQ system consists of two main parts:

- Server side components: reside within Jakarta-Tomcat JSP container
- Client application consists of a tree view applet, configuration applets, and HTML pages, which are served by the server side components.

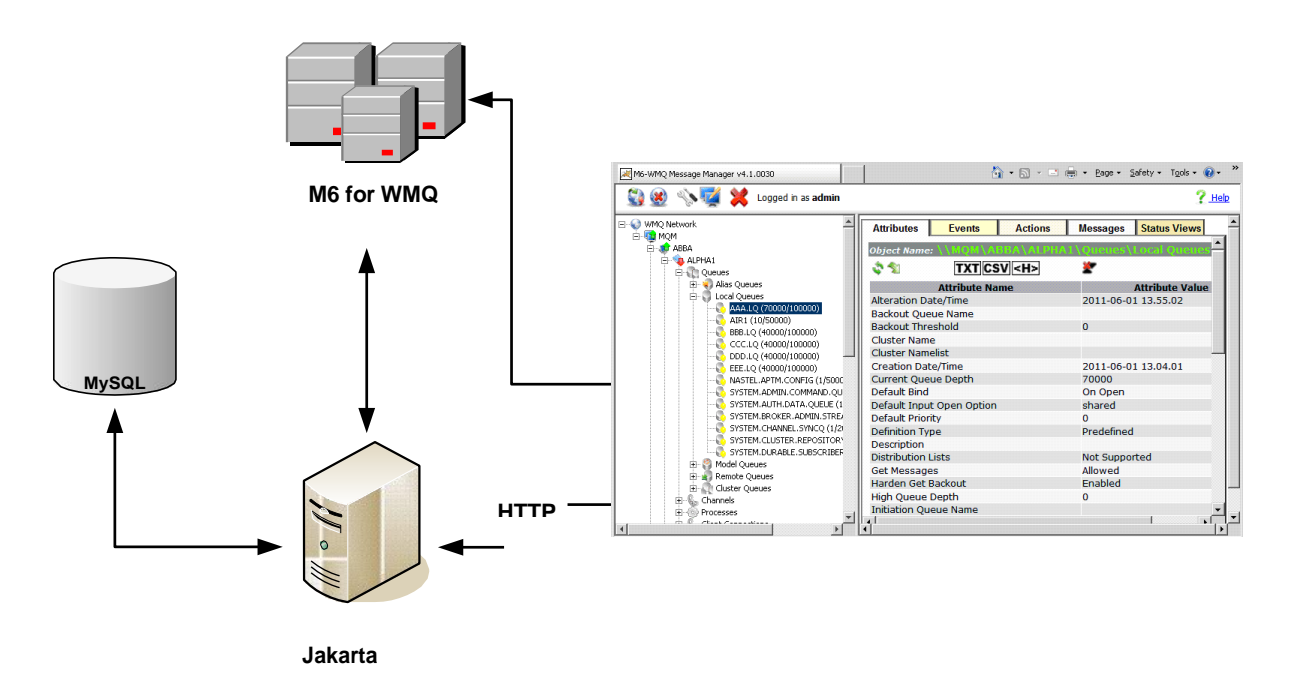

*Figure 2-1. Message Management Flow Chart*

<span id="page-14-2"></span>AutoPilot On-Demand for WebSphere MQ Security Manager must be installed and configured at a minimum to use AutoPilot On-Demand for WebSphere MQ.

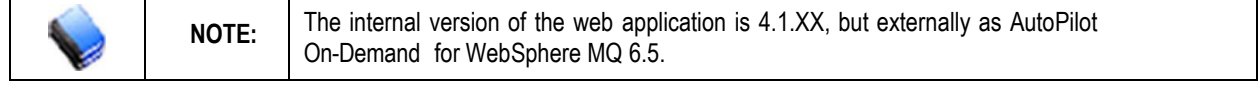

**This page intentionally left blank**

## <span id="page-16-0"></span>**Chapter 3: Using APODWMQ**

### <span id="page-16-1"></span>**3.1 System Access**

After successful deployment, the web application can be accessed using the following URL:

http://<*machine\_name*>:8080/apodwmq/

APODWMQ does not use application server authentication when logging into the application. The user can access the application using any login/password, but to connect to workgroups, the login/password pair must be valid.

Enter your assigned **User ID** and **Password**, click **Login**.

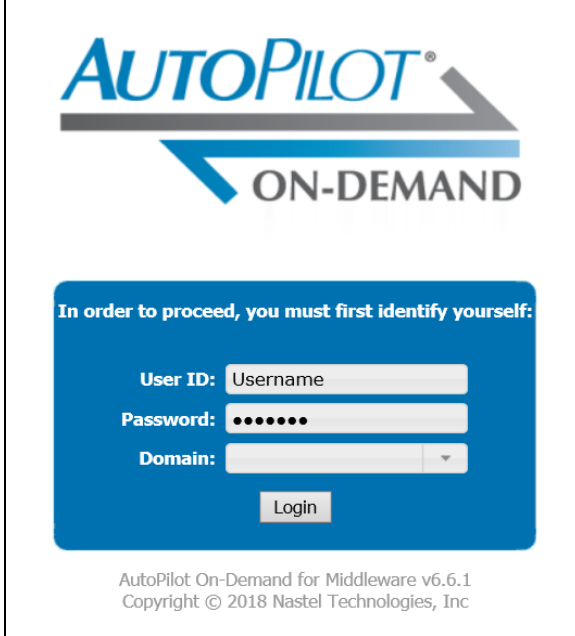

*Figure 3-1. APODWMQ Login*

<span id="page-16-4"></span><span id="page-16-3"></span>

| <b>Table 3-1. Login Window</b> |                                |  |  |  |  |
|--------------------------------|--------------------------------|--|--|--|--|
| <b>Property</b>                | <b>Description</b>             |  |  |  |  |
| <b>User ID</b>                 | Enter admin assigned user ID.  |  |  |  |  |
| <b>Password</b>                | Enter admin assigned password. |  |  |  |  |
| <b>Domain</b>                  | Enter admin assigned domain.   |  |  |  |  |

### <span id="page-16-2"></span>**3.2 User Authentication**

The user and credential that you enter will depend on how security is defined in M6-WMQ. APODWMQ has three user authentications:

- **+a1** authenticate user via local system security (OS-based)
	- o Enter your OS user and password
- **+a2** authenticate user via AutoPilot M6 security
	- o Enter a user defined in AutoPilot Domain Server

### <span id="page-17-0"></span>**3.2.1 OS-Based User Authentication**

If M6 for WMQ starts with OS-based user authentication +a1, insert the local system user name and password in *APODWMQ Work Group Authentication* window for login.

### <span id="page-17-1"></span>**3.2.2 AutoPilot M6-Based User Authentication**

If M6 for WMQ starts with AP M6-based user authentication +a2, login with existing AP M6 user name.

### <span id="page-17-2"></span>**3.3. Viewing and Managing Objects**

The system default screen for APODWMQ [\(Figure 3-2\)](#page-17-4) is displayed at login and may not be connected to the M6-WMQ network. To start APODWMQ, connect to the system by using the toolbar described in the next paragraph.

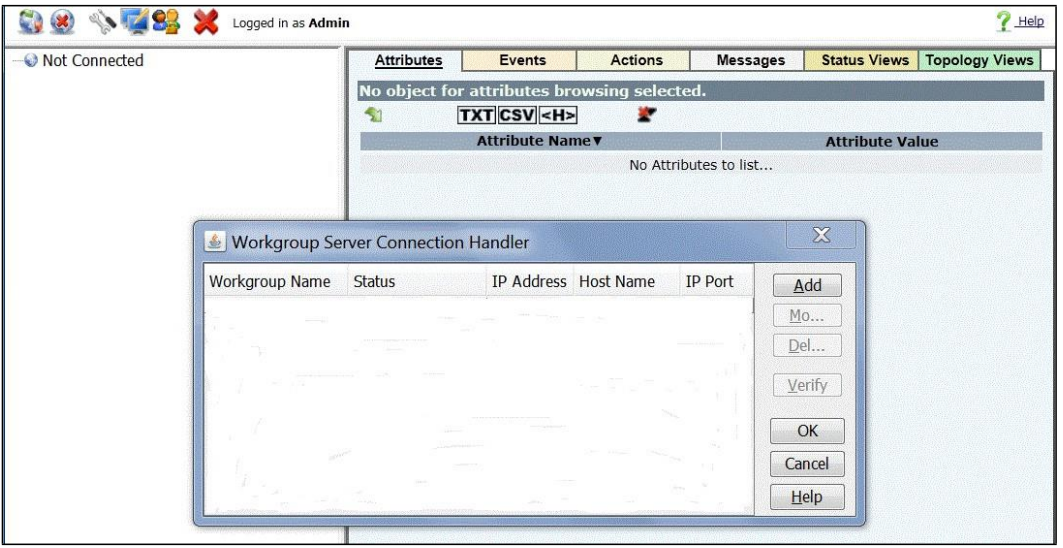

*Figure 3-2. Connection Handler Pop-up*

#### <span id="page-17-4"></span><span id="page-17-3"></span>**3.3.0 User Interface**

The user has a choice of two interface styles which features either flat or classic style icons. New installations will default to the flat style, while upgrades will default to the classic style. The user can switch between styles at any time. Refer to [section 3.3.1.3,](#page-21-2) User Settings for details on selecting the preferred style. Both icon styles for the tool bar are shown in [Table 3-2.](#page-18-1) The screen shots in this document show both styles. For examples of the flat style, see Figure 3-3.

| Logged in as Admin<br>4343<br>Ħ                                                         |                   |                                            |                |      |                                                             |                     |                     |                     | Help                                |
|-----------------------------------------------------------------------------------------|-------------------|--------------------------------------------|----------------|------|-------------------------------------------------------------|---------------------|---------------------|---------------------|-------------------------------------|
| <b>CD WMO Network</b>                                                                   | <b>Attributes</b> | <b>Events</b>                              |                |      | <b>Actions</b>                                              | <b>Messages</b>     | <b>Status Views</b> |                     | <b>Topology Views</b>               |
| <b>E &amp; MOM</b><br><b>Favorites</b>                                                  | Oueue:            |                                            |                |      |                                                             |                     |                     |                     |                                     |
| <b>D</b> Searches<br>DESKTOP99<br><b>B</b> <sub>o</sub> DESKTOP99_QMGR<br>$\Box$ Oueues |                   |                                            |                |      | X YY ALE E                                                  |                     |                     | ke><br><b>Light</b> | <b>Export</b>                       |
| <b>El Alias Oueues</b><br><b>Local Oueues</b><br><b>EVENT OMGR (426/5000</b>            |                   | <b>Browse criteria string:</b>             |                |      |                                                             | Page size: 10       |                     | Set and browse      |                                     |
| MASTEL.APTM.CONFIG (2/5000)<br>NASTEL.PUBSUB.EVENT.QUEUE (2/1000<br>C Q2 (3000/5000)    |                   |                                            |                |      | # V Message Cursor DLH XQH Message Size MD::Type MD::Format |                     |                     |                     | <b>MD::Message ID</b><br>• TEXT HEX |
| SYSTEM.ADMIN.COMMAND.QUEUE (5/3)<br><b>For SYSTEM.AUTH.DATA.OUEUE (4322/999)</b>        |                   |                                            |                | true |                                                             | 532 DATAGRAM        | <b>MOXMIT</b>       |                     | AMQ DESKTOP99 QMm>:                 |
| To SYSTEM.CHANNEL.SYNCO (5/20000)<br>SYSTEM.CLUSTER.REPOSİTORY.QUÉUE                    | $\overline{2}$    |                                            | $2 -$          | true |                                                             | <b>664 DATAGRAM</b> | MQXMIT              |                     | AMQ DESKTOP99 QM��2                 |
| SYSTEM.DEAD.LETTER.OUEUE (20/999)<br>SYSTEM.DURABLE.SUBSCRIBER.QUEUE                    | 3                 | 3                                          |                | true |                                                             | <b>664 DATAGRAM</b> | MQXMIT              |                     | AMQ DESKTOP99 QM��?                 |
| To SYSTEM.HIERARCHY.STATE (2/999999)<br>SYSTEM.RETAINED.PUB.OUEUE (2/999)               | 4                 |                                            |                | true |                                                             | <b>664 DATAGRAM</b> | MOXMIT              |                     | AMO DESKTOP99 OMÔÔ                  |
| Model Queues<br>Remote Oueues                                                           | 5                 | 5 <sup>1</sup>                             |                | true |                                                             | <b>664 DATAGRAM</b> | MOXMIT              |                     | AMO DESKTOP99 OMOO                  |
| Cluster Queues<br>$\triangle$ Channels                                                  | 6                 | 6                                          |                | true |                                                             | 664 DATAGRAM        | MQXMIT              |                     | AMO DESKTOP99 OMOO>                 |
| <b>Client Connections</b><br><b>Co</b> Listeners                                        | Z                 |                                            | $7 - -$        | true |                                                             | <b>664 DATAGRAM</b> | MQXMIT              |                     | AMO DESKTOP99 OMOO                  |
| <b>B</b> Processes<br><b>Elle Cluster Oueue Managers</b>                                | 8                 | 8                                          |                | true |                                                             | <b>664 DATAGRAM</b> | MQXMIT              |                     | AMQ DESKTOP99 QM��2                 |
| 王章 Services<br><b>Namelists</b>                                                         | 9                 | $\mathbf{Q}$                               |                | true |                                                             | <b>664 DATAGRAM</b> | <b>MQXMIT</b>       |                     | AMO DESKTOP99 OM��>                 |
| <b>EM</b> Authentication Informations<br><b>THE TODICS</b>                              | 10                | 10 <sup>1</sup>                            | $\sim$ $ \sim$ | true |                                                             | <b>664 DATAGRAM</b> | MOXMIT              |                     | AMO DESKTOP99 OM��>                 |
| Subscriptions<br>EVENT_OMGR<br>MDOOMCD<br>$14-$<br>ш                                    |                   | Viewing Messages: « Prev   1 - 10   Next » |                |      |                                                             |                     |                     |                     |                                     |

<span id="page-17-5"></span>*Figure 3-3. Typical APODWMQ Screen with Flat Icons*

### <span id="page-18-0"></span>**3.3.1 AutoPilot On-Demand for WebSphere MQ Toolbar**

The icons on the APODWMQ toolbar allow the user to carry out some of the general commands. The user can choose between two interface styles – classic and flat.

<span id="page-18-1"></span>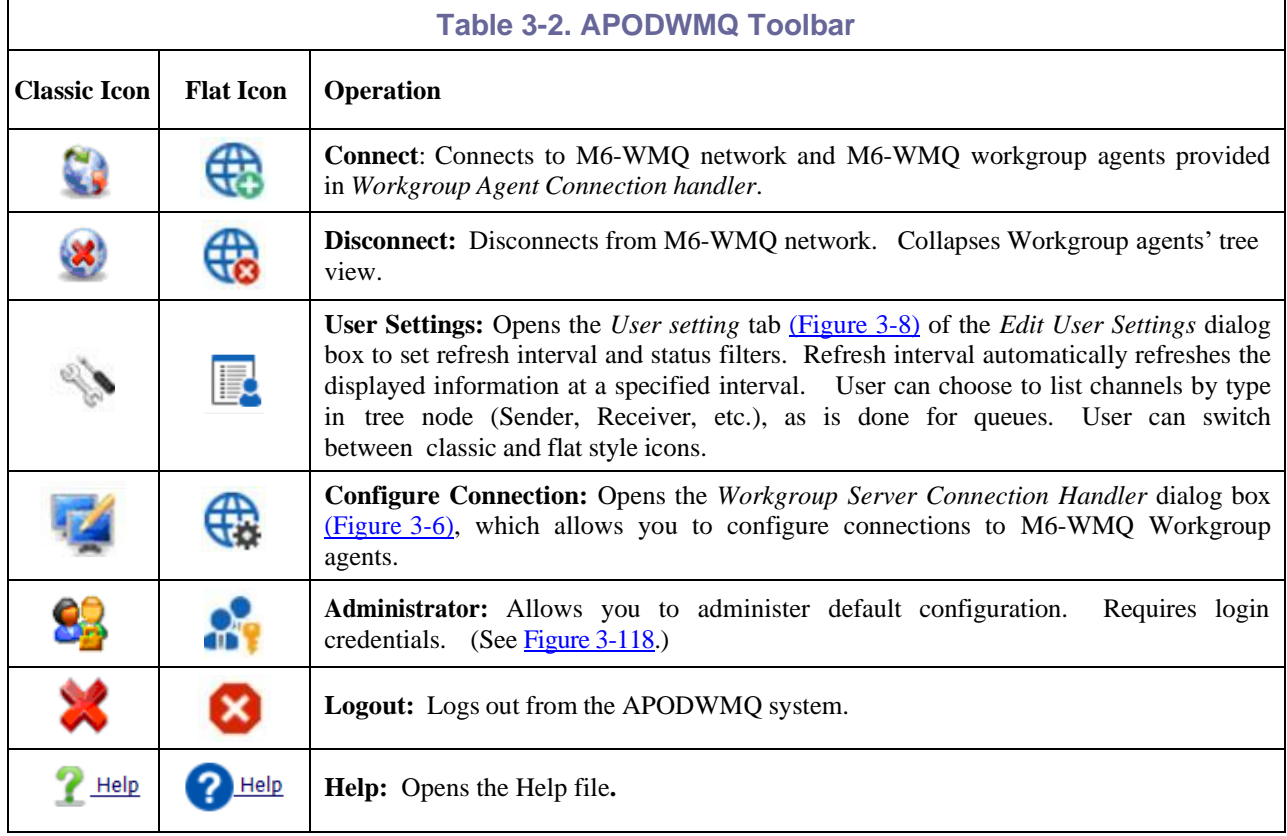

#### <span id="page-19-0"></span>**3.3.1.1 Connect to Network**

If the connection settings have not been configured, *Workgroup Agent Connection Handler* window will pop-up [\(Figure](#page-17-4) 3-2); otherwise, the system will automatically connect to the M6-WMQ network based on the settings [\(Figure](#page-19-1) 3-4). Once you are connected, expand the node tree on the left and you should see a screen similar t[o Figure](#page-19-2) 3-5*.*

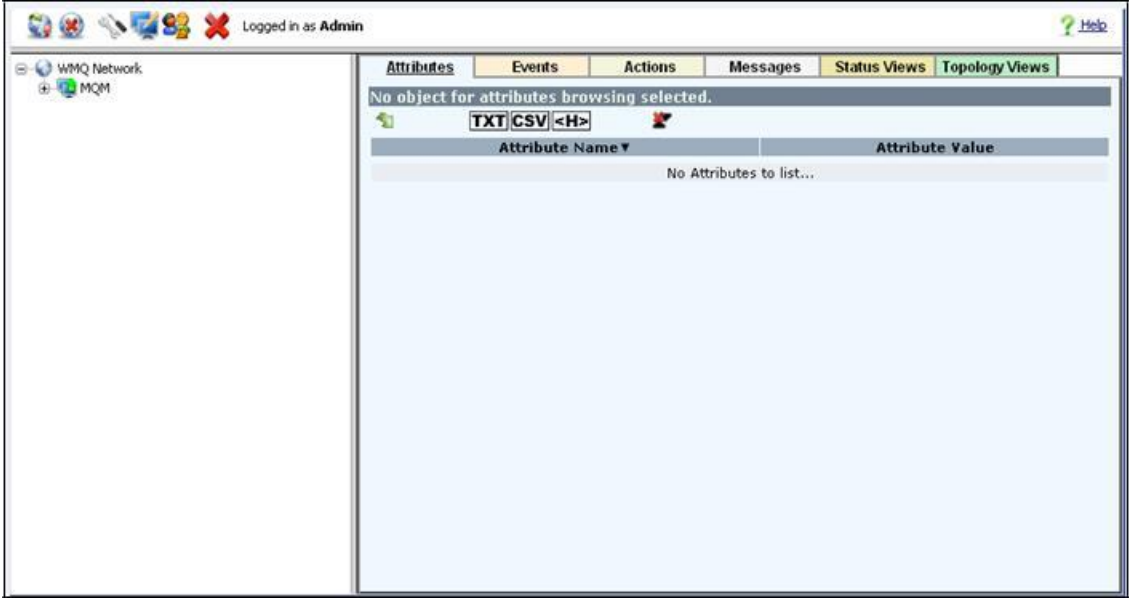

*Figure 3-4. Auto-connect to M6-WMQ Network with Previous Setting*

<span id="page-19-1"></span>

| Logged in as Admin                                                            |                                            |                                         |                           |                                                             |         |                                        |                                            |       |
|-------------------------------------------------------------------------------|--------------------------------------------|-----------------------------------------|---------------------------|-------------------------------------------------------------|---------|----------------------------------------|--------------------------------------------|-------|
| $\blacktriangle$<br><b>E-C</b> WMQ Network                                    | <b>Attributes</b>                          | <b>Events</b>                           |                           | <b>Actions</b><br><b>Messages</b>                           |         | <b>Status Views   Topology Views</b>   |                                            |       |
| <b>KE MOM</b>                                                                 | Oueue:                                     |                                         |                           |                                                             |         |                                        |                                            |       |
| <b>MOM</b>                                                                    | $\odot$<br>25.51                           | $\bigcirc \bigcirc \bigcirc$ $\bigcirc$ |                           | 65.000.09                                                   |         | TXT CSV <h> Export all</h>             | ×                                          |       |
| Favorites<br>œ.                                                               |                                            |                                         |                           |                                                             |         |                                        |                                            |       |
| <b>Searches</b><br>AIX44P                                                     | <b>Browse criteria string:</b>             |                                         |                           | Page size: 10                                               |         | <b>NAIL</b> Set and browse             |                                            |       |
| <b>LI ALANDEV</b>                                                             |                                            |                                         |                           | # Message Cursor V DLH XQH Message Size MD::Type MD::Format |         | MD::Message ID                         | MD::Correl. ID MD::Put Date MD::Put        |       |
| <b>E-A ARCHANA</b>                                                            | o<br>1                                     |                                         | $1 - 1$                   | 104 DATAGRAM                                                | MOEVENT | AMQ QM SIT ♦ 7Q                        | 20130306                                   | 15235 |
| DESKTOP99                                                                     |                                            |                                         |                           |                                                             |         |                                        |                                            |       |
| HOWARD-PC                                                                     | $\overline{2}$                             |                                         | $2 - 1$                   | 36 REQUEST                                                  | MOADMIN | AMQ QM_SIT $\div$ 7Q                   | 20130306                                   | 15242 |
| NEPTUNEVM<br>RHEL53ADM                                                        | $\mathbf{B}$                               |                                         | $3 - -$                   | 36 REQUEST                                                  | MQADMIN | AMQ QM_SIT $\div$ 7Q                   | 20130306                                   | 15245 |
| <b>NO</b> RICH-PC                                                             | $\overline{4}$                             |                                         | $\sim$ $\sim$<br>$\cdots$ | 36 REQUEST                                                  | MQADMIN | AMQ QM_SIT $\div$ 7Q !                 | 20130306                                   | 15251 |
| <b>B</b> OM SIT                                                               | o<br>$\overline{5}$                        | 5                                       | $\cdots$<br>$-$           | 36 DATAGRAM                                                 | MOADMIN | AMO OM SIT + 70 !)                     | 20130306                                   | 15260 |
| G-1 Queues                                                                    | n<br>6                                     | 6                                       | $\cdots$                  | 36 REQUEST                                                  | MQADMIN | AMO OM SIT + 70"                       | 20130306                                   | 15263 |
| Alias Queues<br>F.                                                            |                                            | z.                                      | $\cdots$                  | 36 DATAGRAM                                                 |         | MOADMIN AMO OM SIT $\div$ 70 "v        | 20130306                                   | 15570 |
| Local Queues<br>$-11$                                                         | $\overline{z}$                             |                                         |                           |                                                             |         |                                        |                                            |       |
| NASTEL.PUBSUB.EVENT.QUEUE (44/100000)                                         | п<br>8                                     |                                         | $\cdots$<br>$-$           | 36 REQUEST                                                  | MQADMIN | AMQ OM SIT $\div$ 70 #                 | 20130306                                   | 19323 |
| SYSTEM.ADMIN.COMMAND.QUEUE (3/3000)<br>SYSTEM.AUTH.DATA.OUEUE (101/999999999) | $\Box$<br>$\frac{9}{2}$                    |                                         | $9 - 1$                   | 36 REQUEST                                                  | MOADMIN | AMO OM SIT + 70 \$                     | 20130306                                   | 19323 |
| SYSTEM.CHLAUTH.DATA.QUEUE (3/999999999)                                       | $\Box$ 10                                  |                                         | $10 - -$                  |                                                             |         | 36 DATAGRAM MOADMIN AMO OM SIT ♦ 70 #) | 20130306                                   | 19385 |
| SYSTEM.CLUSTER.REPOSITORY.QUEUE (2/999                                        |                                            |                                         |                           |                                                             |         |                                        | <b>Total Number Of Viewed Messages: 10</b> |       |
| SYSTEM.DURABLE.SUBSCRIBER.OUEUE (1/999                                        | Viewing Messages: « Prev   1 - 10   Next » |                                         |                           |                                                             |         |                                        |                                            |       |
| SYSTEM.HIERARCHY.STATE (2/999999999)                                          |                                            |                                         |                           |                                                             |         |                                        |                                            |       |
| SYSTEM.RETAINED.PUB.QUEUE (2/999999999                                        |                                            |                                         |                           |                                                             |         |                                        |                                            |       |
| $ + 3$<br>Model Queues<br><b>E-A</b> Remote Oueues                            |                                            |                                         |                           |                                                             |         |                                        |                                            |       |
| Channels                                                                      |                                            |                                         |                           |                                                             |         |                                        |                                            |       |
|                                                                               |                                            |                                         |                           |                                                             |         |                                        |                                            |       |

<span id="page-19-2"></span>*Figure 3-5. Typical APWQMOD Screen – Expanded Tree View*

#### <span id="page-20-0"></span>**3.3.1.2 Workgroup Server Connection Handler**

Click the **Configure** Connection icon to display the *Workgroup Server* Connection *Handler* dialog box [\(Figure 3-6\).](#page-20-1) The *Workgroup Server Connection Handler* is used to set up connections to those workgroup agents on M6-WMQ network that the user wants to monitor via the APODWMQ application.

The *Workgroup Server Connection Handler* table provides information about a registered workgroup server connection.

<span id="page-20-2"></span>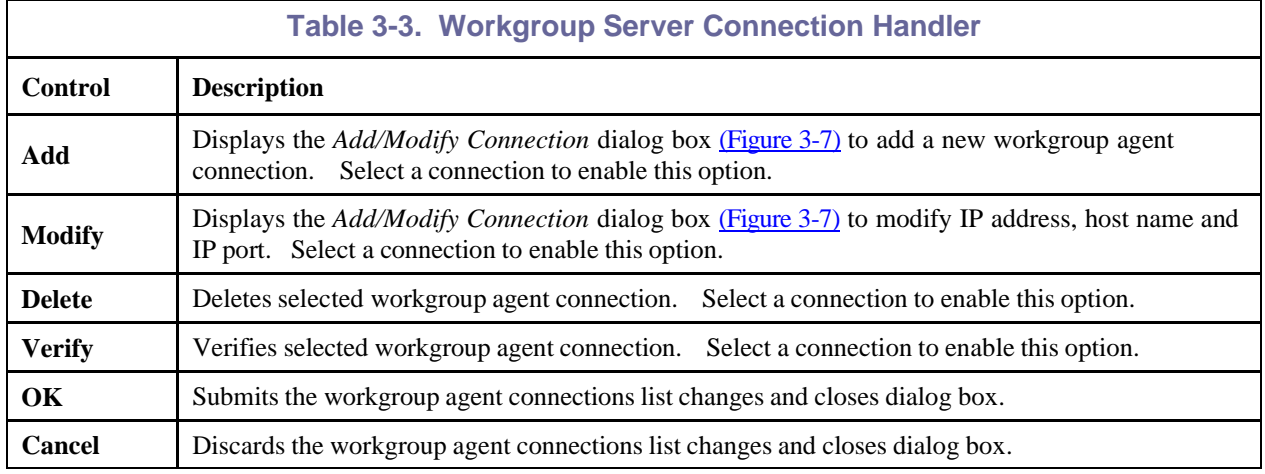

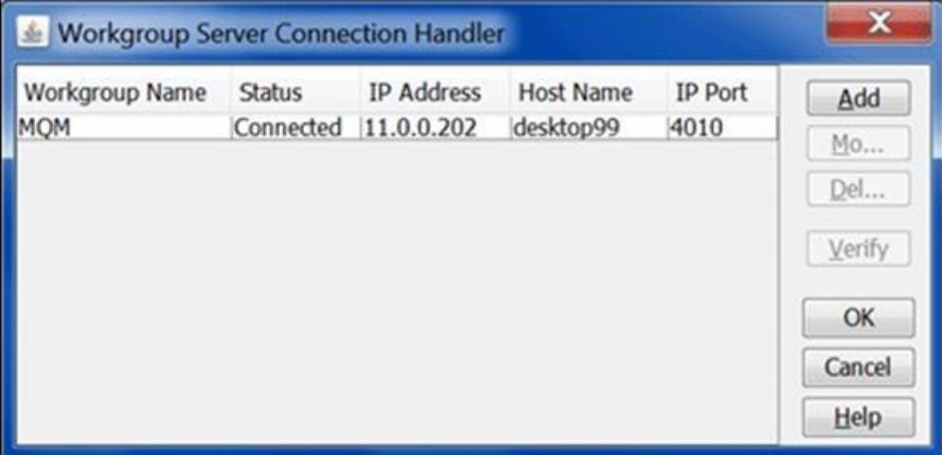

*Figure 3-6. Workgroup Server Connection Handler*

<span id="page-20-3"></span><span id="page-20-1"></span>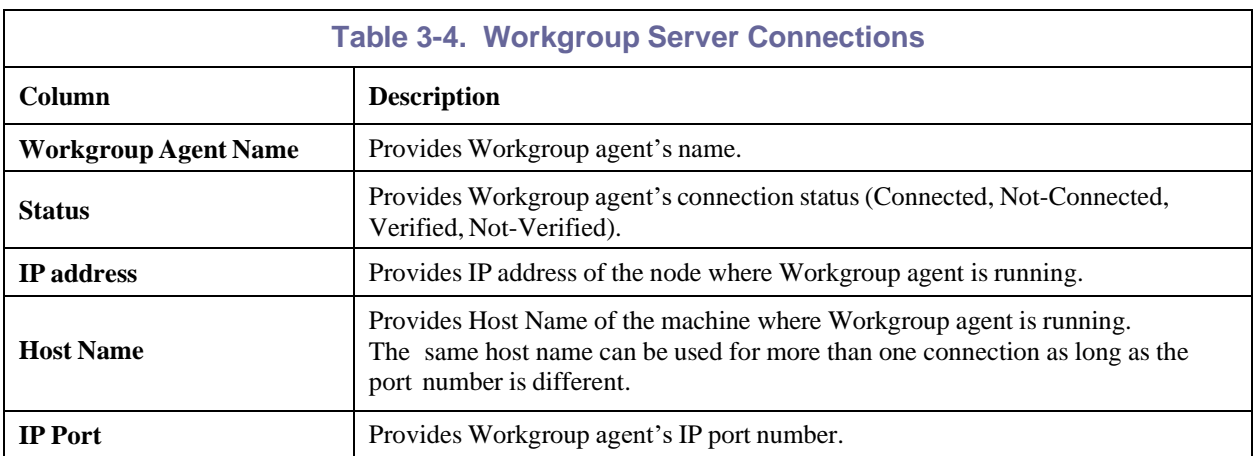

#### **Add/Modify Connection**

To add or modify connection information, click **Add** or **Modify**, from the *Workgroup Server Connection Handler* [\(Figure 3-6\)](#page-20-1) to display the *Add/Modify Connection* dialog box [\(Figure 3-7\).](#page-21-0) Use this screen to input the workgroup server's connection information. When **Add** is selected, the connection defaults are shown. To modify an existing connection, select the connection in the connection handler and then click **Modify**.

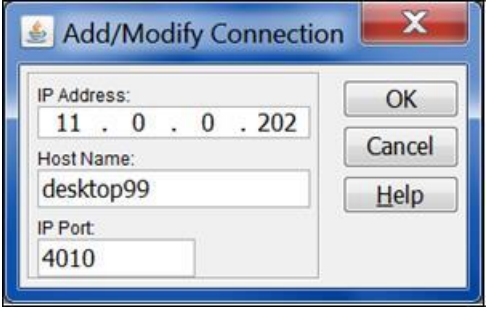

*Figure 3-7. Add/Modify Connection Dialog Box*

<span id="page-21-2"></span><span id="page-21-1"></span><span id="page-21-0"></span>

| <b>Table 3-5. Add/Modify Connections</b> |                                                                        |  |  |  |  |
|------------------------------------------|------------------------------------------------------------------------|--|--|--|--|
| <b>Control</b><br><b>Description</b>     |                                                                        |  |  |  |  |
| <b>IP Address</b>                        | IP address of the node where Workgroup agent is running.<br>(Required) |  |  |  |  |
| <b>Host Name</b>                         | Host name of the machine where Workgroup agent is running.             |  |  |  |  |
| <b>IP Port</b>                           | User must enter Workgroup agent's IP port number.<br>(Required)        |  |  |  |  |

#### <span id="page-22-0"></span>**3.3.1.3 User Settings**

Click the User settings icon to display the *Edit User Settings* dialog box [\(Figure 3-8\).](#page-22-1) The *User Settings* dialog box saves a single user preferences record, which contains the default settings to use when executing operations. Refer to **[Table 3-6](#page-22-2)** for an explanation of all the tabs in this dialog box.

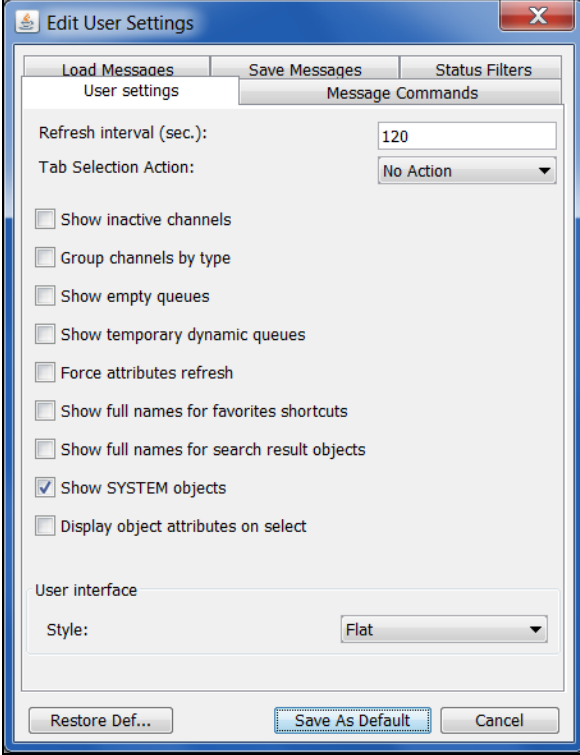

*Figure 3-8. User Settings Dialogue Box*

<span id="page-22-2"></span><span id="page-22-1"></span>

| <b>Table 3-6. Edit User Settings</b>   |                             |                                                                                                    |                                                      |  |  |  |  |
|----------------------------------------|-----------------------------|----------------------------------------------------------------------------------------------------|------------------------------------------------------|--|--|--|--|
| <b>Control</b>                         | <b>Description</b>          | <b>States and Conditions</b>                                                                                                    |                                                      |  |  |  |  |
| <b>User Settings</b><br>$(Figure 3-8)$ | Refresh interval (sec.)     | Automatically refreshes the displayed<br>information at a specified interval.                                                                                                    |                                                      |  |  |  |  |
|                                        | <b>Tab Selection Action</b> | No Action – no action when going to a<br>new tab.<br><b>Refresh</b> – provides automatic refresh<br>when going to a new tab. Automatic<br>refresh in not applicable to the<br><b>Messages and Topology tabs.</b><br>Synchronize – provides automatic<br>synchronization when going to a new<br>tab. | Available if the User<br>settings button is clicked. |  |  |  |  |
|                                        | Show inactive<br>channels   | Select to show all inactive channels in<br>the tree.                                                                                                    |                                                      |  |  |  |  |
|                                        | Group channels by<br>type   | Select to group and list all channels by<br>type in the tree node (sender, receiver,<br>$etc.$ )                                                                                                    |                                                      |  |  |  |  |
|                                        | Show empty queues           | Select to display all queues that have<br>current depth $= 0$ .                                                                                                    |                                                      |  |  |  |  |

 $\overline{1}$ 

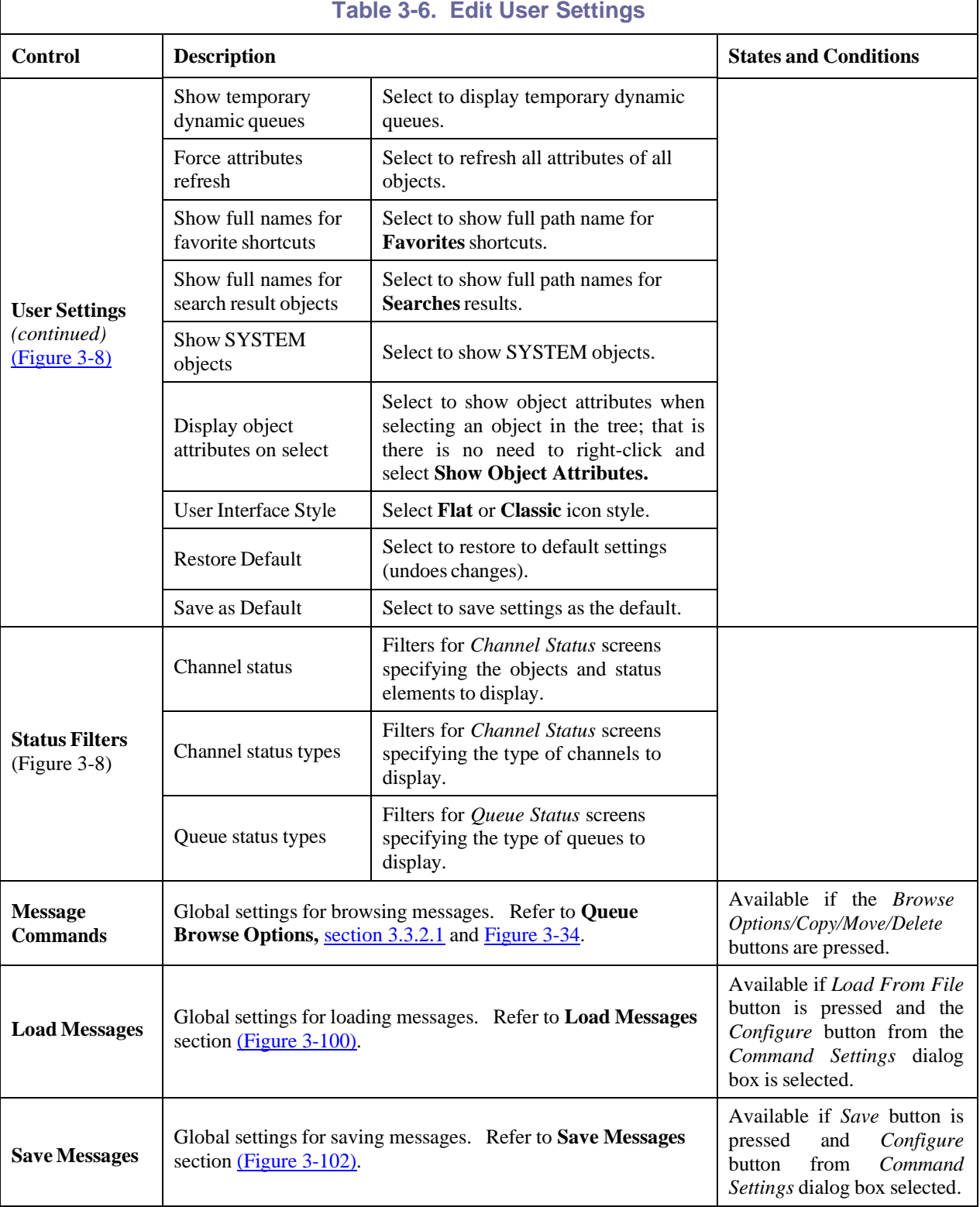

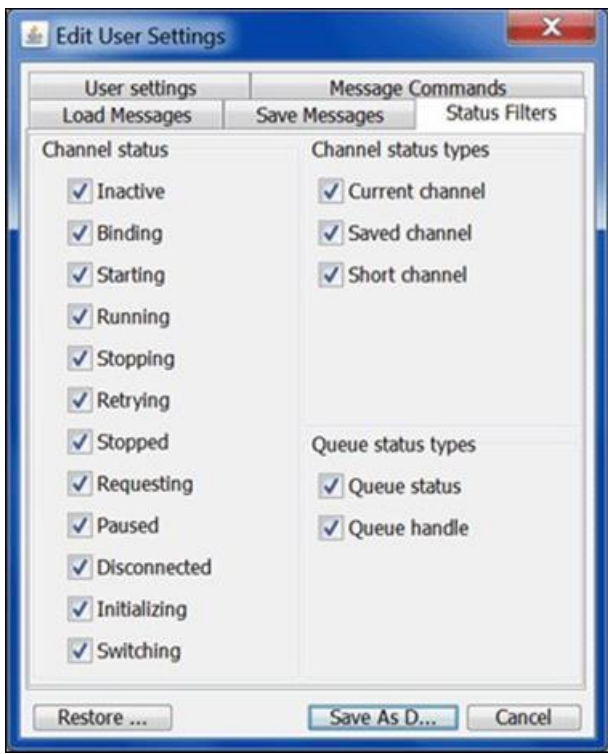

<span id="page-24-0"></span>*Figure 3-9. Status Filters Dialogue Box*

### <span id="page-25-0"></span>**3.3.1A Remote Queue Manager Configuration**

1. Right-click the workgroup manager, select **Create > Remote Queue Managers** from the short-cut menu.

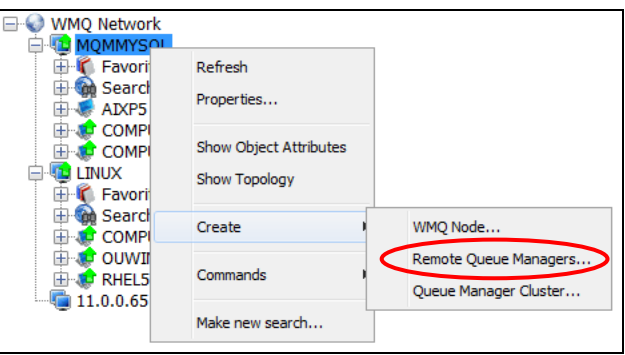

*Figure 3-10. Remote Queue Managers Menu*

<span id="page-25-1"></span>The *Remote Queue Manager Connections* dialog box is displayed.

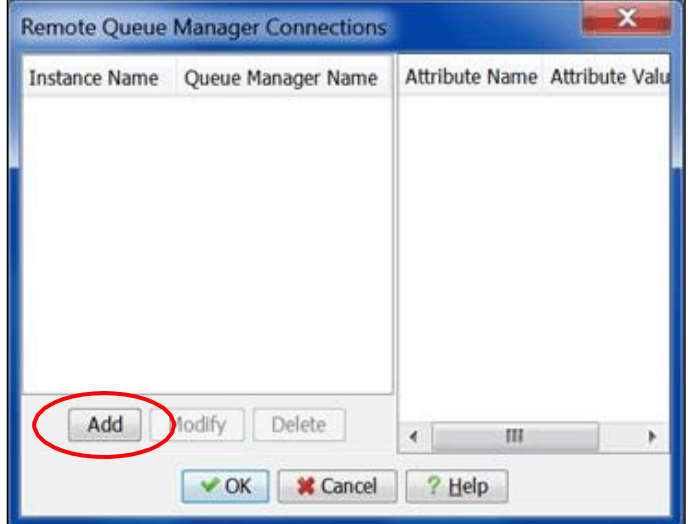

*Figure 3-11. Remote Queue Manager Connections Dialog Box*

<span id="page-25-2"></span>2. Click **Add**. The *Change Queue Manager Connection* dialog box is displayed. Refer to the table below for an explanation for the input fields.

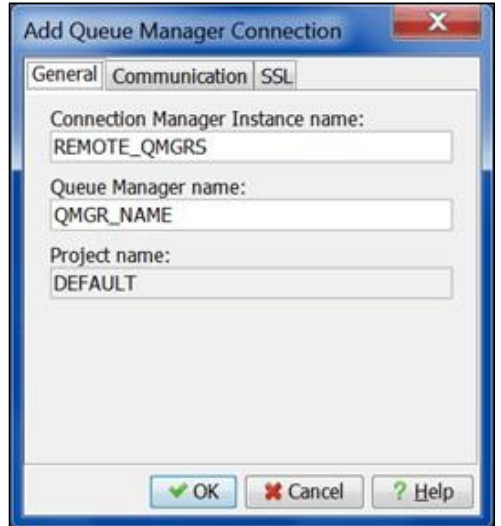

<span id="page-25-3"></span>*Figure 3-12. Remote Queue Manager Connection Dialog Box – General*

<span id="page-26-1"></span>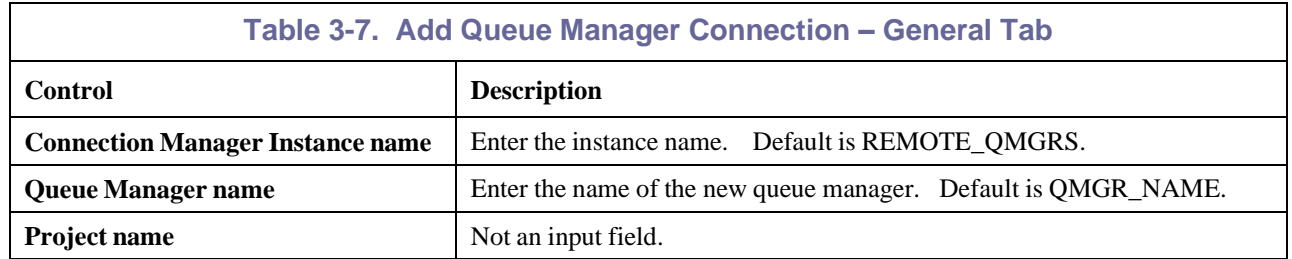

3. Click the **Communication** tab. Refer to the table below for an explanation for the input fields.

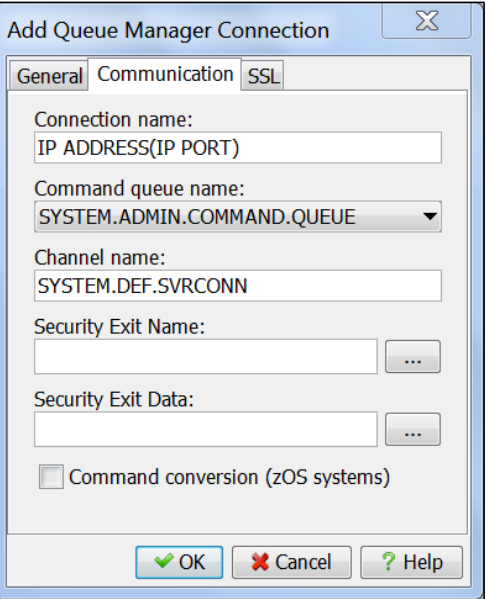

*Figure 3-13. Remote Queue Manager Connection Dialog Box - Communication*

<span id="page-26-2"></span><span id="page-26-0"></span>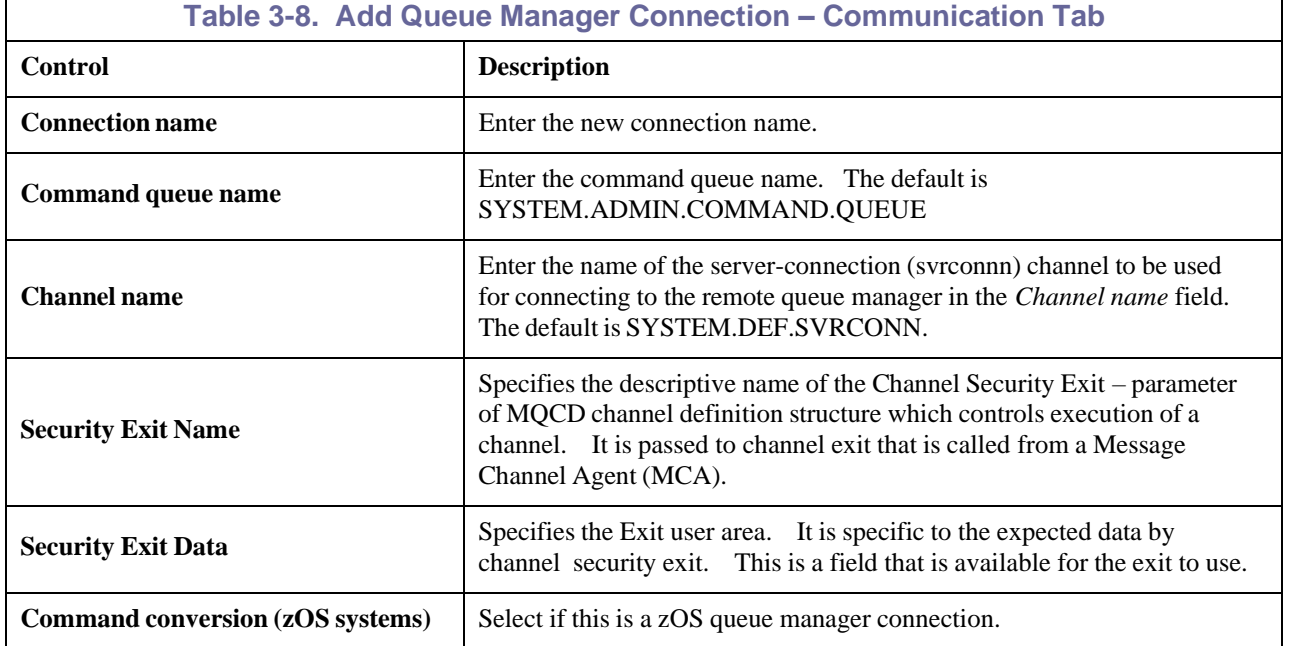

4. Click the **SSL** (secure socket layer) tab and fill in required fields for your connection.

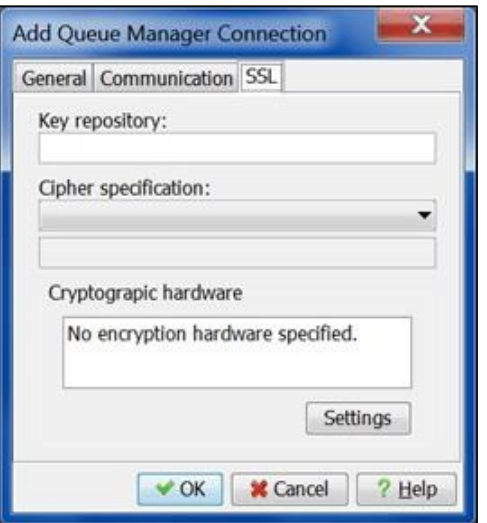

*Figure 3-14. Remote Queue Manager Connection Dialog Box – SSL*

<span id="page-27-1"></span>5. Click **OK**. A confirmation dialog box is displayed.

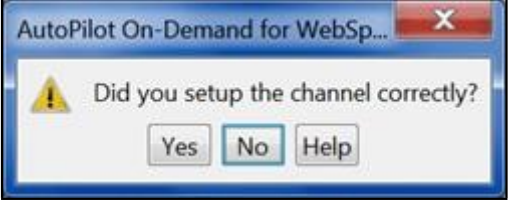

*Figure 3-15. Remote Queue Manager Connection Dialog Box – Confirmation*

- <span id="page-27-2"></span>• Click **Yes** to complete the setup.
- Click **No** to return to the dialog box.
- Click **Help** to go to online Help.

#### <span id="page-27-0"></span>**3.3.1B Create Queue Manager Cluster**

A queue manager cluster is a group of two or more queue managers that are logically associated and can share information with each other. This means that an application can put a message on a cluster queue from any queue manager in the cluster and the message is automatically routed to the queue manager where the cluster queue is defined. The amount of system administration is reduced because the cluster channels that the cluster queue managers use to exchange application messages are automatically defined as required.

WebSphere MQ Explorer treats queue manager clusters as objects so that you can create and administer them like other MQ objects. All the queue manager clusters that are known to WebSphere MQ Explorer are displayed in the Queue Manager Clusters folder.

#### **Before you can create a new queue manager cluster:**

- Create two queue managers that will have the full repositories for the cluster.
- Each full repository queue manager in the cluster must have a running listener.
- You must know the connection details of each full repository queue manager in the cluster because you are asked to enter these details in the wizard.

Note that you cannot use the Create Cluster wizard if the full repository queue managers already belong to another cluster. If you want to use queue managers that already belong to another cluster, you must configure the cluster using the MQSC commands.

#### **To create a new cluster:**

1. Right-click the workgroup manager, select **Create > Queue Manager Cluster** from the shortcut menu.

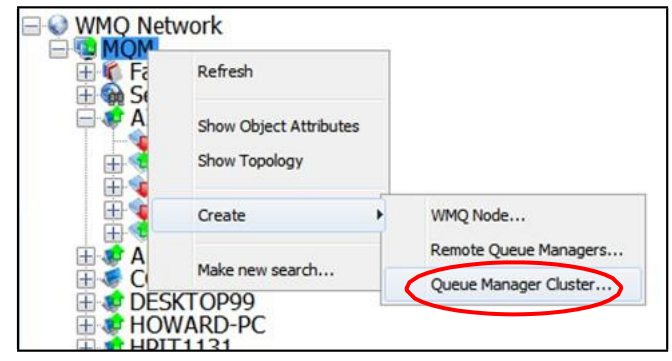

*Figure 3-16. Create Queue Manager Cluster*

<span id="page-28-0"></span>2. Enter the name of the new cluster. This name must be unique. Click **Next**.

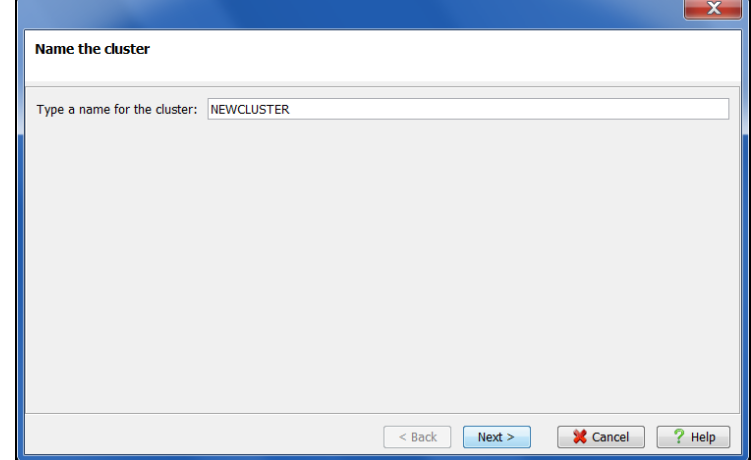

*Figure 3-17. Cluster Wizard – Name the Cluster*

<span id="page-28-1"></span>3. Use the drop-down list to enter the name of a queue manager that will have a full repository of information about the cluster. The queue manager must already exist. Click **Next**.

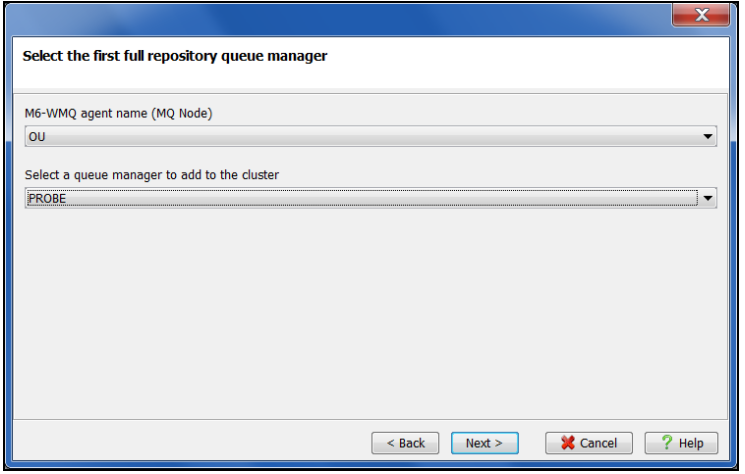

<span id="page-28-2"></span>*Figure 3-18. Cluster Wizard – Select First Repository*

4. Use the drop-down list to enter the name of a second queue manager that will have a full repository of information about the cluster. Click **Next**.

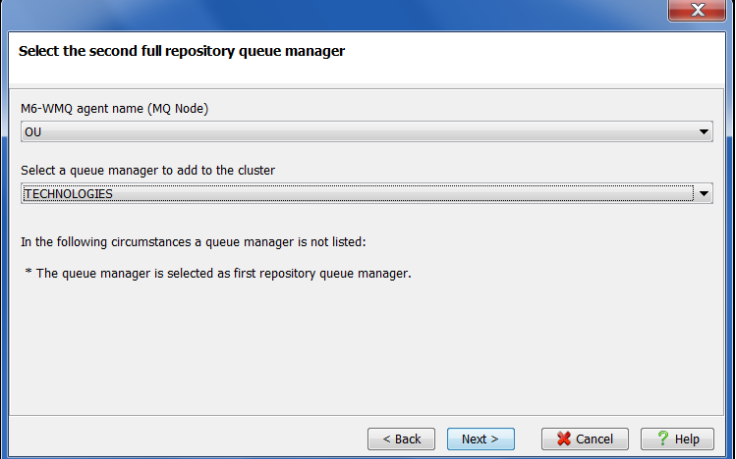

*Figure 3-19. Cluster Wizard – Select Second Repository*

<span id="page-29-0"></span>5. Read the important information on this screen and click **Next**.

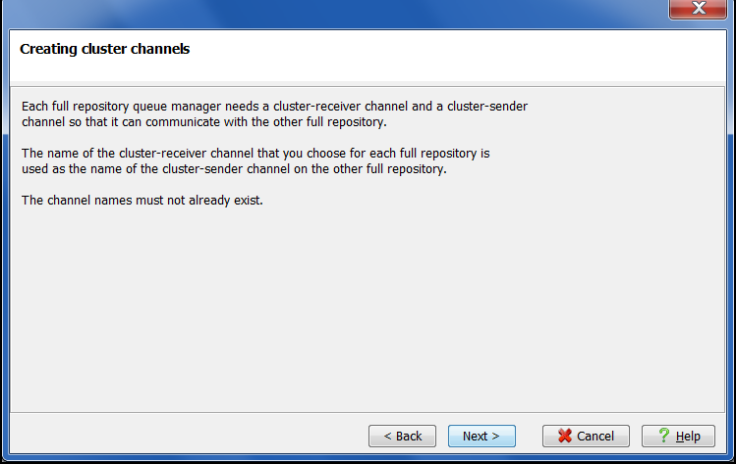

*Figure 3-20. Creating Cluster Channels*

<span id="page-29-1"></span>6. The fields in this screen will automatically populate. If the cluster-receiver channel connection name is not correct, use the drop-down list to choose the correct one. Click **Next**.

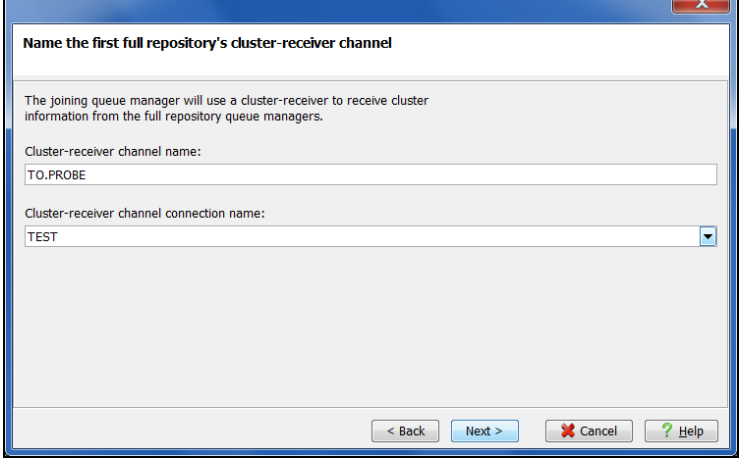

<span id="page-29-2"></span>*Figure 3-21. Cluster Wizard – Name the First Channel*

7. The fields in this screen will automatically populate. If the cluster-receiver channel connection name is not correct, use the drop-down list to choose the correct one. Click **Next**.

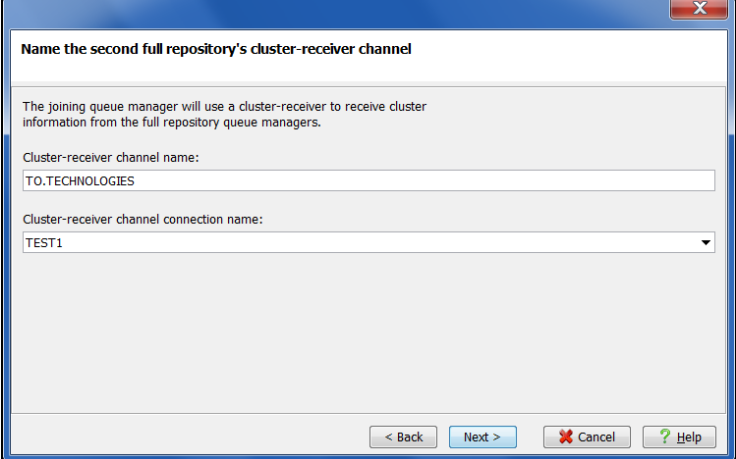

*Figure 3-22. Cluster Wizard – Name the Second Channel*

<span id="page-30-0"></span>8. Review the cluster summary information. If it is correct, click **Finish**.

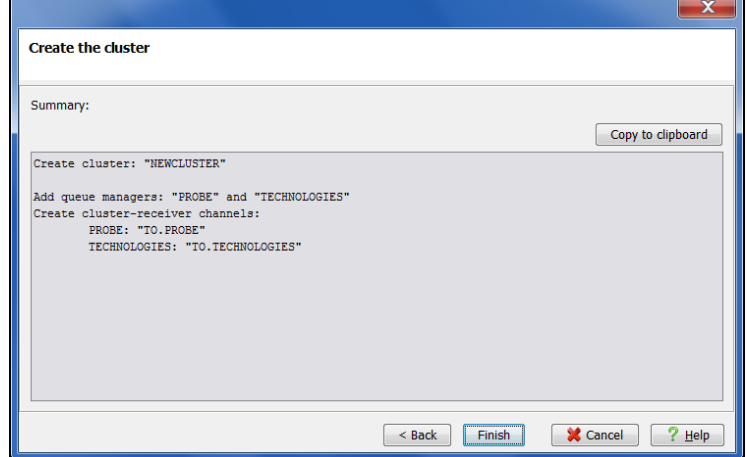

*Figure 3-23. Cluster Wizard – Summary*

<span id="page-30-1"></span>9. The newly created cluster is shown on the network tree.

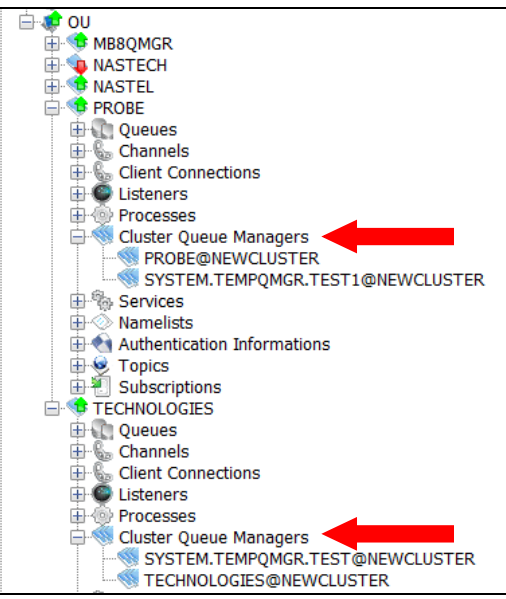

<span id="page-30-2"></span>*Figure 3-24. Cluster Created*

### <span id="page-31-0"></span>**3.3.1C Start/Stop Queue Manager Objects**

1. Right-click the queue manager, select **Commands > Start all WMQ objects** or **Commands > Stop all WMQ objects** from the short-cut menu.

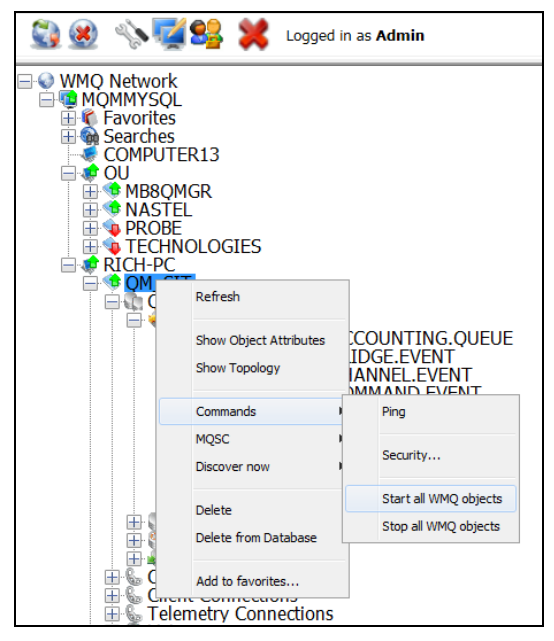

*Figure 3-25. Start/Stop all WMQ Objects Menu*

<span id="page-31-1"></span>2. If **Start all WMQ Objects** was selected, a confirmation window will display.

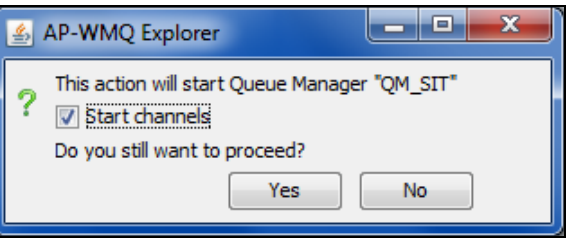

*Figure 3-26. Start all WMQ Objects Confirmation*

- <span id="page-31-2"></span>3. Click **Yes** to start or **No** to cancel the action.
- 4. If **Stop all WMQ Objects** was selected, a dialog box will display where you can select the shutdown method.

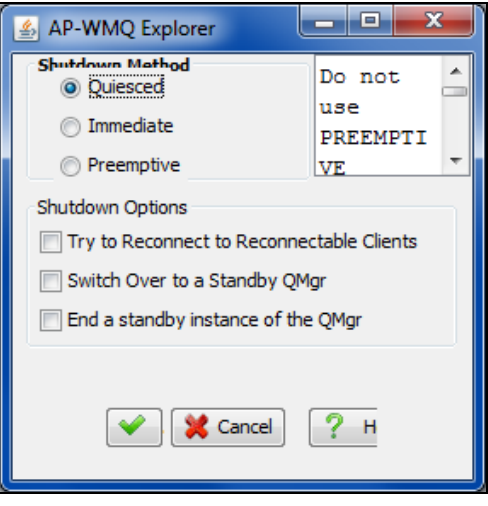

<span id="page-31-3"></span>*Figure 3-27. Stop all WMQ Objects*

#### <span id="page-32-0"></span>**3.3.2 Tree View**

M6-WMQ network is presented in a hierarchical tree view.

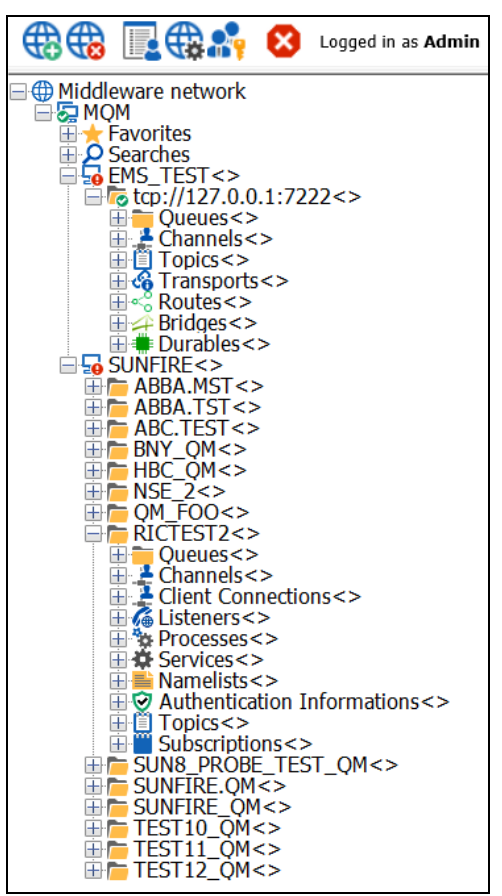

*Figure 3-28. M6-WMQ Hierarchal Tree View*

#### <span id="page-32-1"></span>**Workgroup Server Properties**

To view the properties of the workgroup server, right-click it and select **Properties** from the pop-up menu to open the *Workgroup Server Properties* dialog box. Click the various tabs to view the workgroup server properties.

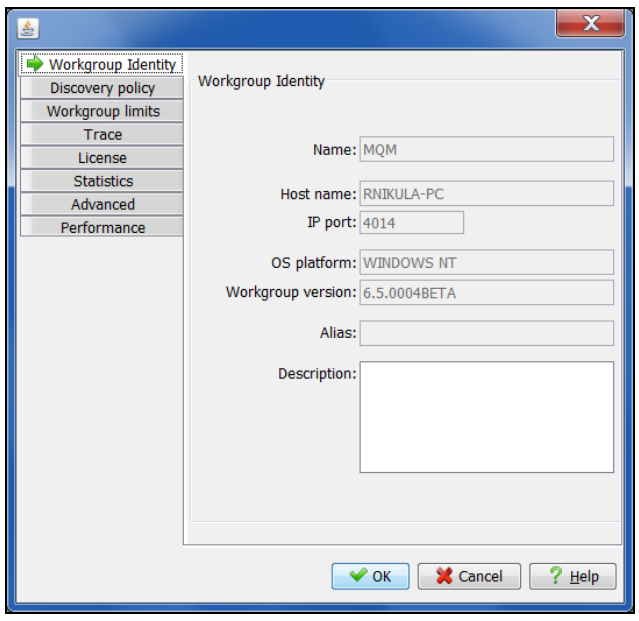

<span id="page-32-2"></span>*Figure 3-29. Workgroup Server Properties Dialog Box*

#### **Queue Parameters**

The name of the queue is user defined when the queue is deployed. Queues are displayed below the selected agent as shown in [Figure](#page-33-0) 3-30.

**Example:** SYSTEM.ADMIN.COMMAND.QUEUE (19/3000)

where: (19/3000) means the queue contains 19 messages and has a maximum of 3000 messages.

Individual queue status is defined by the queue icon preceding the name:

The queue is empty.

The queue contains messages, but not full.

The queue is full.

Right-clicking an object opens a pop-up menu [\(Figure](#page-33-0) 3-30). The menu lists the actions that are available for that object. Refer to [Table](#page-35-0) 3-9 for a description of the menu selections.

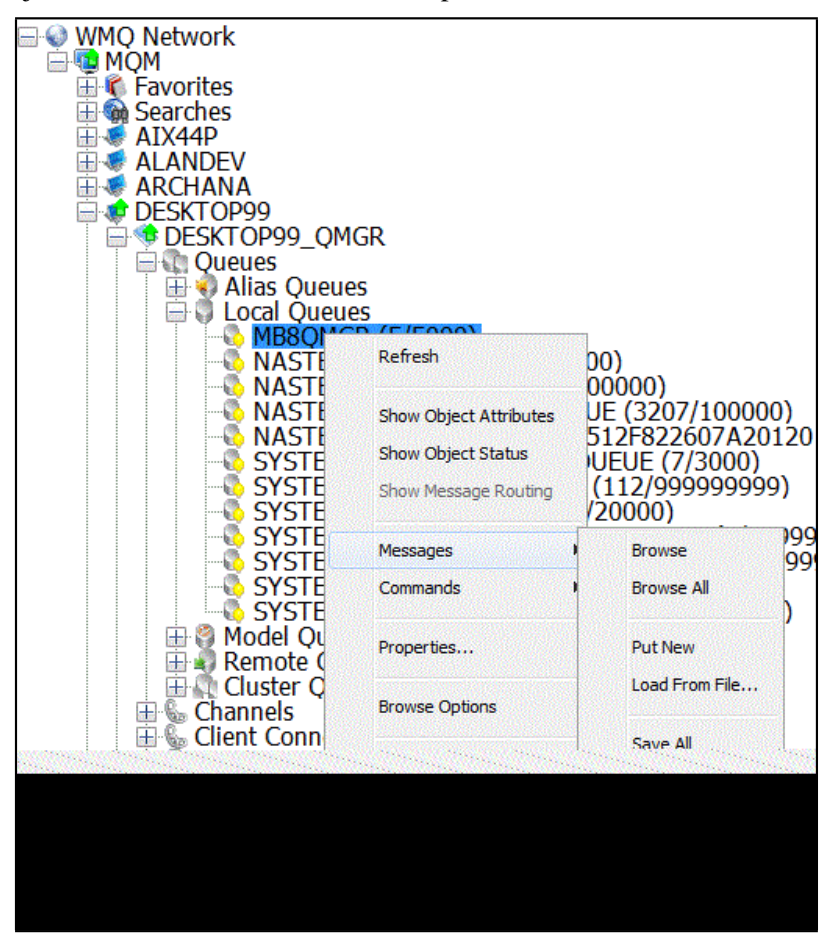

<span id="page-33-0"></span>*Figure 3-30. Object Pop-up Menus*

Right-clicking **Local Queues** opens a pop-up menu [\(Figure 3-31\).](#page-34-0) The menu lists the actions available for Local Queues. Refer to [Table 3-9](#page-35-0) for a description of the menu selections. The menu lists the actions available for Local Queues.

<span id="page-34-0"></span>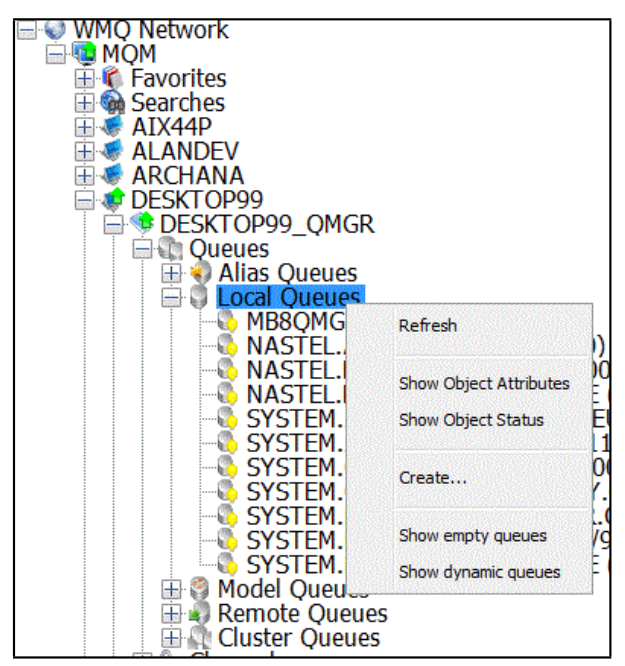

*Figure 3-31. Local Queues Pop-up Menu*

<span id="page-35-0"></span>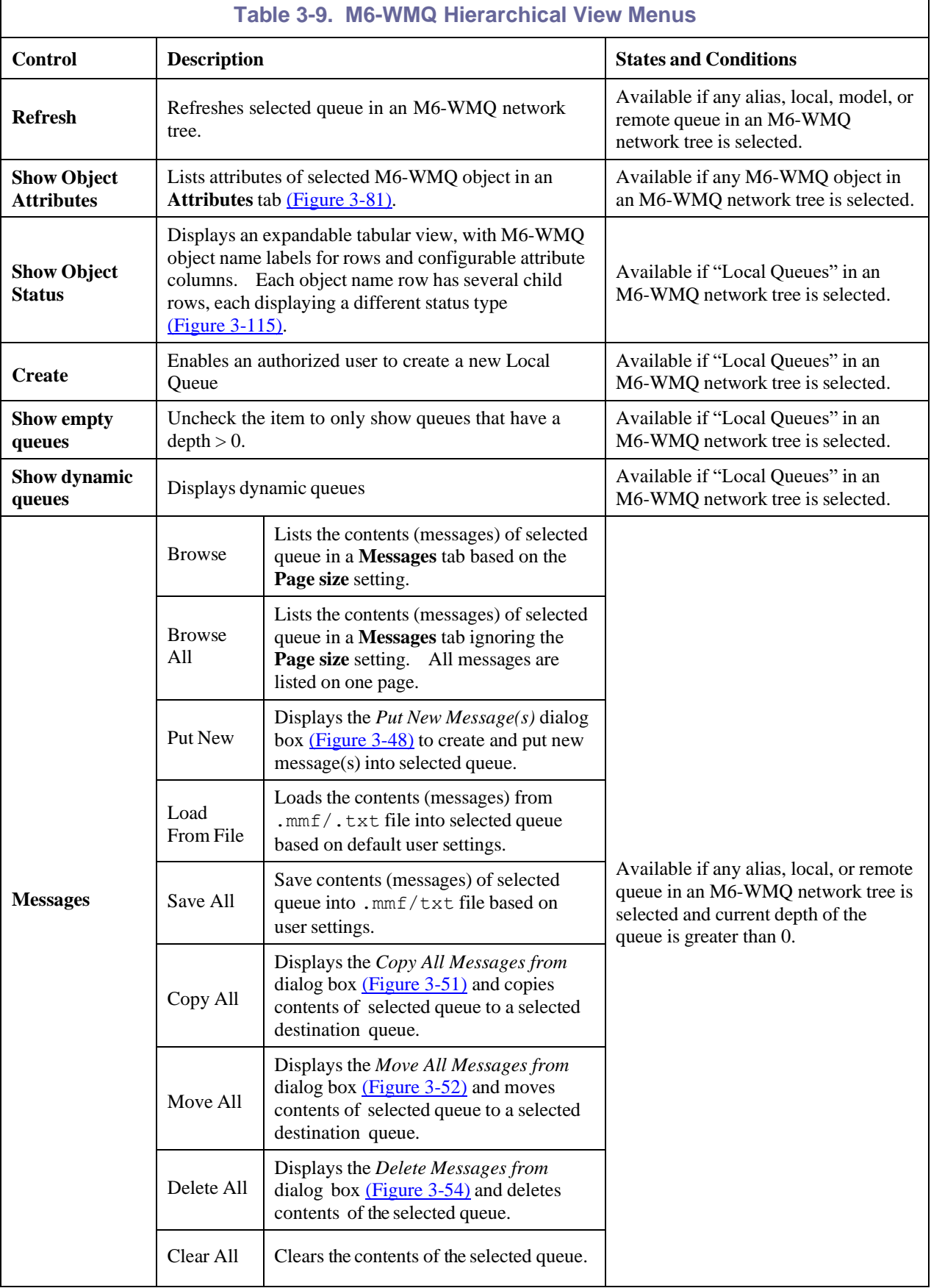
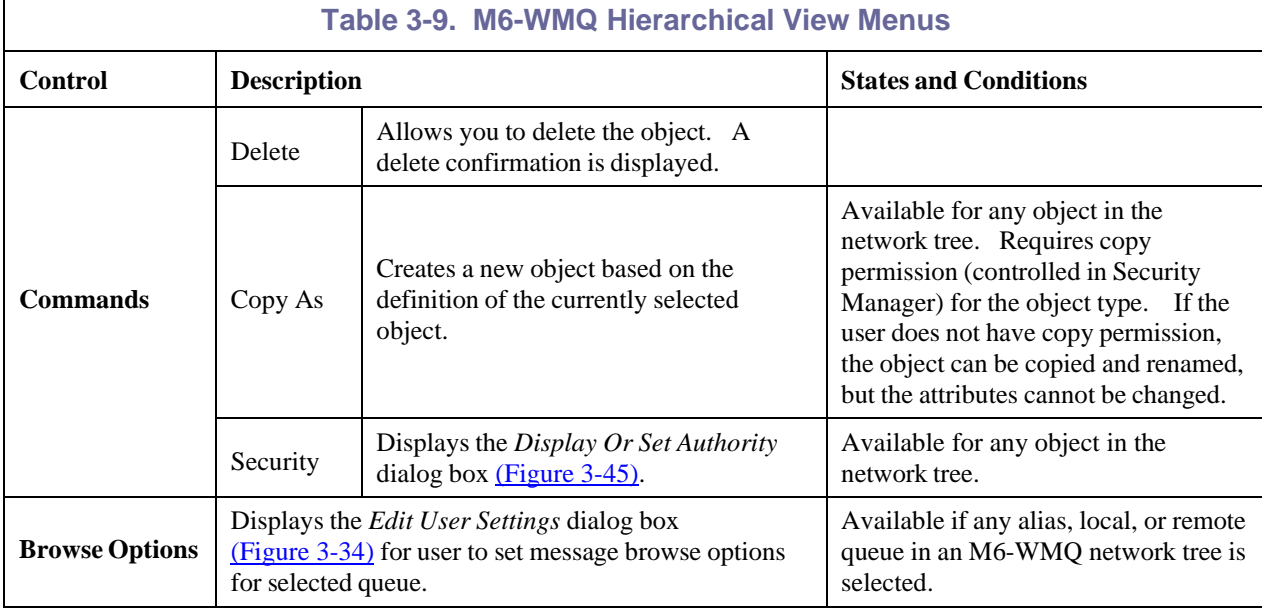

#### **Refresh Remotely Configured Queue Managers**

1. Right-click the Connection Manager Instance name (**REMOTE\_QMGRS** in this example) to display a pop-up menu.

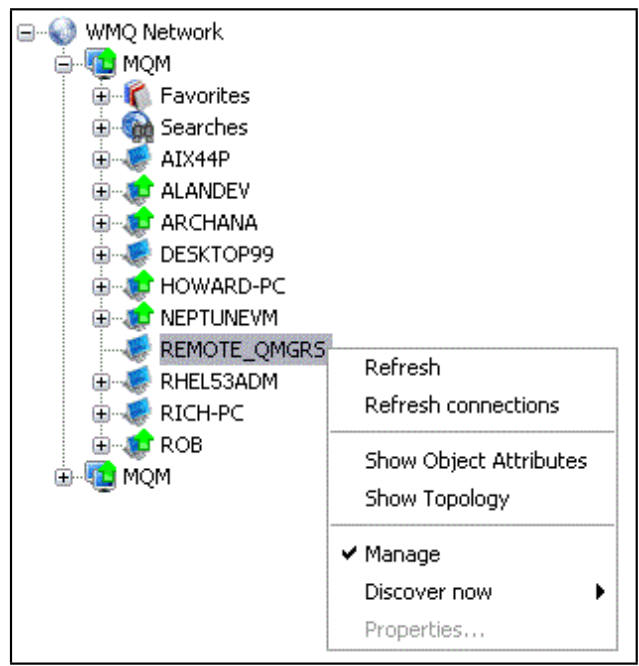

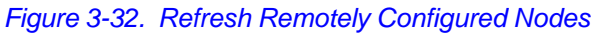

2. Select **Refresh connections**. A progress bar displays showing the update status.

## **3.3.2.1 Queue Browse Options**

Right click on a queue to display a pop-up menu [\(Figure](#page-37-1) 3-33). Select **Browse Options** to display the *Message Commands* tab of the *Edit User Settings* dialog box [\(Figure 3-34\)](#page-37-0) that allows you to set Message Criteria and Browse Settings. These settings are used to specify browse options for the queue selected. Refer to **Table 3-10**.

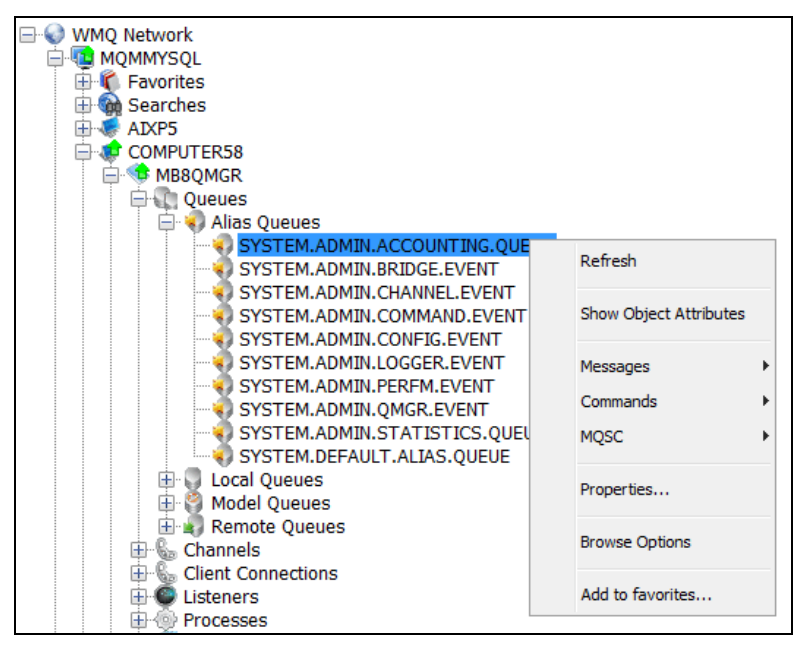

*Figure 3-33. Queue Pop-up Menu*

<span id="page-37-1"></span>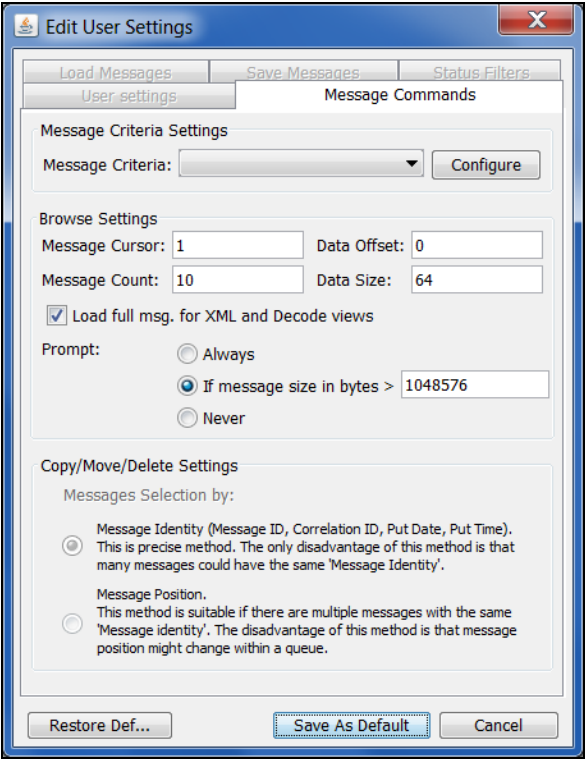

<span id="page-37-0"></span>*Figure 3-34. Queue Browse Options Dialog Box*

<span id="page-38-0"></span>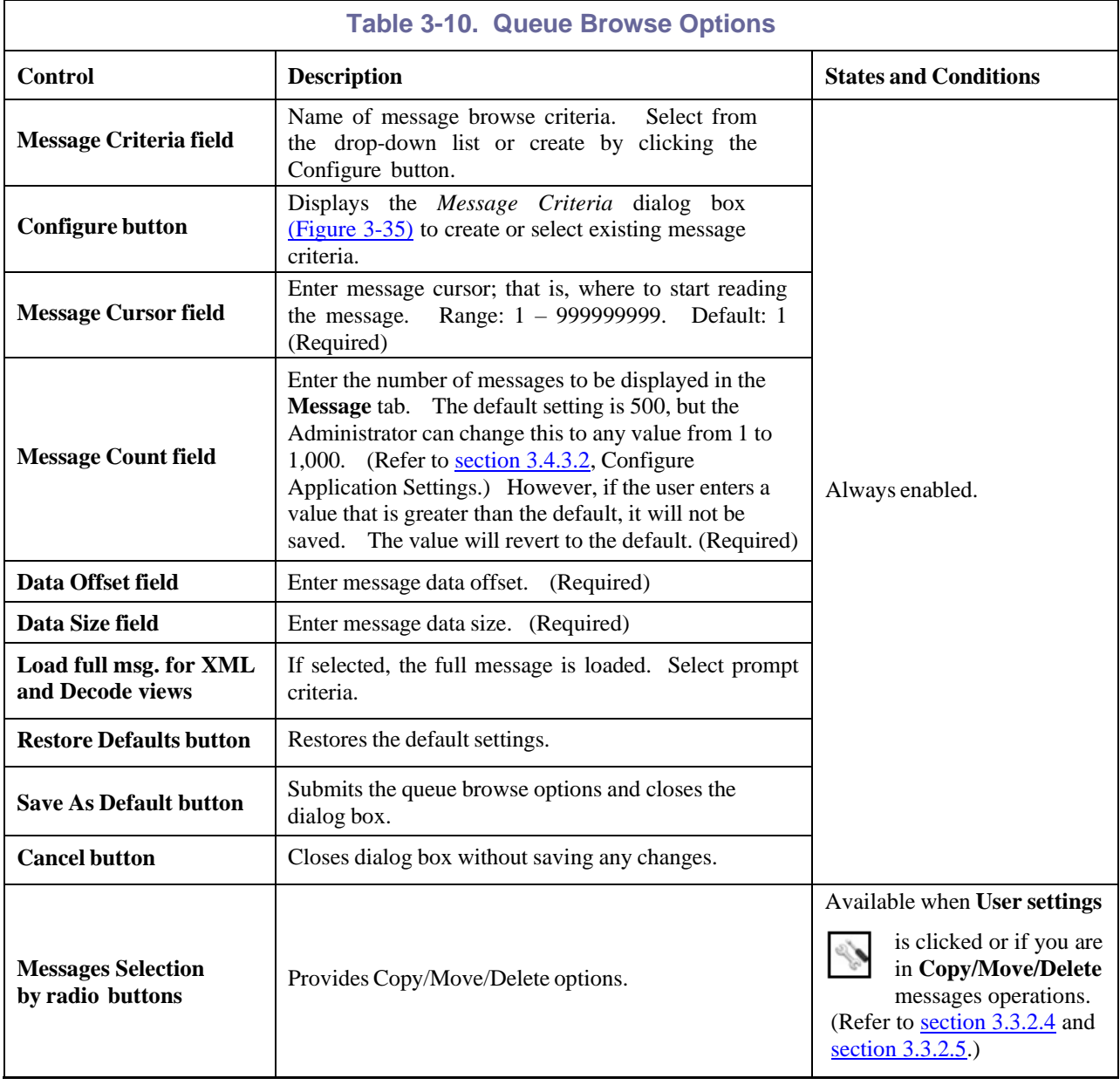

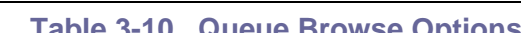

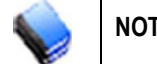

**NOTE:** Browse options are set only for browsing and only for the queue that you opened the pop-up menu. These browse settings can be saved per user.

### **3.3.2.1.1 Message Criteria**

The *Message Criteria* dialog box displays when the **Configure** button **configure** is pressed on the *Message Commands* tab [\(Figure 3-34\).](#page-37-0) Use the *Message Criteria* screen to create or select existing message criteria.

To create new Message Criteria:

- 1. Click the  $New$  icon.
- 2. Enter a name for the message criteria.
- 3. Click **OK**. You are returned to the *Message Commands* tab.

When the criteria are specified, they can be used to browse, copy, move, re-route, and delete messages. Only those messages which conform to the specified criteria will be affected.

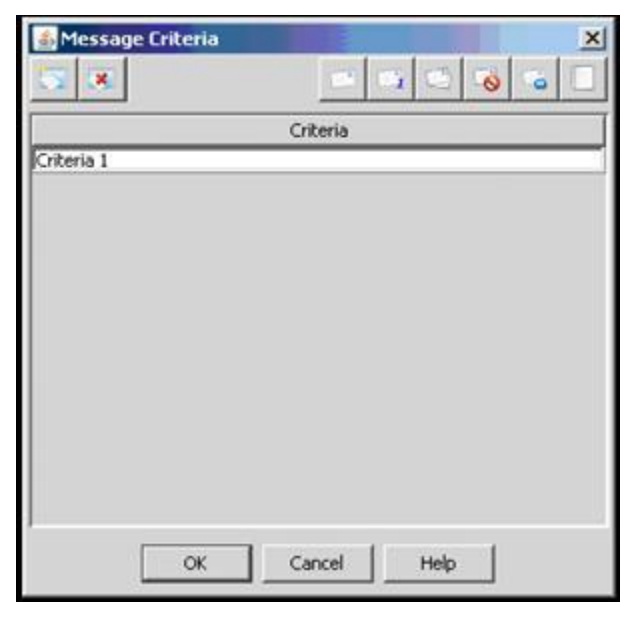

*Figure 3-35. Message Criteria*

<span id="page-39-0"></span>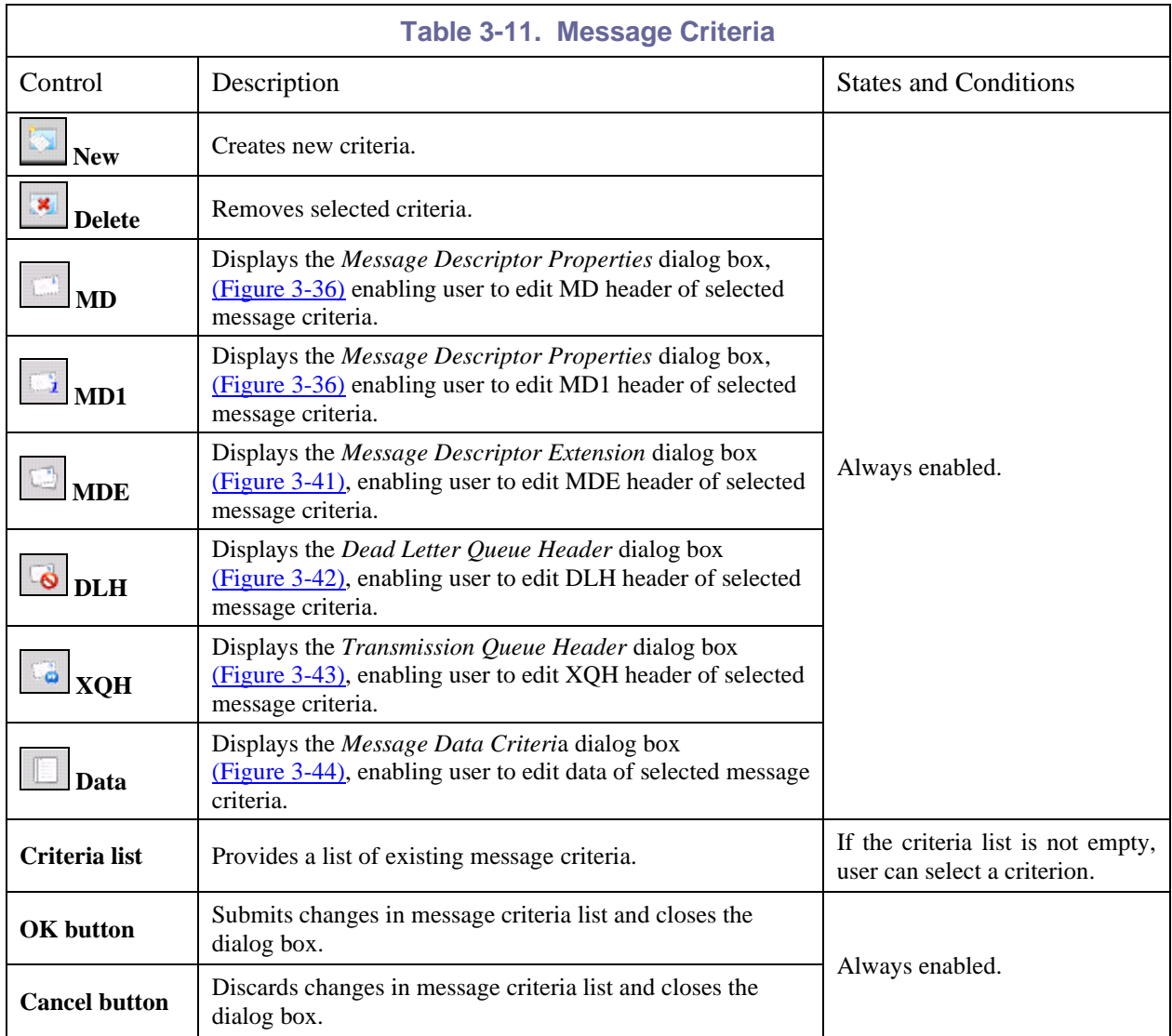

### **3.3.2.1.2 Message Descriptor Properties**

*Message Descriptor Properties* screen is displayed when **MD** or **MD1** button is pressed on the *Message Criteria* dialog box [\(Figure 3-35\).](#page-39-0) Message Descriptor Properties are used to edit MD and MD1 message headers. There are five tabs:

- **General** Refer to [Figure 36](#page-40-0) and [Table 3-12.](#page-41-0)
- **Identity** Refer to [Figure 37](#page-41-1) and [Table 3-13.](#page-42-0)
- **Origin** Refer to [Figure 38](#page-42-1) and [Table 3-14.](#page-42-2)
- **Reports** Refer to [Figure 39](#page-43-0) and [Table 3-15.](#page-43-1)
- **Groups** Refer to **[Figure 40](#page-44-0)** and [Table 3-16.](#page-44-1)

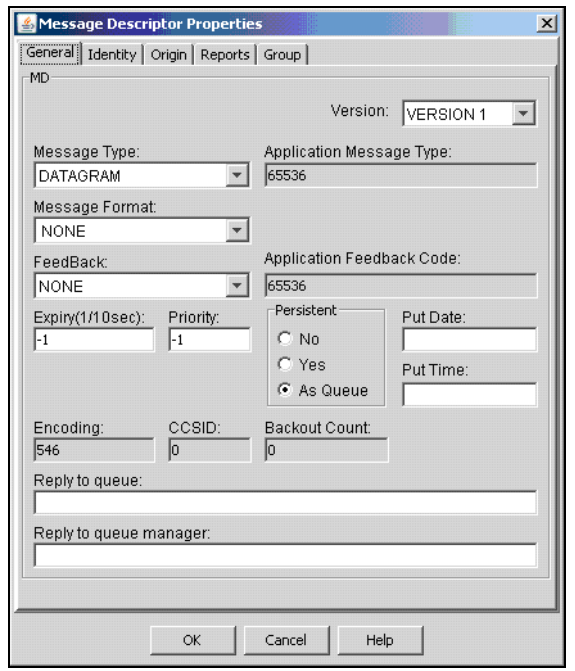

<span id="page-40-0"></span>*Figure 3-36. Message Descriptor Properties: General*

<span id="page-41-0"></span>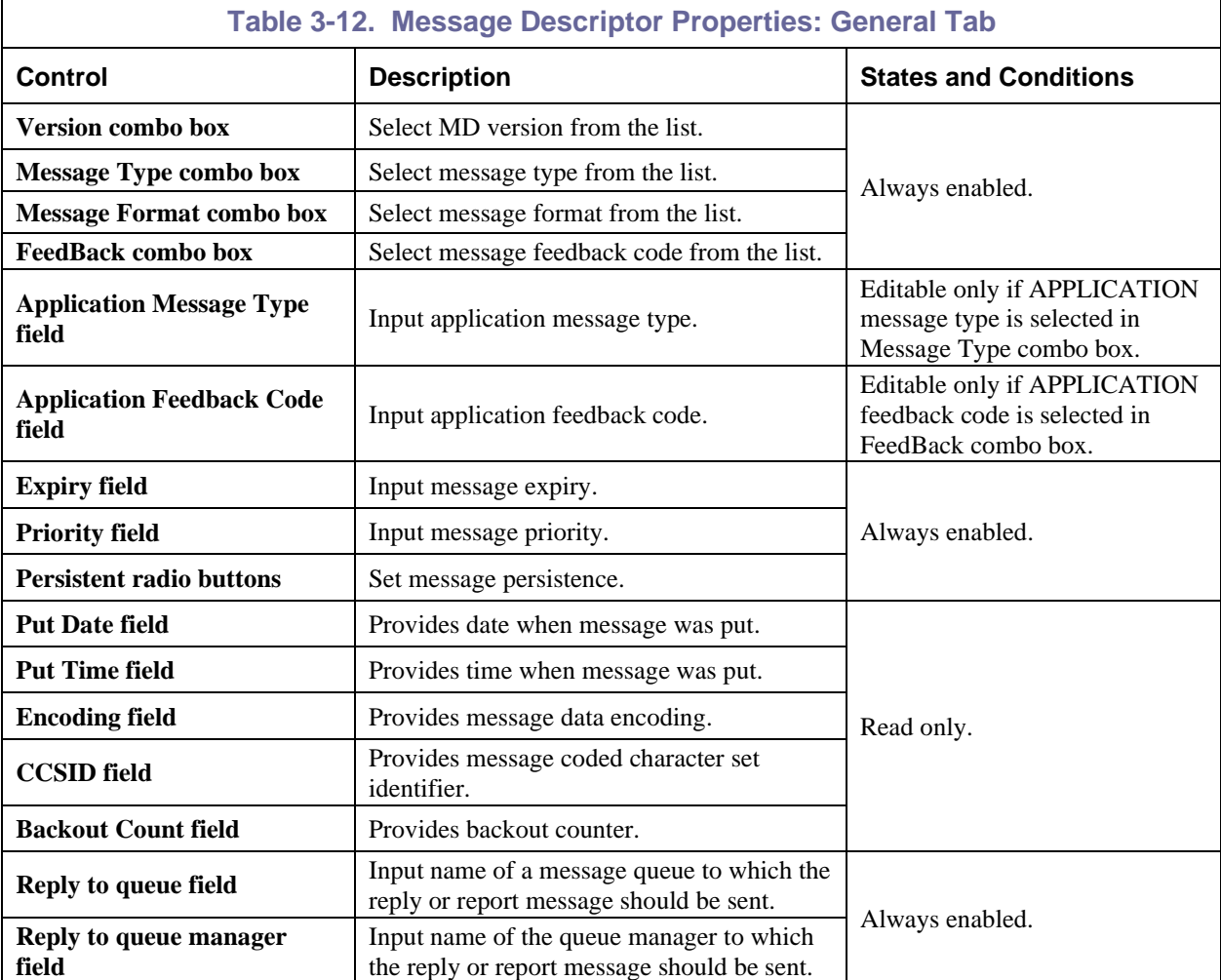

| <b>Message Descriptor Properties</b>                                                    |                   |          |                             |                |                |                |          |                                |                |                                        | $\boldsymbol{\mathsf{x}}$ |
|-----------------------------------------------------------------------------------------|-------------------|----------|-----------------------------|----------------|----------------|----------------|----------|--------------------------------|----------------|----------------------------------------|---------------------------|
| General Identity   Origin   Reports   Group                                             |                   |          |                             |                |                |                |          |                                |                |                                        |                           |
| <b>Identifiers</b>                                                                      |                   |          |                             |                |                |                |          |                                |                |                                        |                           |
| Message Identifier:                                                                     |                   |          |                             |                |                |                |          |                                |                |                                        |                           |
| 000000000 21 4D 51 20<br>0000000A 20 20 20 20 20 20 04 A2 42 4E<br>00000014 20 00 13 05 |                   |          |                             |                |                |                |          | 41 4C 50 48 41                 | 31             | MMQ ALPHA1<br>$\Box$ c $\Box$ N<br>000 |                           |
| Correlation Identifier:                                                                 |                   |          |                             |                |                |                |          |                                |                |                                        |                           |
| 000000000 00<br>0000000A 00<br>00000014 00 00 00 00                                     | 0000              | 00 00 00 | 00                          | 00<br>00.      | 00<br>00       | 00<br>00       | 00       | $00\,$<br>00 00                | 00<br>00       | 000000000<br>annononon<br>0000         |                           |
| Identity Context of Message<br>User Identifier:                                         |                   |          |                             |                |                |                |          |                                |                |                                        |                           |
| <b>SYSTEM</b><br>Application Identity Data:                                             |                   |          |                             |                |                |                |          |                                |                |                                        |                           |
| Accounting Token:                                                                       |                   |          |                             |                |                |                |          |                                |                |                                        |                           |
| 00000000 00<br>0000000A 00<br>00000014 00                                               | 00<br>00<br>00 00 | 00<br>00 | 00 <sub>1</sub><br>00<br>00 | 00<br>00<br>00 | 00<br>00<br>00 | 00<br>00<br>00 | 00<br>00 | 00 <sub>1</sub><br>00<br>00 00 | 00<br>00<br>00 | 0000000000<br>0000000000<br>0000000000 |                           |
|                                                                                         |                   | OK       |                             |                |                | Cancel         |          |                                | Help           |                                        |                           |

<span id="page-41-1"></span>*Figure 3-37. Message Descriptor Properties: Identity*

<span id="page-42-0"></span>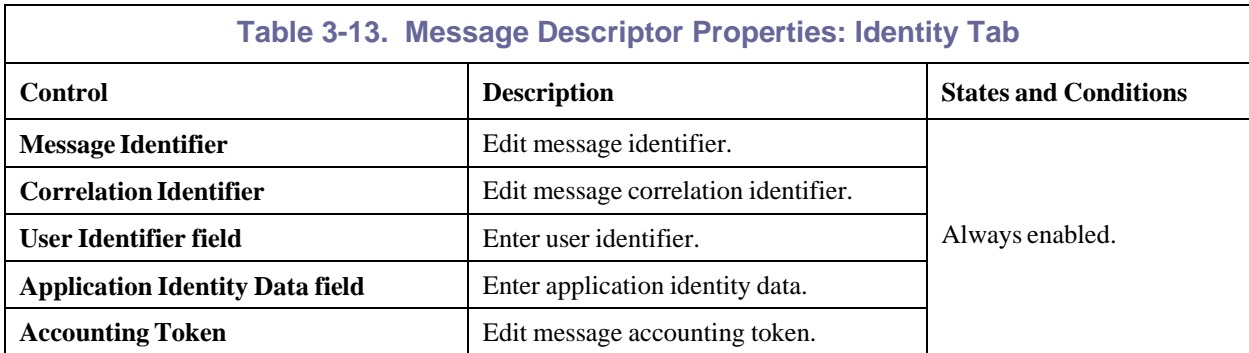

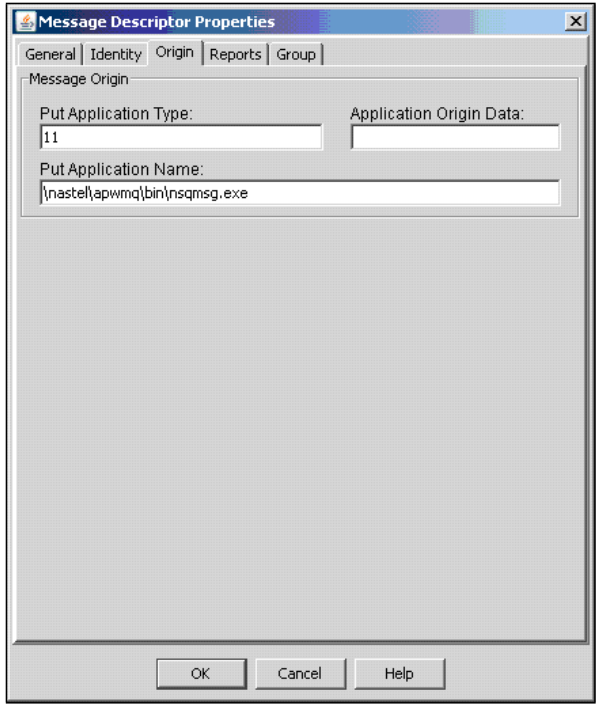

*Figure 3-38. Message Descriptor Properties: Origin*

<span id="page-42-2"></span><span id="page-42-1"></span>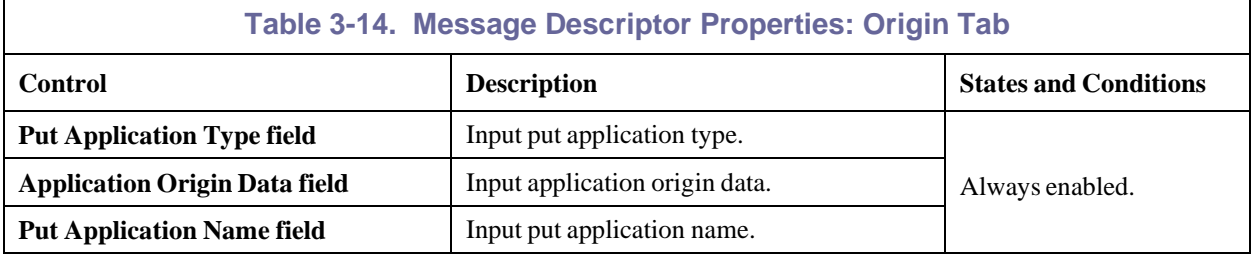

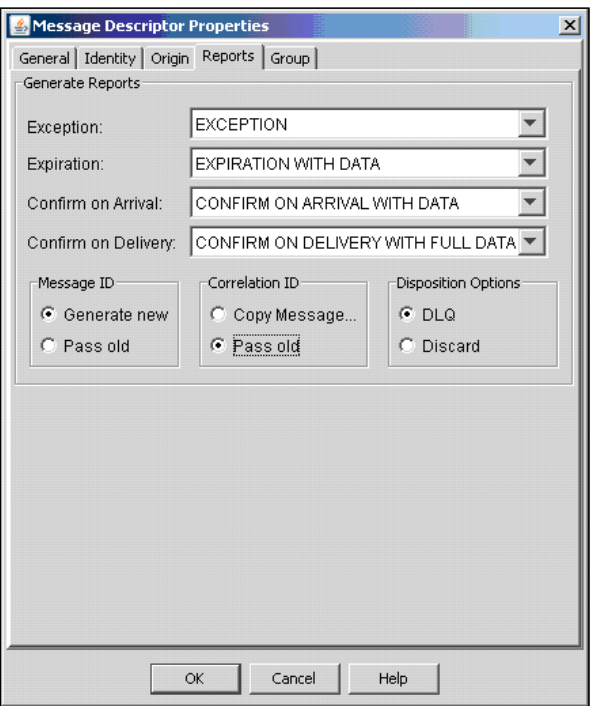

*Figure 3-39. Message Descriptor Properties: Reports*

<span id="page-43-1"></span><span id="page-43-0"></span>

| Table 3-15. Message Descriptor Properties: Reports Tab |                                                                                                  |                              |  |  |  |  |
|--------------------------------------------------------|--------------------------------------------------------------------------------------------------|------------------------------|--|--|--|--|
| <b>Control</b>                                         | <b>Description</b>                                                                               | <b>States and Conditions</b> |  |  |  |  |
| <b>Exception combo box</b>                             | Select an exception report message type from the list.                                           |                              |  |  |  |  |
| <b>Expiration combo box</b>                            | Select an expiration report message type from the<br>list.                                       |                              |  |  |  |  |
| Confirm on Arrival combo box                           | Select a confirm-on-arrival report message type from<br>the list.                                | Always enabled.              |  |  |  |  |
| <b>Confirm on Delivery combo box</b>                   | Select a confirm-on-delivery report message type<br>from the list.                               |                              |  |  |  |  |
| <b>Message ID radio buttons</b>                        | Specify how the Message ID of the report message<br>(or of the reply message) is to be set.      |                              |  |  |  |  |
| <b>Correlation ID radio buttons</b>                    | Specify how the Correlation ID of the report<br>message (or of the reply message) is to be set.  |                              |  |  |  |  |
| <b>Disposition Options</b><br>radio buttons            | Specify message disposition type when a message<br>cannot be delivered to its destination queue. |                              |  |  |  |  |

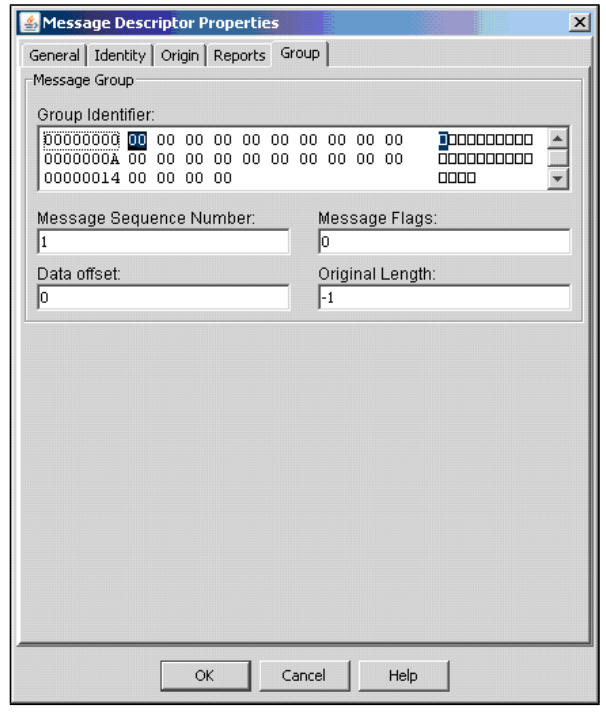

*Figure 3-40. Message Descriptor Properties: Group*

<span id="page-44-1"></span><span id="page-44-0"></span>

| Table 3-16. Message Descriptor Properties: Group Tab                                                |                                                              |                              |  |  |  |
|----------------------------------------------------------------------------------------------------|--------------------------------------------------------------|------------------------------|--|--|--|
| Control                                                                                             | <b>Description</b>                                           | <b>States and Conditions</b> |  |  |  |
| <b>Group Identifier</b>                                                                             | Edit group identifier.                                       |                              |  |  |  |
| <b>Message</b><br><b>Sequence</b>                                                                   | Input the sequence number of logical message within a group. |                              |  |  |  |
| Input the offset of data in physical message from start<br>Data offset field<br>of logical message. |                                                              | Always enabled.              |  |  |  |
| <b>Message Flags field</b>                                                                          | Input message flags.                                         |                              |  |  |  |
| <b>Original Length field</b>                                                                        | Input length of original message.                            |                              |  |  |  |

### **3.3.2.1.3 Message Descriptor Extension**

The *Message Descriptor Extension Properties* dialog box is displayed, when the **MDE** button is pressed from *Message Criteria* [\(Figure 3-35\).](#page-39-0) The *Message Descriptor Extension Properties* dialog box is used to edit the MDE message header.

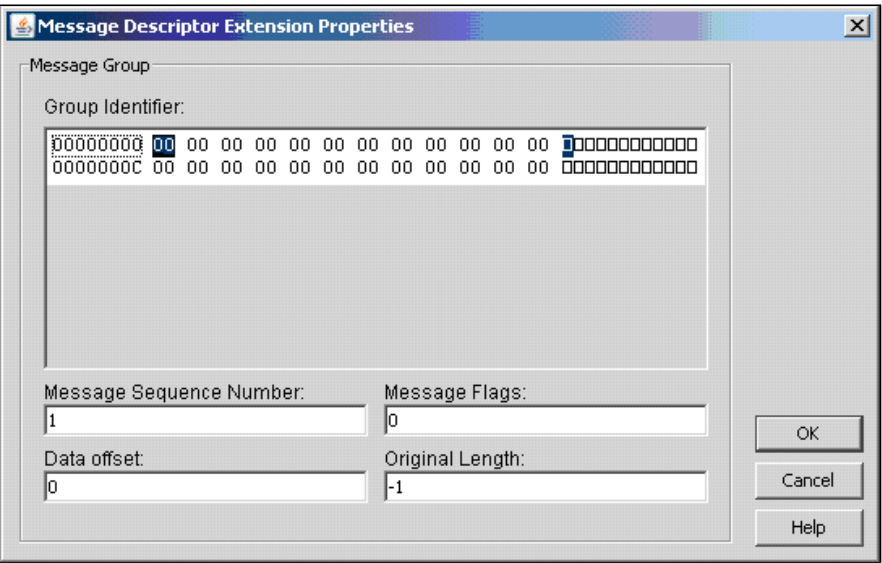

*Figure 3-41. Message Description Extension Properties*

<span id="page-45-0"></span>

| <b>Table 3-17. Message Descriptor Extension</b>                                                 |                                                        |                              |  |  |  |  |
|-------------------------------------------------------------------------------------------------|--------------------------------------------------------|------------------------------|--|--|--|--|
| Control                                                                                         | <b>Description</b>                                     | <b>States and Conditions</b> |  |  |  |  |
| <b>Group Identifier field</b>                                                                   | Edit group identifier.                                 |                              |  |  |  |  |
| <b>Message Sequence</b><br>Number field                                                         | Input sequence number of logical message within group. |                              |  |  |  |  |
| Input offset of data in physical message from start of<br>Data offset field<br>logical message. |                                                        | Always enabled.              |  |  |  |  |
| Input flags that specify attributes of the message.<br><b>Message Flags field</b>               |                                                        |                              |  |  |  |  |
| <b>Original Length field</b>                                                                    |                                                        |                              |  |  |  |  |
| <b>OK</b> button                                                                                | Submits MDE properties and closes the dialog box.      |                              |  |  |  |  |
| <b>Cancel button</b>                                                                            | Discards MDE properties and closes the dialog box.     |                              |  |  |  |  |

### **3.3.2.1.4 Dead Letter Queue Header**

The *Dead Letter Queue Header (DLH)* dialog box is displayed when the **DLH button** is pressed from *Message Criteria* [\(Figure 3-35\).](#page-39-0) The *Dead Letter Queue Header (DLH)* dialog box is used to edit DLH message header.

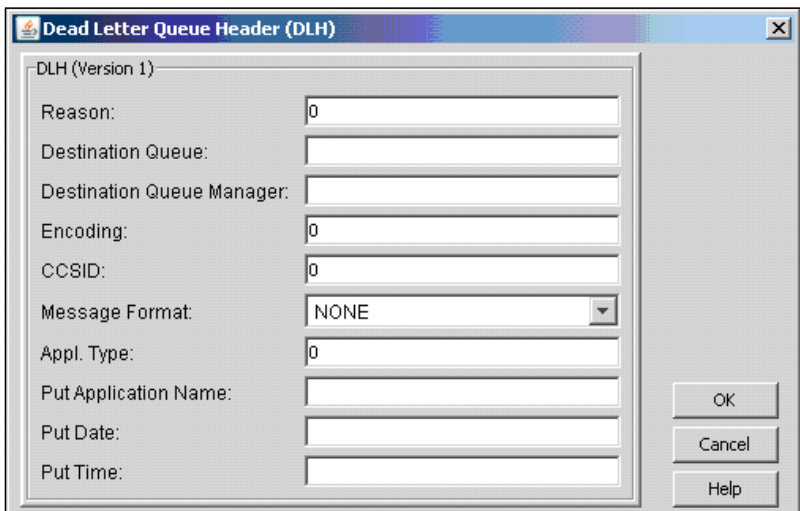

#### *Figure 3-42. Dead Letter Queue Header*

<span id="page-46-0"></span>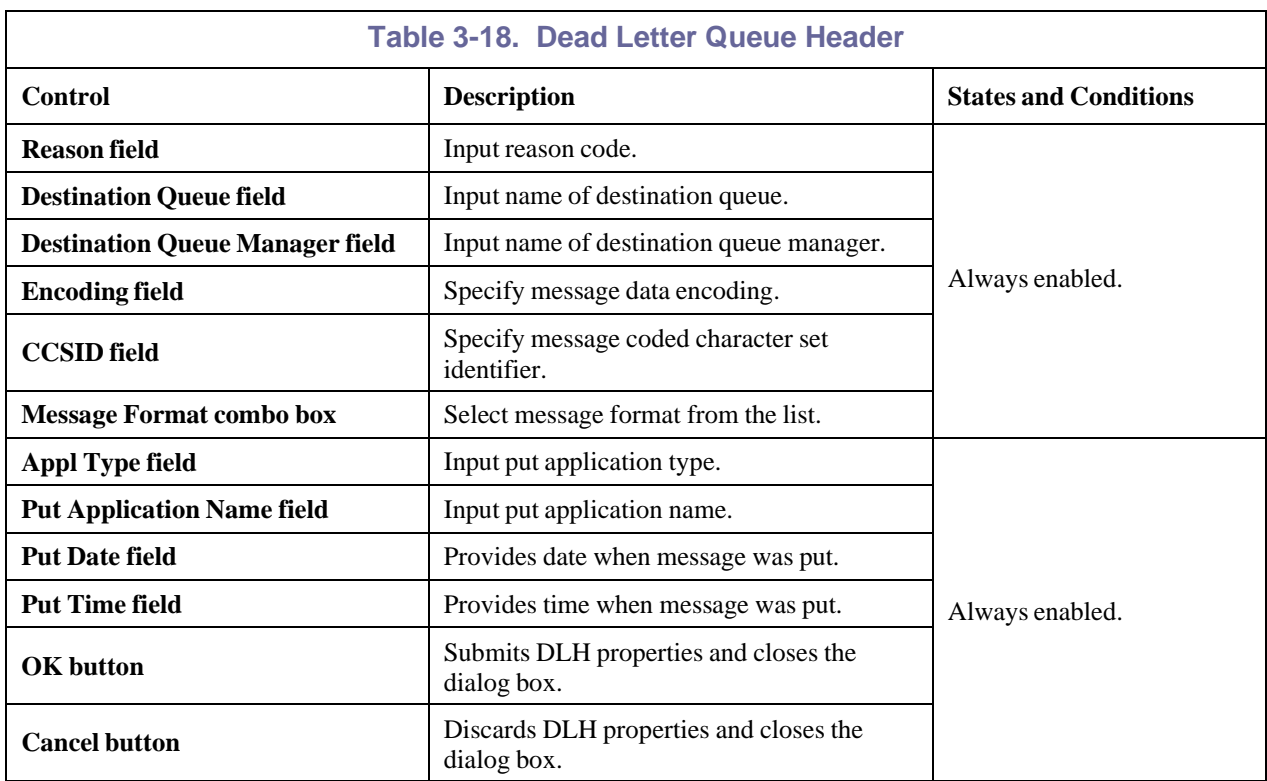

### **3.3.2.1.5 Transmission Queue Header**

The *Transmission Queue Header (XQH)* dialog box is displayed when the **XQH** button is pressed from *Message Criteria* [\(Figure 3-35\).](#page-39-0) *Transmission Queue Header* dialog box is used to edit XQH message header.

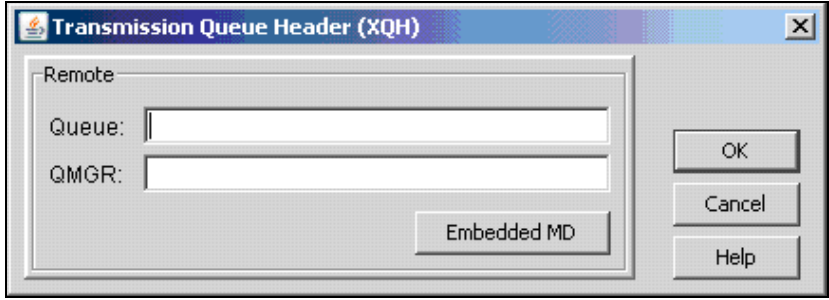

*Figure 3-43. Transmission Queue Header*

<span id="page-47-0"></span>

| <b>Table 3-19. Transmission Queue Header</b>                                                                      |                                                    |                              |  |  |  |
|----------------------------------------------------------------------------------------------------|----------------------------------------------------|------------------------------|--|--|--|
| <b>Control</b>                                                                                                    | <b>Description</b>                                 | <b>States and Conditions</b> |  |  |  |
| <b>Oueue field</b>                                                                                                | Input name of destination queue.                   |                              |  |  |  |
| <b>OMGR</b> field                                                                                                 | Always enabled.                                    |                              |  |  |  |
| Displays the Message Descriptor Properties and edits<br><b>Embedded MD button</b><br>embedded message descriptor. |                                                    |                              |  |  |  |
| <b>OK</b> button<br>Submits XQH properties and closes the dialog box.                                             |                                                    |                              |  |  |  |
| <b>Cancel button</b>                                                                                              | Discards XQH properties and closes the dialog box. |                              |  |  |  |

## **3.3.2.1.6 Message Data Criteria**

*Message Data Criteria* dialog box is displayed when the **Data** button is pressed from *Message Criteria* [\(Figure 3-35\).](#page-39-0) The *Message Data Criteria* dialog box is used to edit message data criteria.

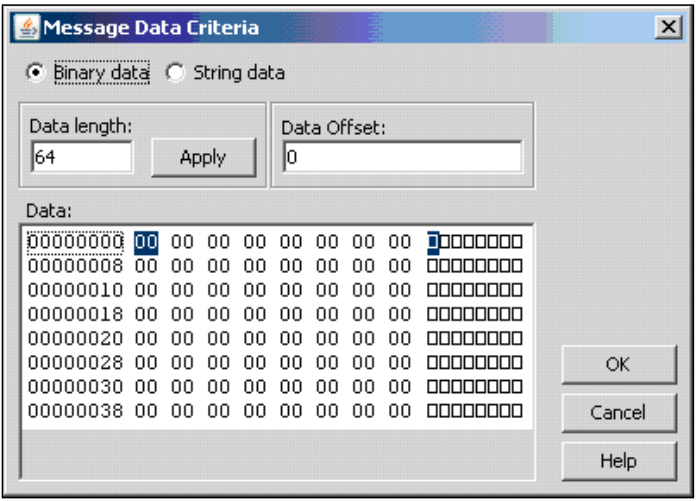

<span id="page-47-1"></span>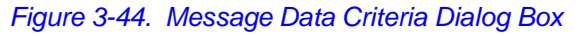

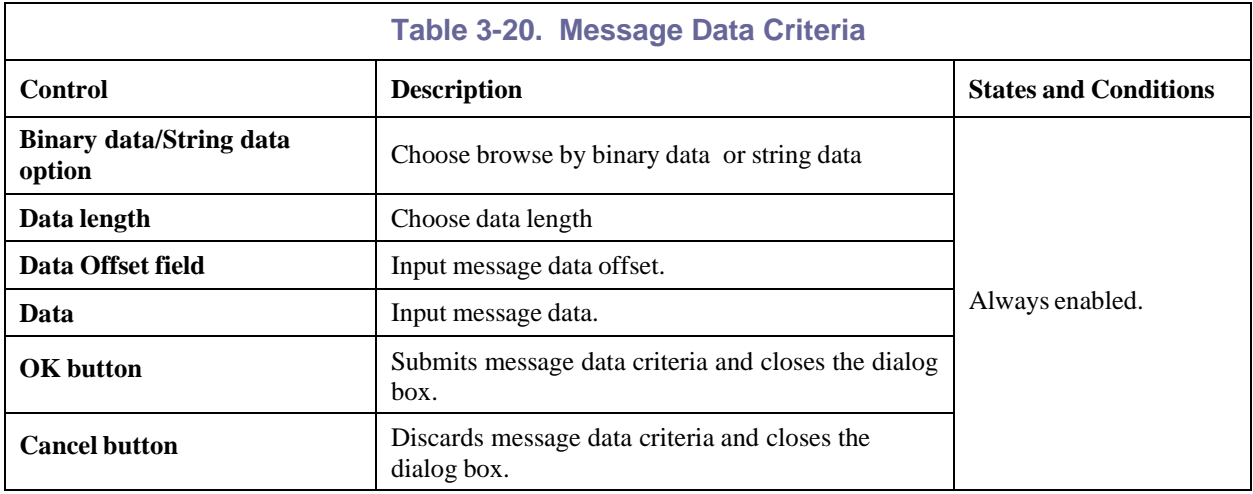

Message Criteria is a filtering template that allows the messages that are browsed to be filtered based on specific fields, like values from the headers, or information in the message body. The Message Data Criteria box above is a data filter that allows specifying data at a particular offset in the message and allows specifying a string that can be anywhere in the message.

## **3.3.2.1A Display or Set Authority (MQ Only)**

Use the Security command to display or change object authorization settings. To display or edit object authorization settings:

1. Right-click on the object (Queue) and select **Commands > Security**. The Display or Set Authority dialog box is displayed. Each object type has the same basic screen, but the contents of the WMQ Authorizations box are different for each object type. The object type is included in the menu bar. In this example, Queue is the object type.

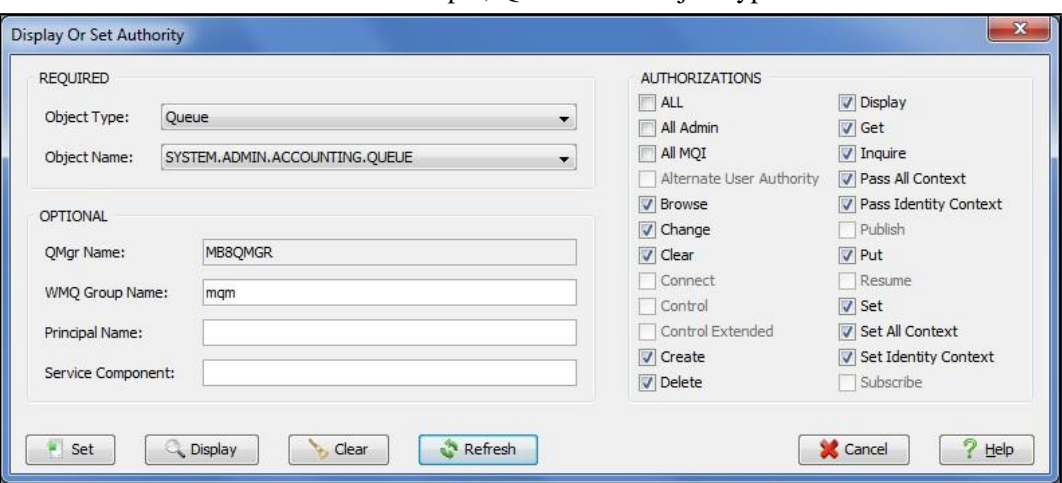

*Figure 3-45. Display or Set Authority Dialog Box*

- <span id="page-48-0"></span>2. In the **Object Type** field, use the drop-down list to select an object type.
- 3. In the **Object Name** field, use the drop-down list to select a name. The drop-down list contains names of entities that have authority records for the object type selected. You can create a record by entering a new object name here.
- 4. In the **Authorizations** box, make any necessary changes by clicking a box to select or clear it.
- 5. Click **Set** to save your changes or **Cancel** to exit without saving any changes.

## **3.3.2.2 Queue Properties**

Right click on a queue to display a pop-up menu [\(Figure](#page-49-0) 3-46). Select **Properties**. The properties dialogue boxes for the selected object type are displayed. [Figure](#page-49-1) 3-47 is the *Local Queue Properties* dialog box. The other object type dialog boxes are similar in look and feel. For detailed descriptions of the various input fields:

- For MQ go to the IBM Knowledge Center, [http://www-](http://www-01.ibm.com/support/knowledgecenter/SSFKSJ_7.5.0/com.ibm.mq.explorer.doc/e_properties_queues.htm)[01.ibm.com/support/knowledgecenter/SSFKSJ\\_7.5.0/com.ibm.mq.explorer.doc/e\\_properties\\_queu](http://www-01.ibm.com/support/knowledgecenter/SSFKSJ_7.5.0/com.ibm.mq.explorer.doc/e_properties_queues.htm) [es.htm](http://www-01.ibm.com/support/knowledgecenter/SSFKSJ_7.5.0/com.ibm.mq.explorer.doc/e_properties_queues.htm)
- For EMS go to [https://docs.tibco.com/pub/ems/8.4.0/doc/pdf/TIB\\_ems\\_8.4\\_users\\_guide.pdf.](https://docs.tibco.com/pub/ems/8.4.0/doc/pdf/TIB_ems_8.4_users_guide.pdf)

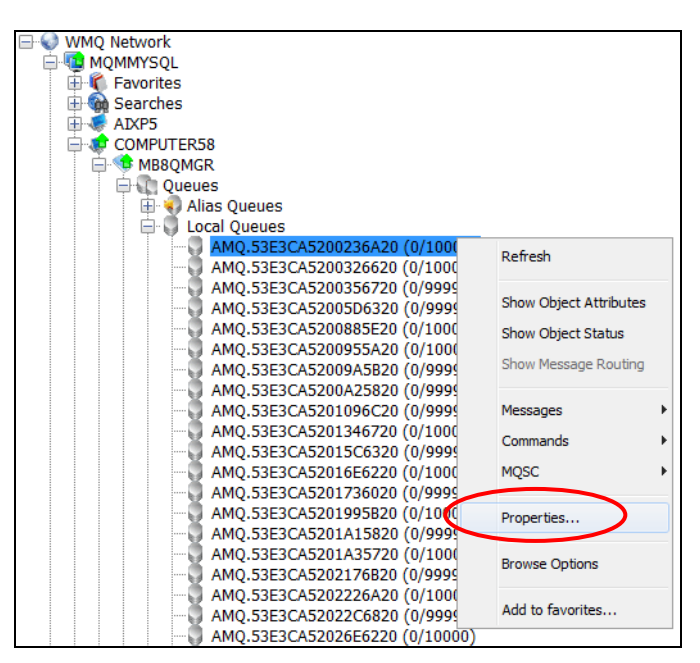

*Figure 3-46. Queue Properties Pop-up Menu*

<span id="page-49-0"></span>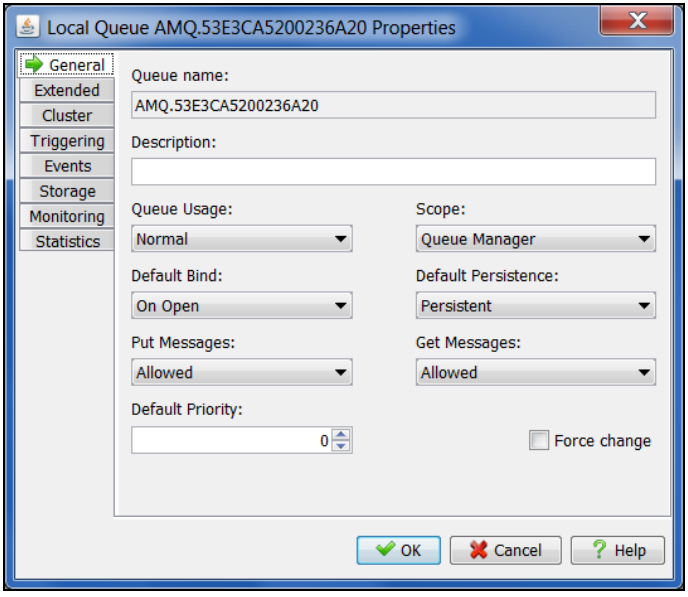

<span id="page-49-1"></span>*Figure 3-47. Local Queue Properties Dialog Box*

## **3.3.2.3 Put New Message(s)**

The *Put New Message(s)* dialog box is displayed when **Put New** is selected from the pop-up menu [\(Figure 3-30\)](#page-33-0) after a right click on a queue. It is used to create new messages and put them into one or more destination queues.

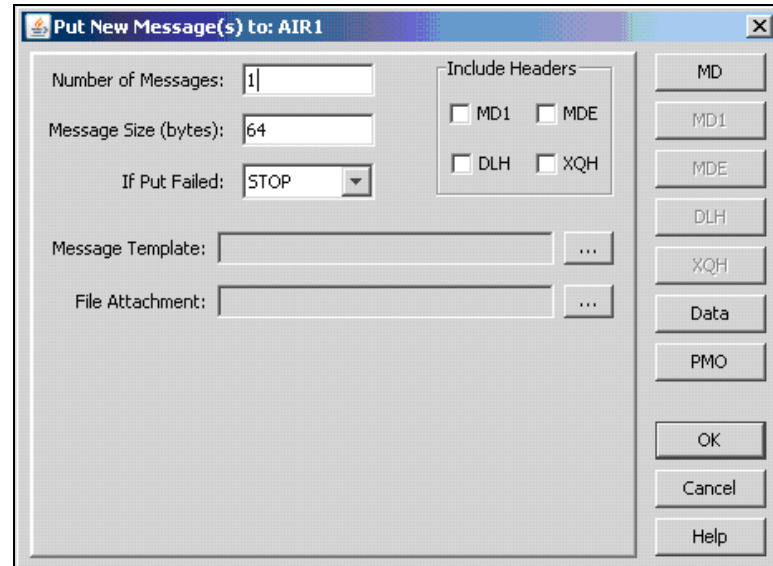

<span id="page-50-0"></span>*Figure 3-48. Put New Message(s)*

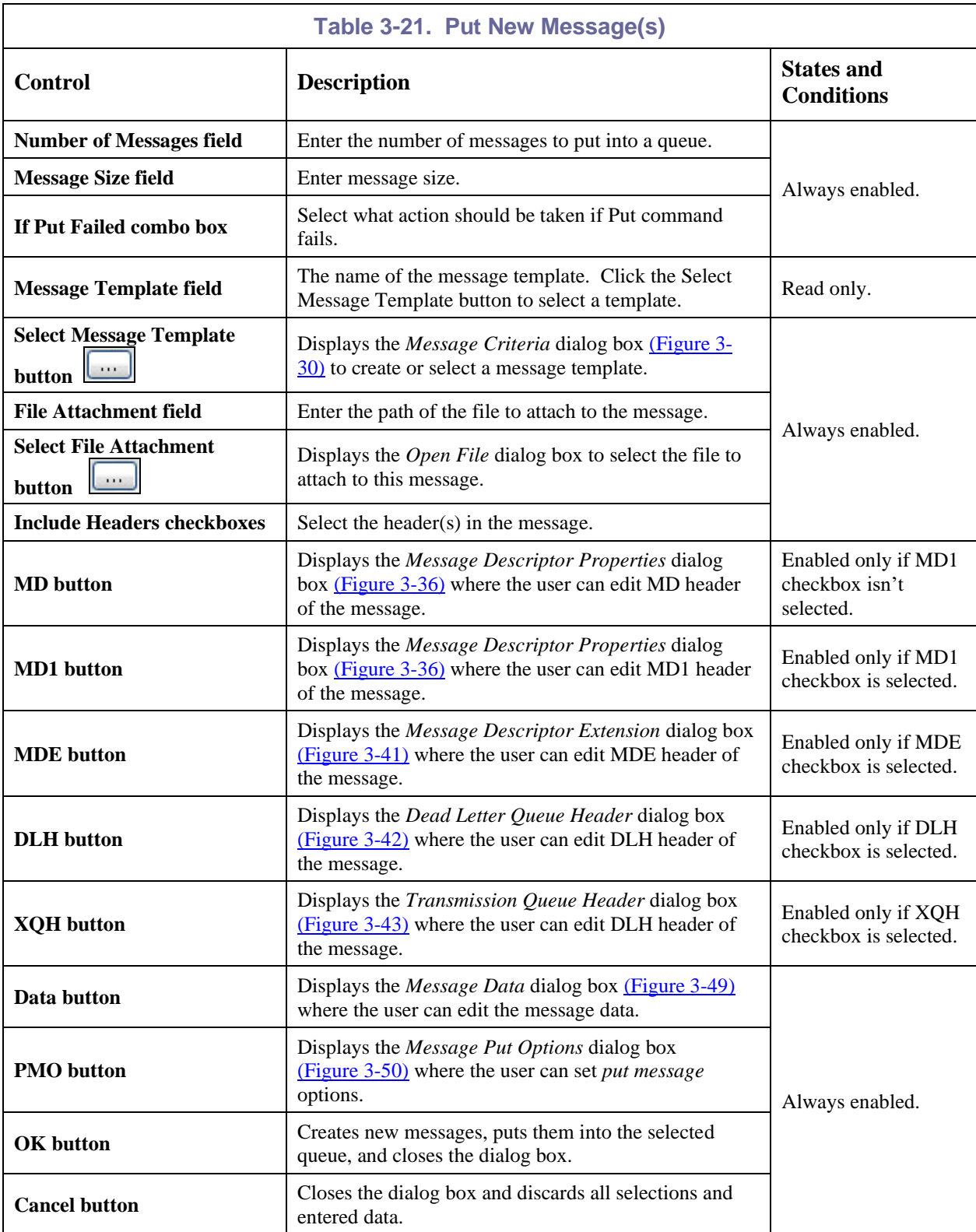

### **3.3.2.3.1 Message Data**

The *Message Data* dialog box is displayed when the **Data** button is pressed on the *Put New Message(s) to*  dialog box [\(Figure 3-48\).](#page-50-0) The *Message Data* dialog box is used to edit message data. Messages can be presented in ASCII or EBCDIC format. Users can also view a message as plain text.

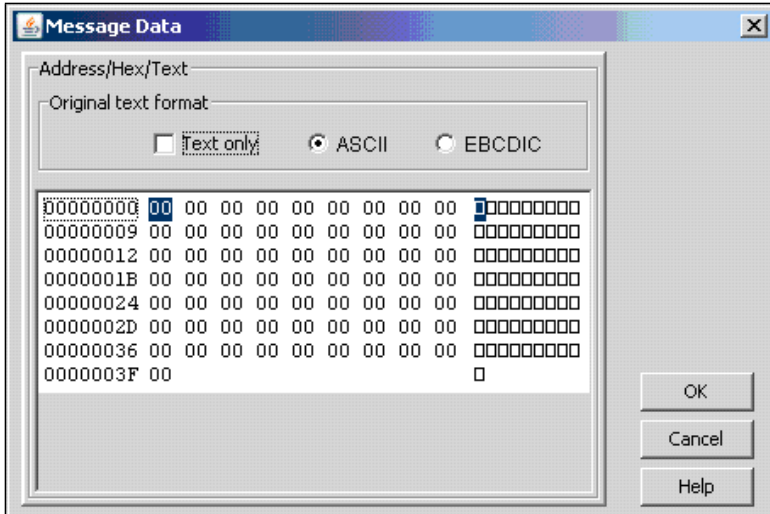

*Figure 3-49. Message Data*

<span id="page-52-0"></span>

| Table 3-22. Message Data            |                                                             |                              |  |  |  |  |
|-------------------------------------|-------------------------------------------------------------|------------------------------|--|--|--|--|
| <b>Control</b>                      | <b>Description</b>                                          | <b>States and Conditions</b> |  |  |  |  |
| <b>Original text format buttons</b> | Select text format and text representation.                 |                              |  |  |  |  |
| Message data field                  | Edit message data.                                          |                              |  |  |  |  |
| <b>OK</b> button                    | Submits message data changes and closes the<br>dialog box.  | Always enabled.              |  |  |  |  |
| <b>Cancel button</b>                | Discards message data changes and closes the<br>dialog box. |                              |  |  |  |  |

### **3.3.2.3.2 Message Put Options**

The *Message Put Options* dialog box is displayed when **PMO** button on the *Put New Message(s)* dialog box [\(Figure](#page-50-0) 3-48) is pressed. The *Message Put Options* dialog box is used to specify any options the user wants to use when putting a message onto a queue.

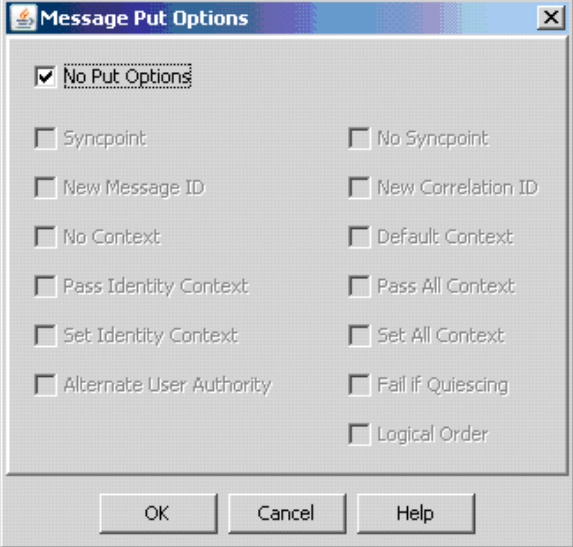

### *Figure 3-50. Message Put Options*

<span id="page-53-1"></span><span id="page-53-0"></span>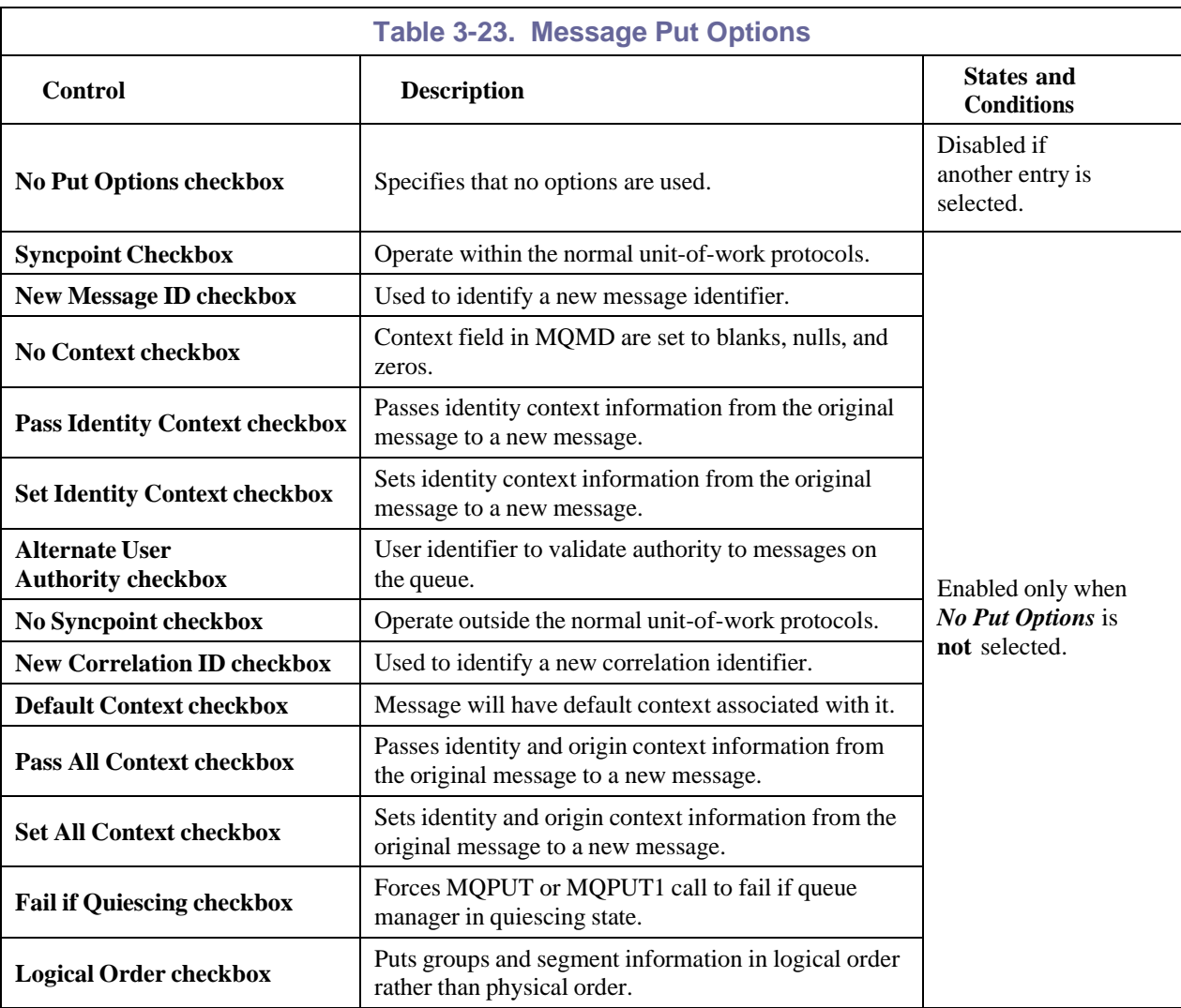

## **3.3.2.4 Copy or Move**

The *Copy All Messages from* or *Move All Messages from* dialog boxes are displayed when **Move All** or **Copy All** is selected from the Object pop-up Menu [\(Figure 3-30\).](#page-33-0) Messages can be copied or moved into all queues available in the Destination Queue list. Message Copy All/Move All settings can be edited by clicking **Configure** which opens the **Message Commands** tab of the *Edit User Settings* dialog box [\(Figure 3-53\).](#page-55-1)

| Copy All Messages from: AIR1  |               |           |           | $\vert x \vert$ |
|-------------------------------|---------------|-----------|-----------|-----------------|
| Queue name:                   |               |           | Configure |                 |
| AIR1                          |               |           |           |                 |
| Destination Queue name:       |               |           |           |                 |
| Queue Name                    | Current Depth | Max Depth |           |                 |
| AIR1                          | 990           | 1000      |           |                 |
| AIR2                          | 4142          | 5000      |           |                 |
| NASTEL.APTM.APIEXIT           |               |           |           |                 |
| NASTEL.APTM.CONFIG            |               | 5000      |           |                 |
| SYSTEM.ADMIN.ACCOUNTING.QUEUE |               |           |           |                 |
| SYSTEM.ADMIN.BRIDGE.EVENT     |               |           |           |                 |
| SYSTEM.ADMIN.CHANNEL.EVENT    |               |           | OK        |                 |
| SYSTEM.ADMIN.COMMAND.EVENT    |               |           |           |                 |
| SYSTEM.ADMIN.CONFIG.EVENT     |               |           | Cancel    |                 |
| SYSTEM.ADMIN.LOGGER.EVENT     |               |           |           |                 |
| SYSTEM.ADMIN.PERFM.EVENT      |               |           | Help      |                 |

*Figure 3-51. Copy All Messages*

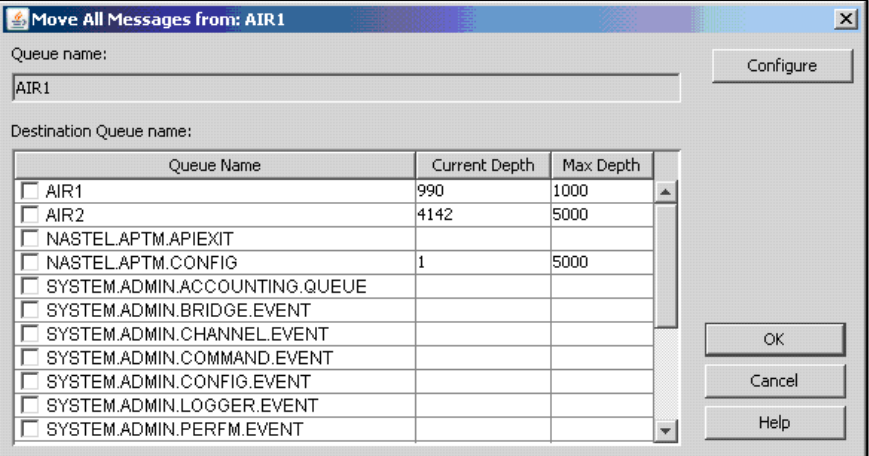

#### *Figure 3-52. Move All Messages*

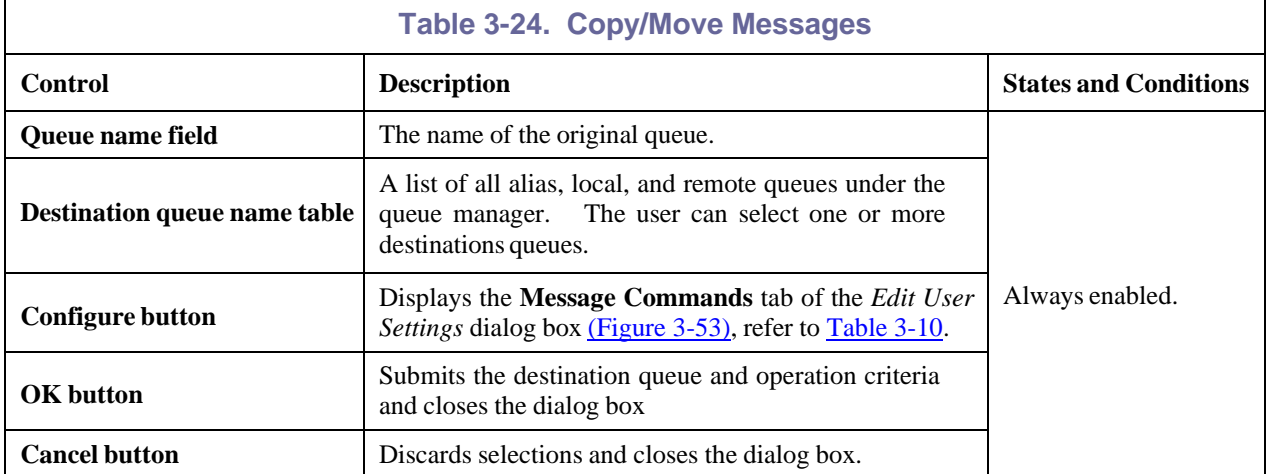

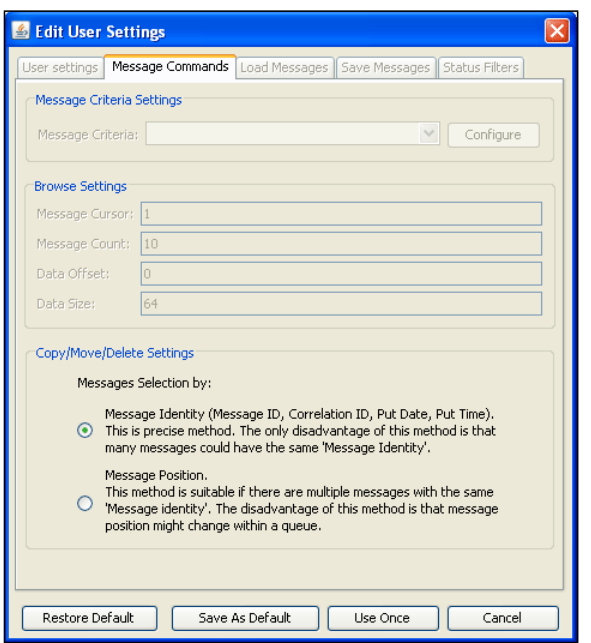

*Figure 3-53. Message Commands*

## <span id="page-55-1"></span><span id="page-55-0"></span>**3.3.2.5 Delete Messages**

The *Delete Messages* dialog box is displayed when **Delete All** is selected from the Object pop-up Menu [\(Figure 3-30\).](#page-33-0) It is used to delete messages from queue using delete criteria. Delete settings can be edited by clicking **Configure** which opens the **Message Commands** tab of the *Edit User Settings* dialog box [\(Figure 3-53\).](#page-55-1)

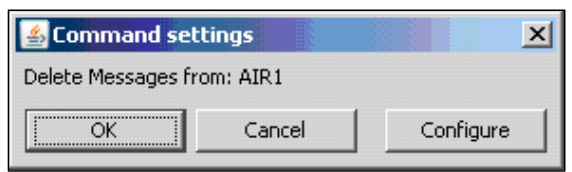

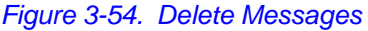

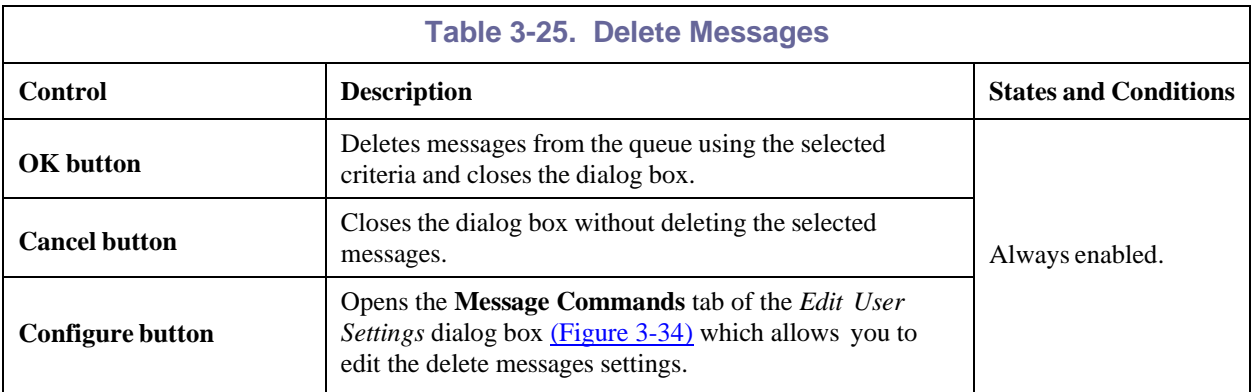

## **3.3.2.6 Clear All Messages**

The *Clear All Messages* screen is displayed when **Clear All** is selected from the Object pop-up Menu [\(Figure 3-30\).](#page-33-0) It is used to delete messages from the selected queue using the delete criteria.

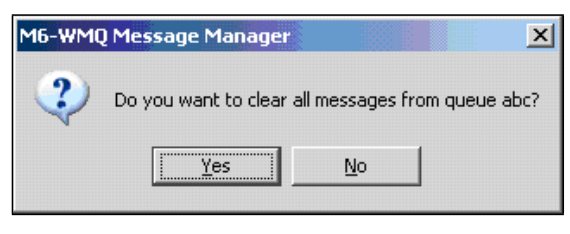

*Figure 3-55. Clear All Messages*

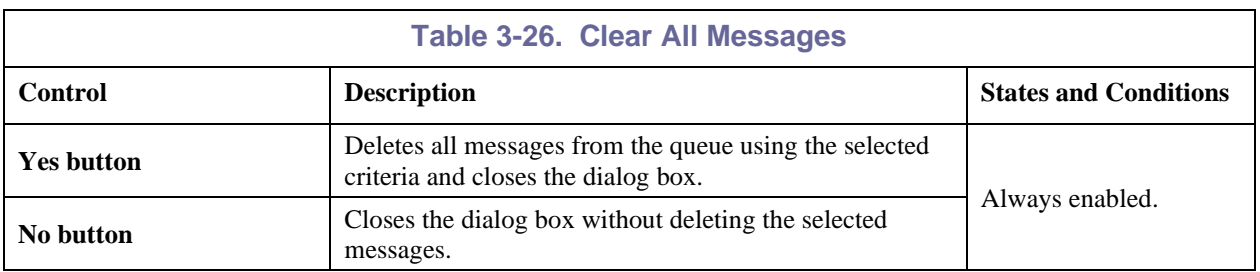

# **3.3.3 Favorites**

You can create subfolders in the **Favorites** folder to hold shortcuts to entire queue managers (that is, the queue manager along with all its subfolders) or objects in the M6-WMQ network hierarchical tree view [\(Figure 3-28\).](#page-32-0) Rather than expanding the tree to drill down to the objects you access regularly, you can create a shortcut to it and store it in the **Favorites** folder. Multiple subfolders holding multiple shortcuts can be created. Since you are creating shortcuts, you can put the shortcut in more than one folder. Hover over the file name or select **Show full names** from the *Favorites* pop-up menu [\(Figure](#page-56-0) 3-56) to see the shortcut's complete path.

Favorites are intended for small lists of objects. There is no limit to the number of shortcuts you can add to a **Favorites** subfolder, but for large lists, operations to open and refresh can take a long time.

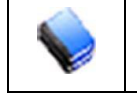

**NOTE:** The Favorites functionality is controlled by Security Manager/Role Management. If you do not see the Favorites folder, contact your system administrator.

## **3.3.3.1 Favorites Subfolders**

#### **There are three ways to create a Favorites subfolder:**

#### **1. Right click Favorites folder:**

<span id="page-56-0"></span>a. Right-click **Favorites** and select **Create new folder** from the pop-up menu to open an input dialog box [\(Figure 3-57\).](#page-57-0)

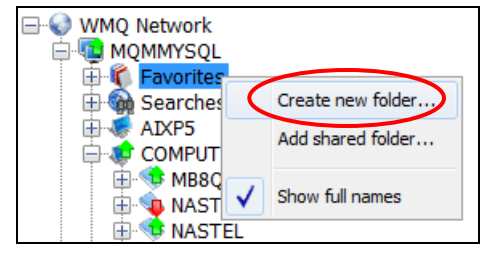

*Figure 3-56. Create New Folder*

b. Enter the name for the new folder.

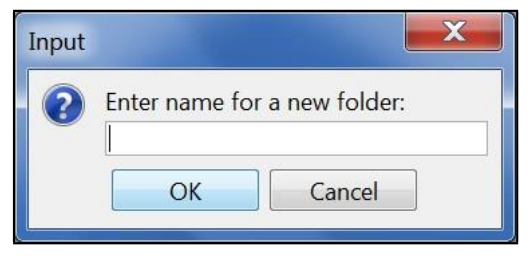

*Figure 3-57. Enter Name for New Folder*

<span id="page-57-0"></span>c. Click **OK**. The new folder is displayed under **Favorites**. You can now left-click an object and drag it to the new folder.

#### **2. Right-click the object:**

a. Right-click the object and select **Add to favorites** from the pop-up menu.

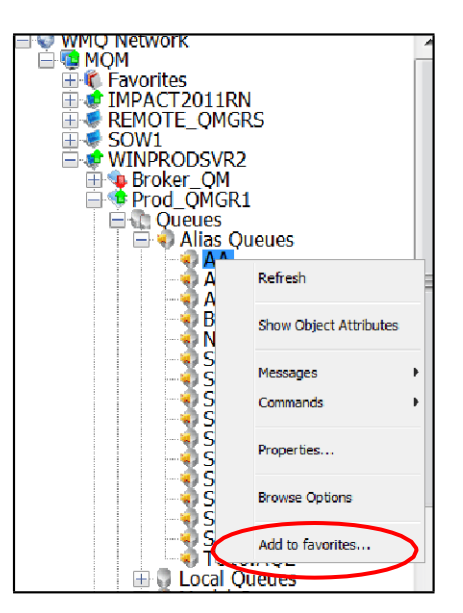

*Figure 3-58. Add to Favorites*

b. Enter a new file name in the dialog box or select an existing file name from the drop-down list.

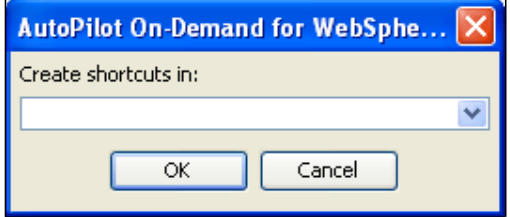

*Figure 3-59. Create Shortcuts In*

<span id="page-57-1"></span>c. Click **OK**. The shortcut is displayed in the designated folder.

#### **3. Right-click and drag the object:**

- a. Right-click the object and drag to the **Favorites** folder.
- b. Enter a new file name in the dialog box or select an existing file name from the drop-down list.
- c. Click **OK**. The shortcut is displayed in the designated folder.

To select multiple objects, hold down the **Ctrl** key and left-click the objects to select them. Release the **Ctrl** key, then right-click and drag the selections to **Favorites** or a subfolder. If one or more of the objects are already in the folder, drag will not work.

To select contiguous objects, hold down the **Shift** key and left-click the objects to select them. Release the **Shift** key, then right-click and drag the selections to **Favorites** or a subfolder. If one or more of the objects are already in the folder, drag will not work.

#### **To delete a shortcut:**

- 1. Right-click the shortcut.
- 2. Select **Delete shortcut** from the menu.

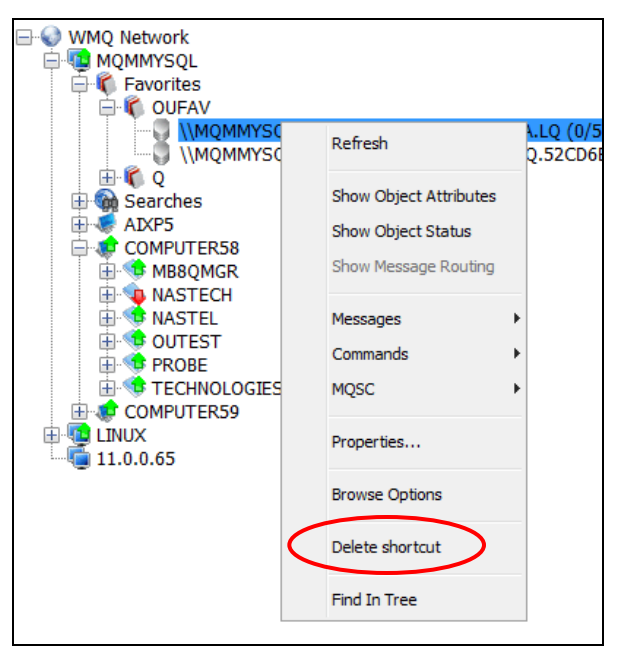

*Figure 3-60. Delete Shortcut*

3. A confirmation window is displayed. Click **Yes** to delete or **No** to cancel.

## **3.3.3.2 Shared Folders**

Favorites can be marked as "shared" so that other users can add it to their list. When a folder is marked shared, it is added to the list in the **Select shared folders** dialogue box [\(Figure 3-63\).](#page-59-0)

#### **Marking a folder as shared:**

- 1. Right-click the folder shortcut.
- <span id="page-58-0"></span>2. Select **Shared** from the menu.

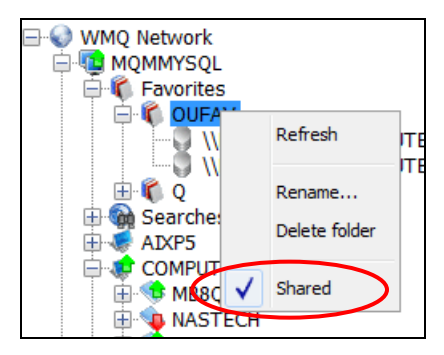

*Figure 3-61. Mark as Shared*

#### **Adding shared folders:**

- 1. Right-click **Favorites**.
- 2. Select **Add shared folder** from the menu.

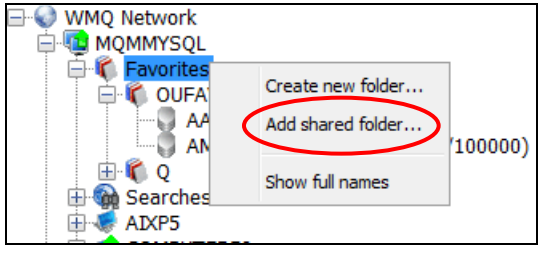

*Figure 3-62. Favorites Menu*

<span id="page-59-1"></span>3. Select one or more folders from the **Select shared folders** dialog box.

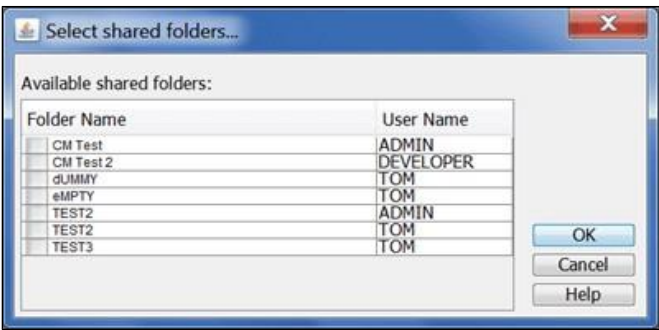

*Figure 3-63. Select Shared Folders*

<span id="page-59-0"></span>4. Click **OK**. The selected folders are added to **Favorites**. Notice that the shortcut name is preceded by the owner's username (for example, DEVELOPER.CM Folder where DEVELOPER is the username and CM Folder is the folder name).

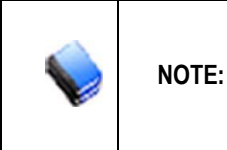

Access to a shared folder does not guarantee the user has access to all the objects in the folder. Security Manager controls the functionality a user can access. For example, an Administrator may have a shared folder with a shortcut to a listener. A Developer can add the shared folder, but will not see the listener shortcut unless access is granted in Security Manager/Role Manager.

#### **Removing shared designation from a folder:**

- 1. Right-click the folder shortcut.
- 2. Deselect **Shared** from the menu [\(Figure 3-61\).](#page-58-0)

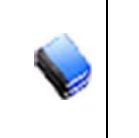

**NOTE:** Removing the shared designation does not delete it from users that have added it to their Favorites. It will remain as is until the user synchronizes the folder. The synchronization process will delete the objects in the folder and the shortcut name will change from black to red indicating the folder is no longer shared.

#### **Synchronizing shared folders:**

The owner of a shared folder may make changes to it; that is, add or delete objects. To update your shared folder with any changes the owner has made to it, you must "synchronize" it.

- 1. Right-click the shared folder.
- 2. Select **Synchronize** from the menu.

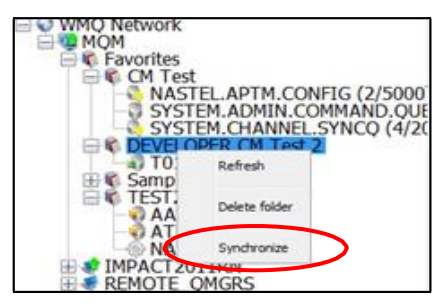

*Figure 3-64. Synchronize Shared Folder*

3. A confirmation dialogue box displays. Click **OK** to synchronize your folder with the owners. This process deletes your folder and recopies the shared folder so any changes that you made to the folder (added or deleted objects) will be overwritten.

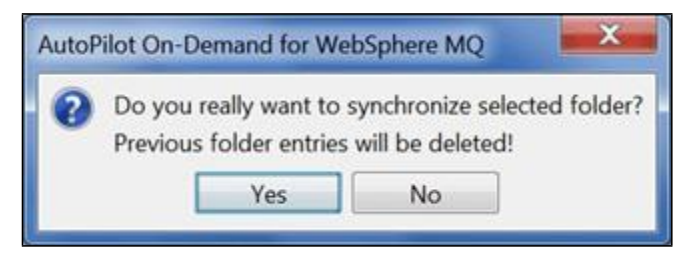

*Figure 3-65. Synchronize Shared Folder Confirmation*

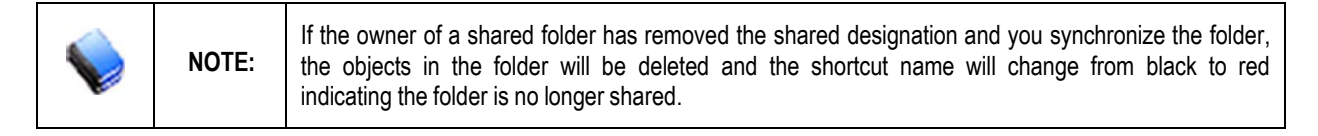

#### **Show Full Names**

- 1. Right-click **Favorites** and select **Show full names** from the drop-down menu [\(Figure](#page-59-1) 3-62).
- 2. A checkmark appears on the left indicating the option is selected and the full path name displays in the search tree.

# **3.3.4 Searches**

You can create custom searches for Objects. The queries can be run on a one time basis or saved for use during other sessions. Searches can also be shared with other users.

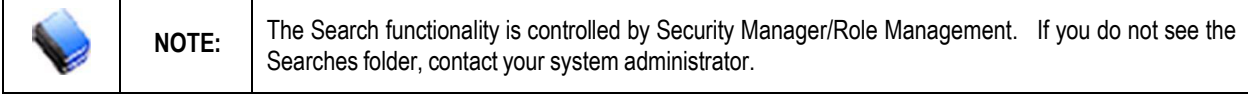

# **3.3.4.1 Make a New Search**

1. Right-click **Searches** and select **Make new search** from the drop-down menu to open the *Search For MQ Object* dialog box.

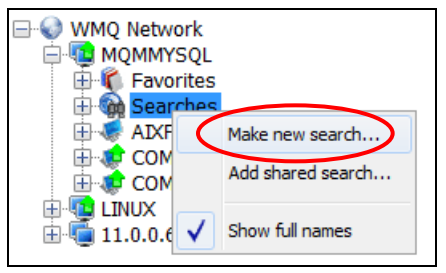

*Figure 3-66. Search Options Menu*

<span id="page-61-1"></span>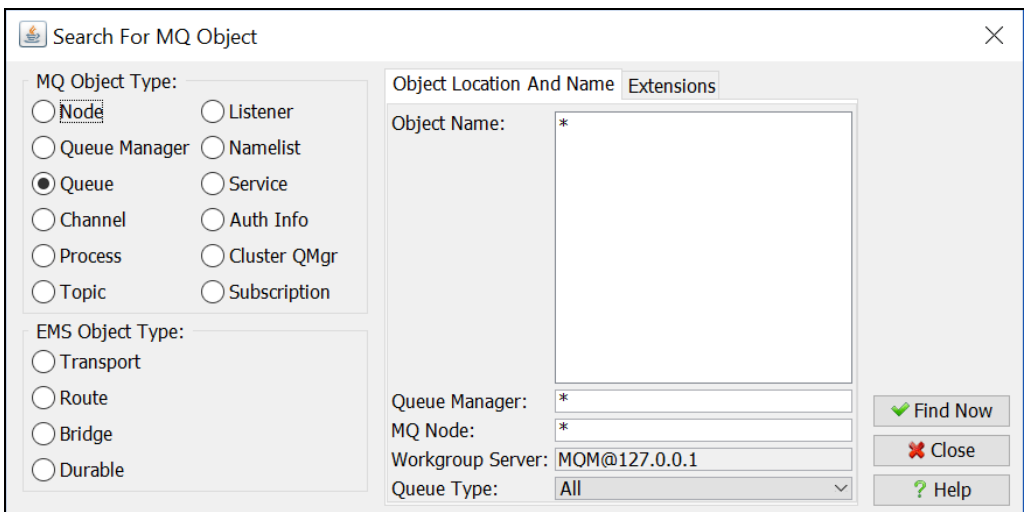

*Figure 3-67. Search Dialog Box – Object Location and Name Tab (for Queue)*

- <span id="page-61-0"></span>2. Specify your search:
	- a. **MQ Object Type or EMS Object Type** select object type.
	- b. **Object Location and Name** fill in one or more fields. These fields will vary slightly based on the object type selected. This example is for **Queue**.
		- **Object Name** Enter one or more object names or use an asterisk (\*) as a wildcard.
		- **Queue Manager** Enter the queue manager name or use an asterisk (\*) as a wildcard.
		- **MQ Node** Enter the node name or use an asterisk (\*) as a wildcard.
		- **Workgroup Server** This is not an input field.
		- **Queue Type** Use the drop-down list to select a queue type.
- 3. Click **Find Now**. The results of the search query are displayed in the tree under **Searches**.

#### **Create Custom Query Based on Object Attributes**

You can refine your search based on object attribute values by selecting the **Extensions** tab. You can add one or more attribute values and specify the search criteria has to match all the values or just one.

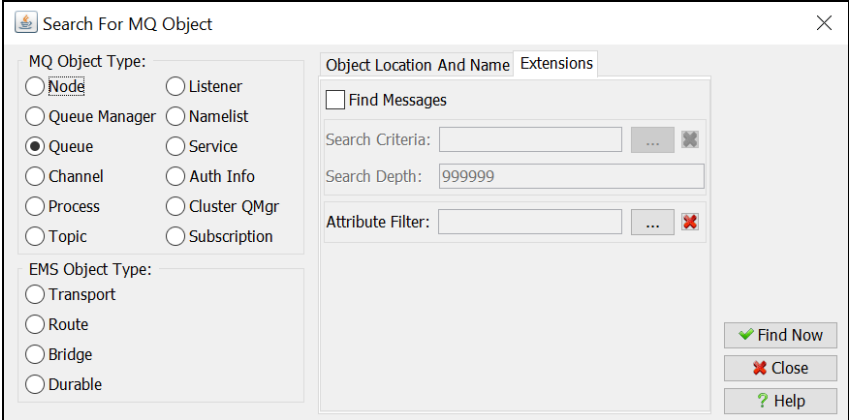

*Figure 3-68. Search Dialog Box – Extensions Tab (for Queue)*

1. Click the  $\Box$  button to display the *Message Critera* dialog box.

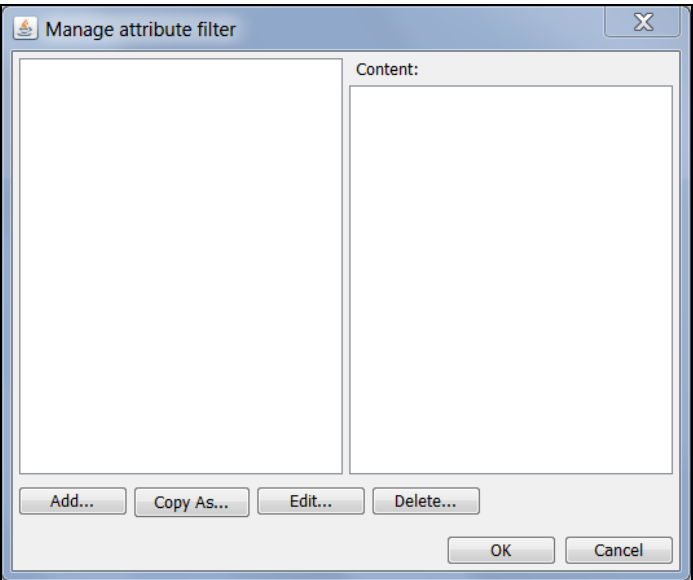

*Figure 3-69. Manage Attribute Filter Dialog Box*

2. Click **Add** to display the filter dialog box.

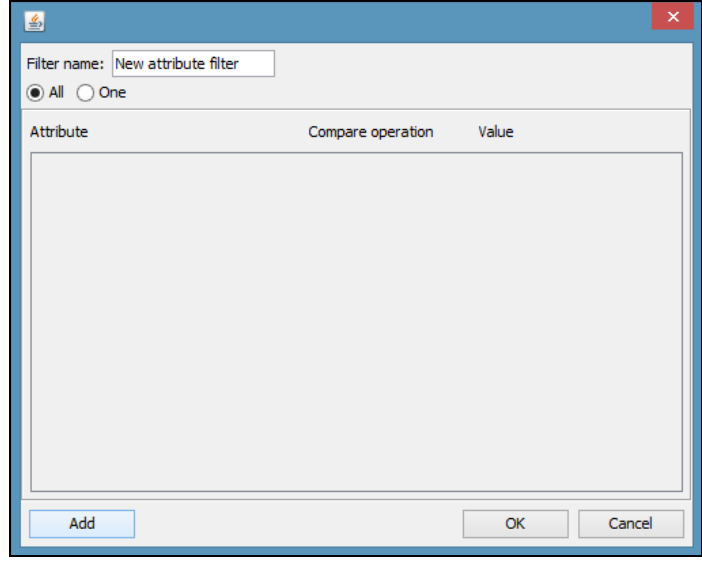

*Figure 3-70. Filter Dialog Box*

- 3. Enter a descriptive name for your filter in the **Filter name** field. The default is **New attribute filter**.
- 4. Select **All** or **One** to specify the search has to match All the attribute values entered or just one.
- 5. Click **Add** to go to the *Select Attribute* dialog box.

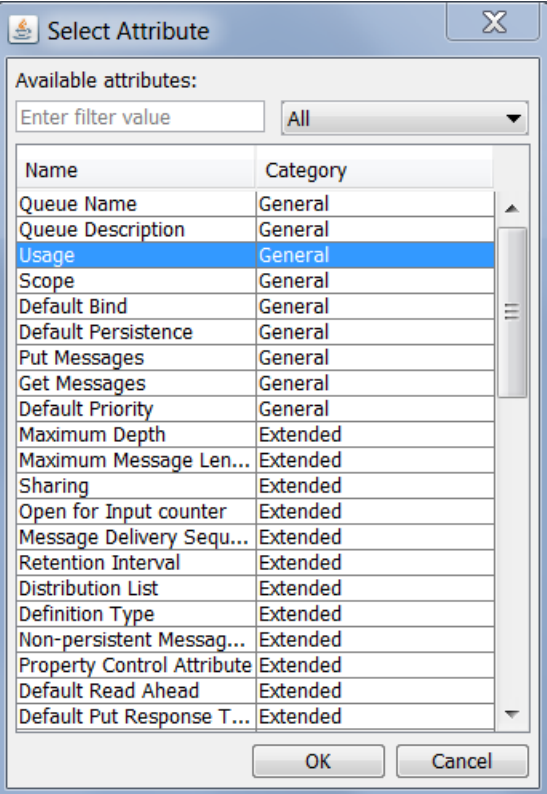

*Figure 3-71. Select Attribute Dialog Box*

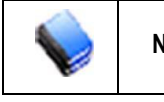

**NOTE:** There are two attributes that are unique to z/OS. They are QSG Disposition (for queue) and **Default Channel Disposition** (for channel).

6. Select an attribute and click **OK**.

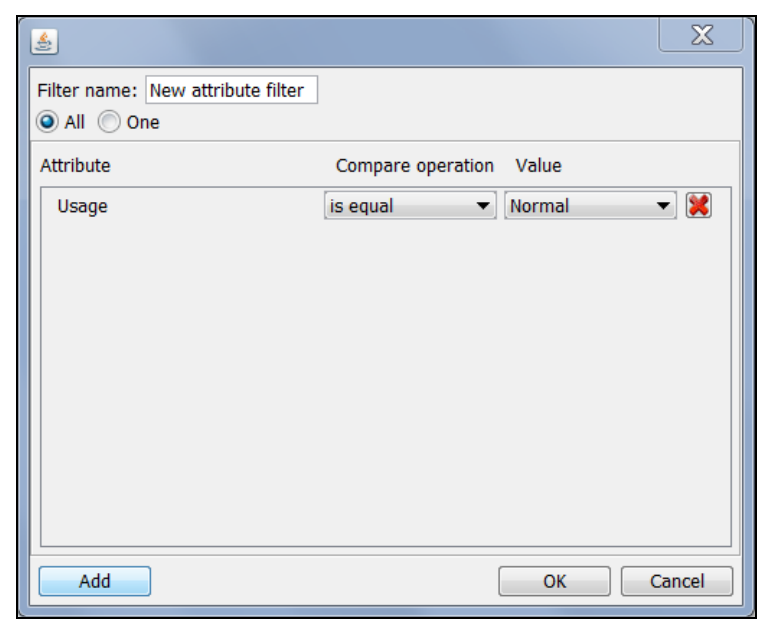

*Figure 3-72. Select Attribute Value Dialog Box*

- 7. Use the drop-down lists to select a value. Click **Add** to select another attribute.
- 8. Click **OK** after all attributes have been added to the search criteria. You are returned to the *Manage attribute filter* dialog box where you see your query listed.

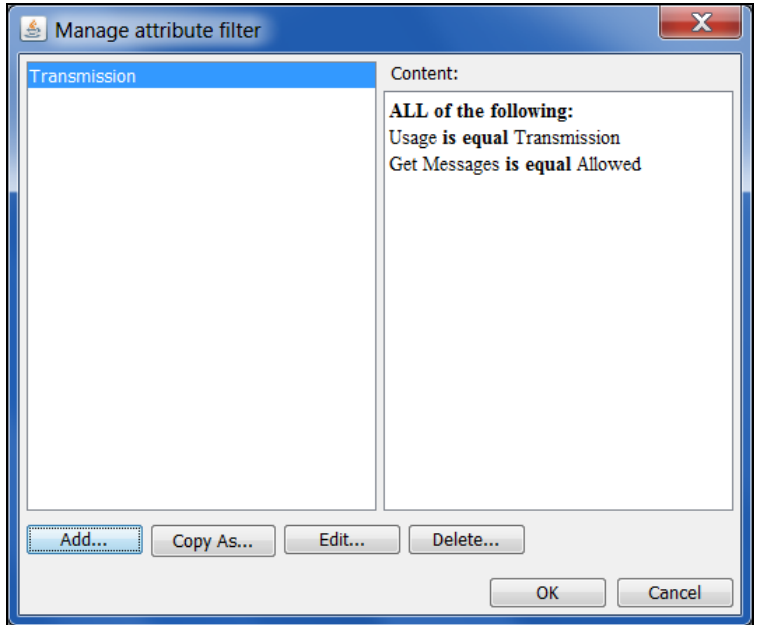

*Figure 3-73. Manage Attribute Filter Dialog Box*

9. Click **OK**. You are returned to the *Search For MQ Object* dialog box.

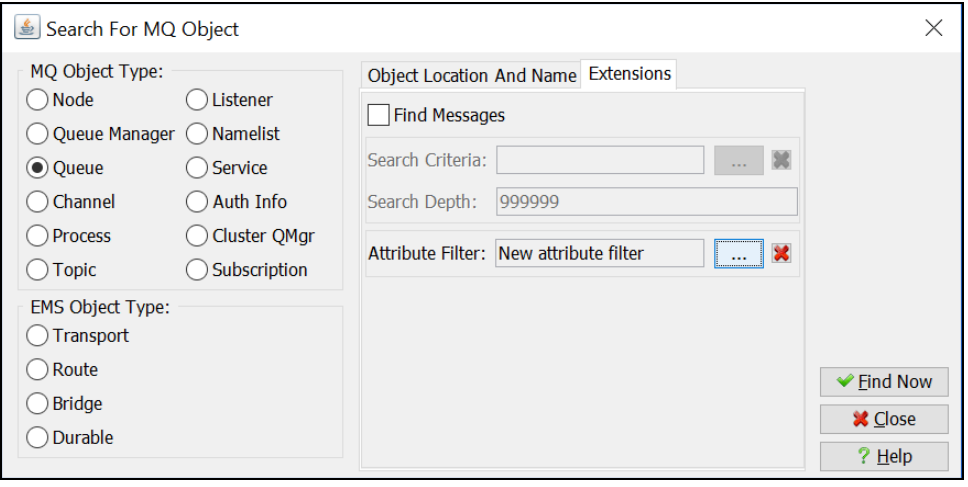

*Figure 3-74. Search for MQ Object Dialog Box – Run Query*

10. Click **Find Now** to run the search query.

### **Working with a Search Query**

1. Right-click the search name to display the Search Options drop-down menu. The selections are described in the table below.

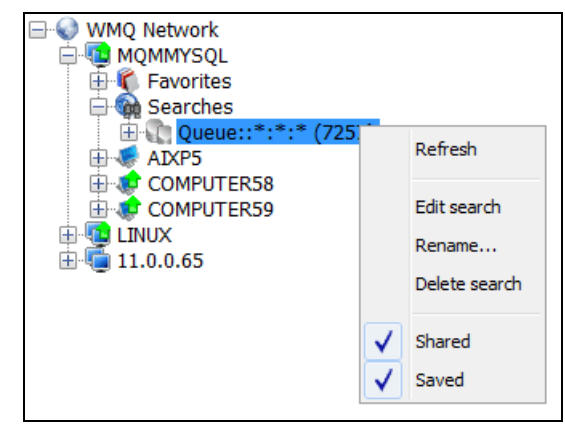

*Figure 3-75. Search Options Menu*

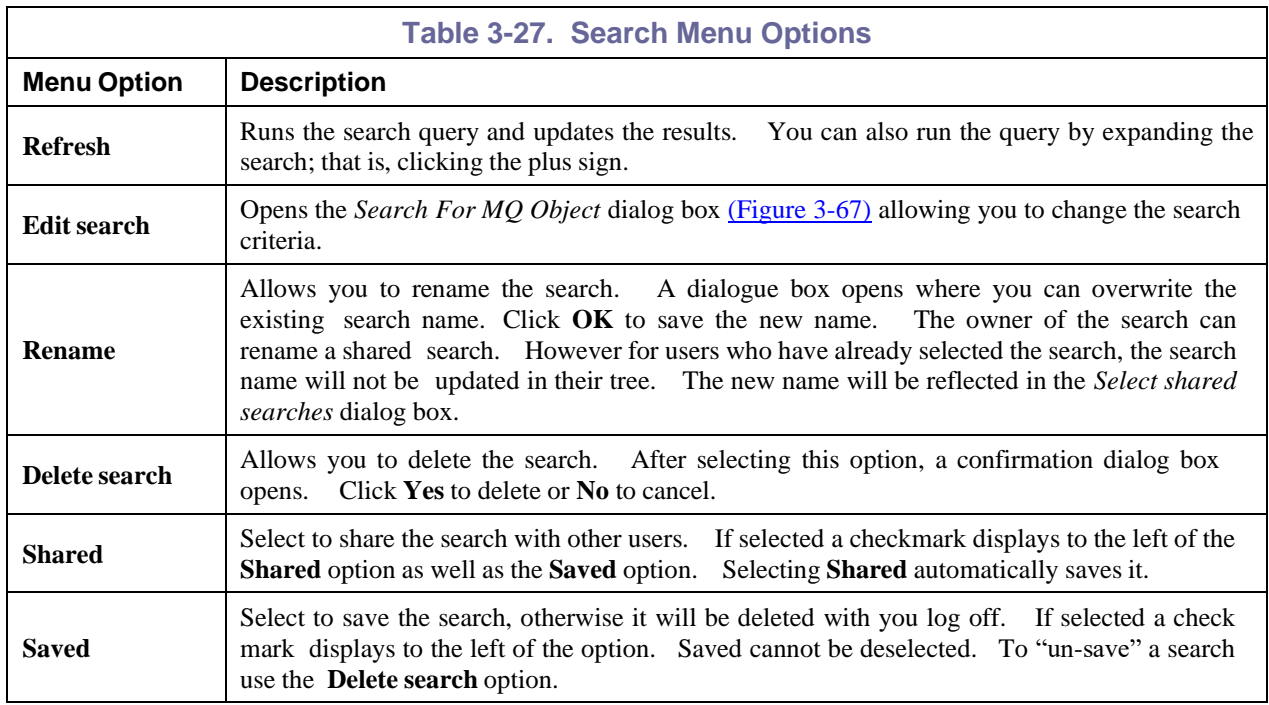

# **3.3.4.2 Add Shared Search**

1. Right-click **Searches** and select **Add shared search** from the drop-down menu [\(Figure 3-66\)](#page-61-1) to open the *Select shared searches* dialog box.

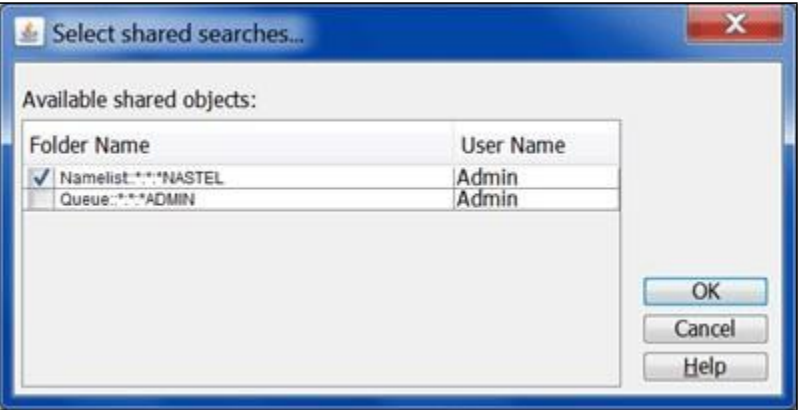

*Figure 3-76. Select Shared Searches*

2. Select the searches you want to add and click **OK**. The searches are now listed in the Search tree and are marked as **Saved**.

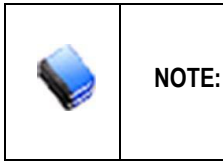

All shared folders are listed in the Select shared searches dialog box. If you select a search that you already have, it will not be copied to your Searches folder again. It is possible for the search owner to rename a search you have already selected. If you select it again, with the new name, it will NOT be added to your tree.

### **Working with a Shared Search**

1. Right-click the search name to display the Shared Search Options drop-down menu. The selections are described in the table below.

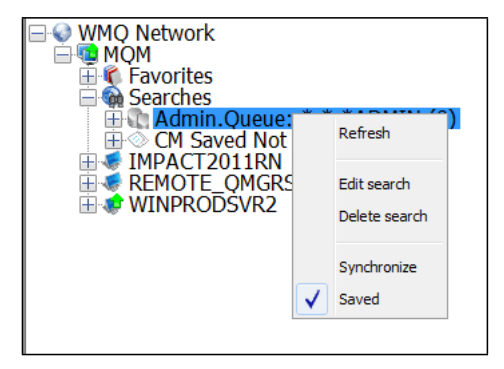

*Figure 3-77. Shared Search Option Menu*

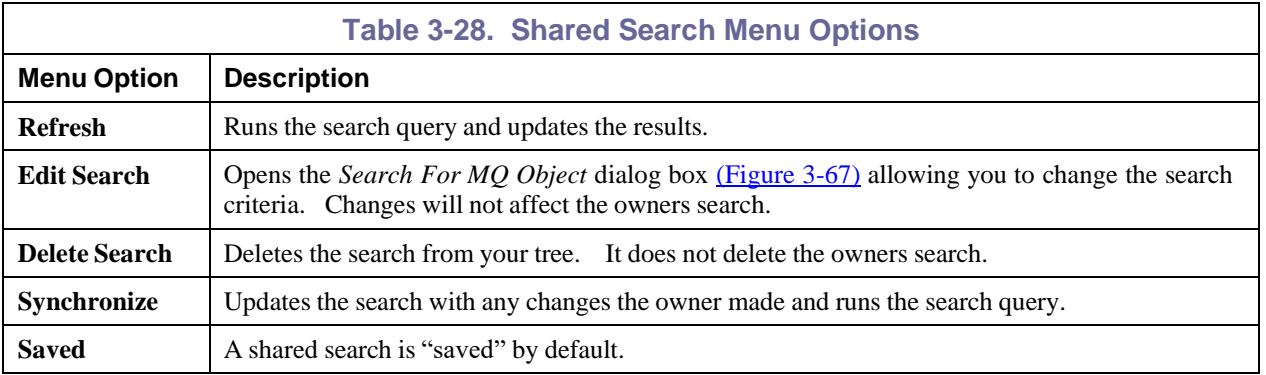

## **3.3.4.3 Show Full Names**

- 1. Right-click **Searches** and select **Show full names** from the drop-down menu.
- 2. A checkmark appears on the left indicating the option is selected and the full path name displays in the search tree.

# **3.3.4A Queue Manager**

Right-click the queue manager name to display the drop-down menu. The drop-down menu for EMS is shown on the right and contains fewer options. The selections for both menus are described in the table below.

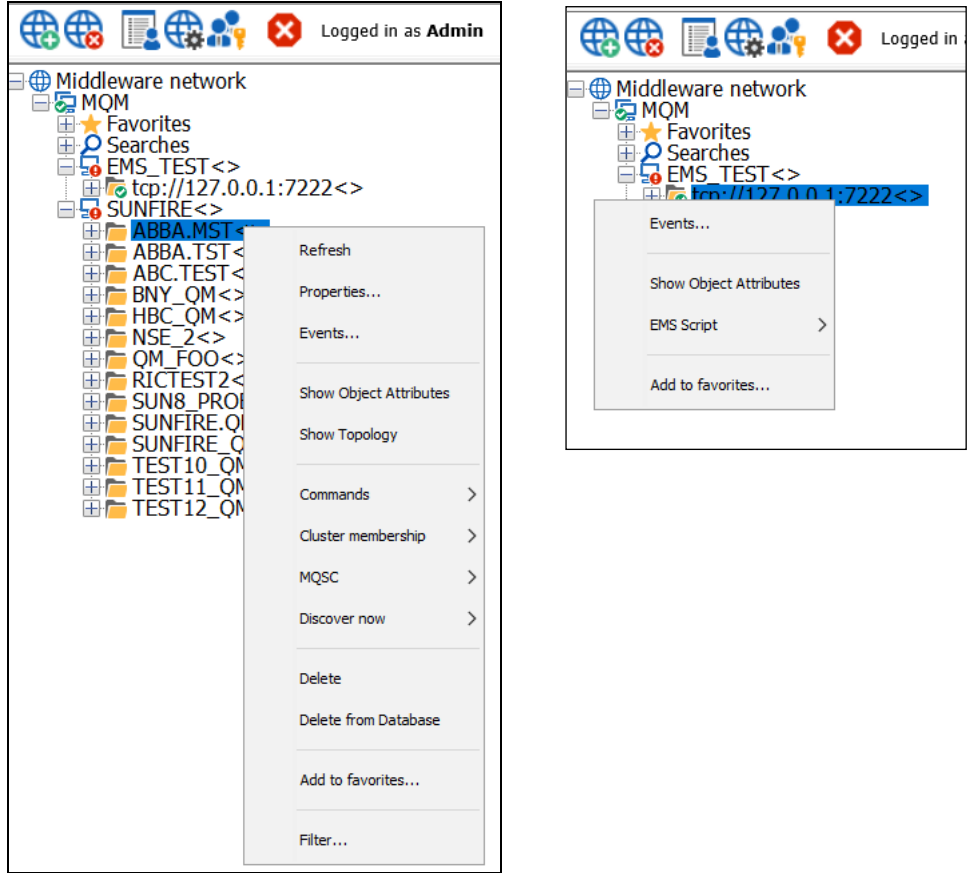

*Figure 3-78. Queue Manager Menus*

| <b>Table 3-29. Queue Manager Menu Options</b> |                                                                                           |  |  |  |  |
|-----------------------------------------------|-------------------------------------------------------------------------------------------|--|--|--|--|
| <b>Menu Option</b>                            | <b>Description</b>                                                                        |  |  |  |  |
| <b>Refresh</b>                                | Refreshes the selected queue manager.                                                     |  |  |  |  |
| <b>Properties</b>                             | Displays the Queue Manager Properties dialog box. (See Figure 3-79.)                      |  |  |  |  |
| Events                                        | Displays the Events tab. (See Figure 3-86.) (This option is for both $MQ$ and EMS.)       |  |  |  |  |
| <b>Show Object Attributes</b>                 | Displays the object attribute. (See Figure 3-81.) (This option is for both $MQ$ and EMS.) |  |  |  |  |
| <b>Show Topology</b>                          | Displays the <i>Topology Views</i> tab. (See Figure 3-116.)                               |  |  |  |  |
|                                               | Select Apply from > File to apply a script from a file                                    |  |  |  |  |
| <b>EMS</b> Script                             | Select Apply from > Clipboard to apply a script from your clipboard                       |  |  |  |  |
|                                               | Select <b>Console</b> to apply a script from the console.                                 |  |  |  |  |
|                                               | (This option is for EMS only.)                                                            |  |  |  |  |

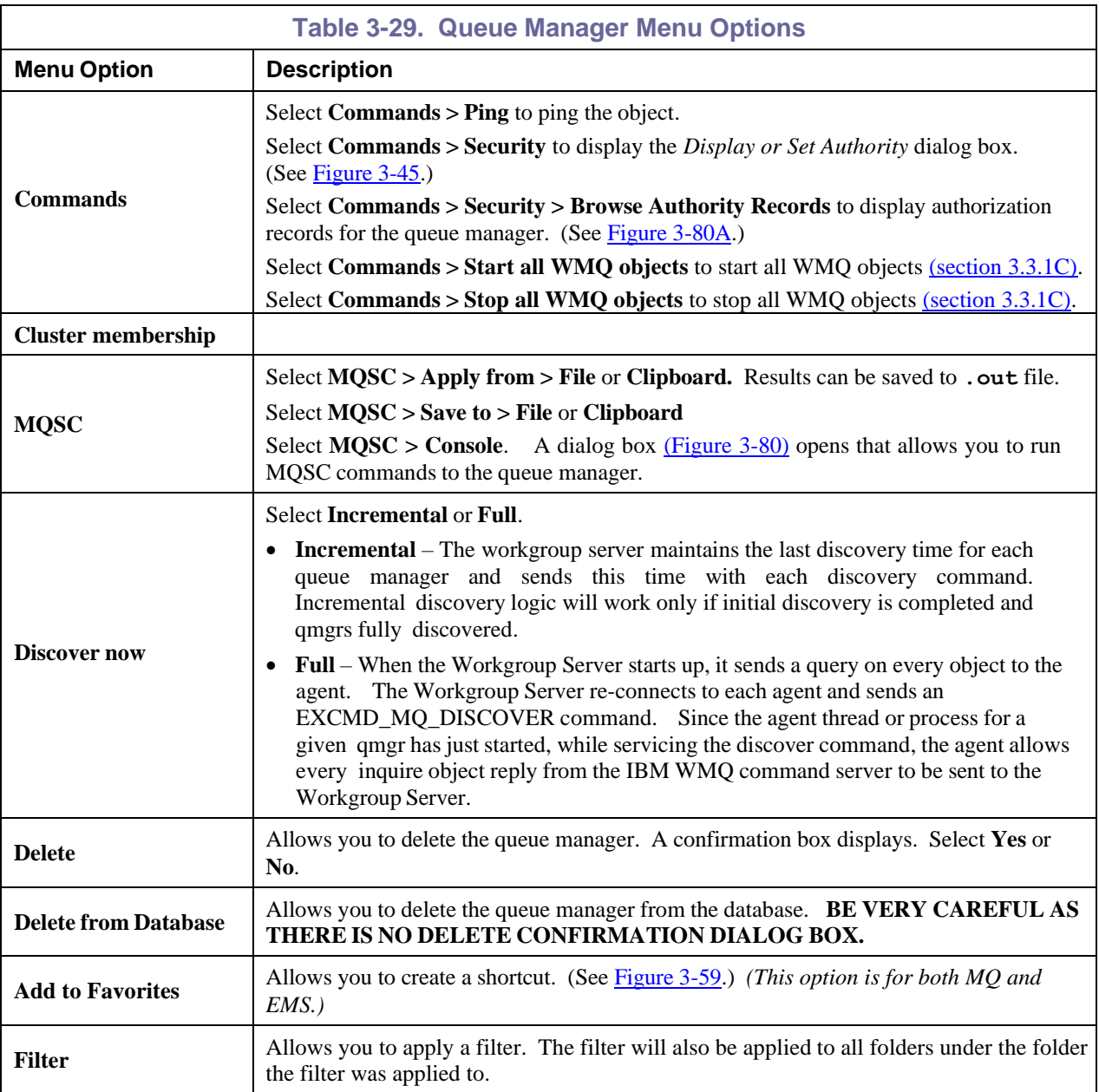

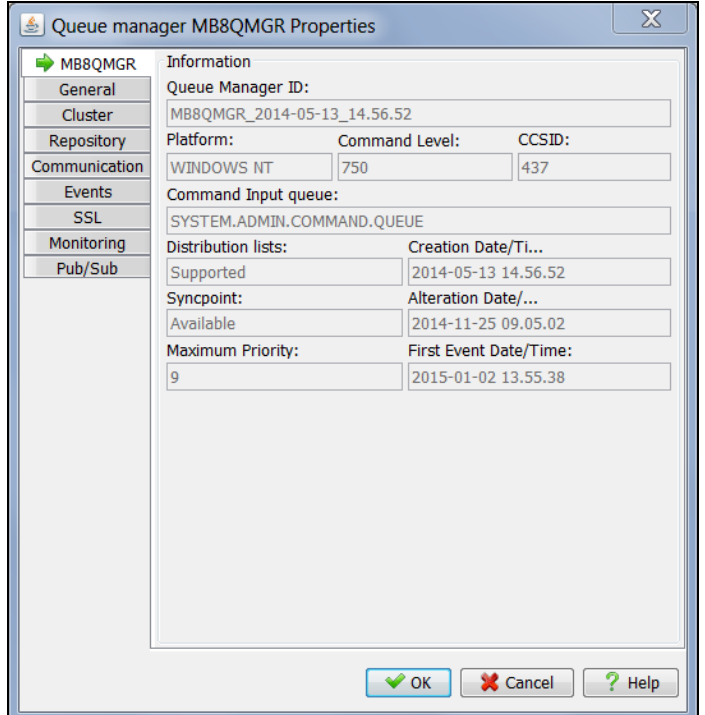

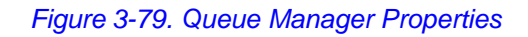

<span id="page-70-0"></span>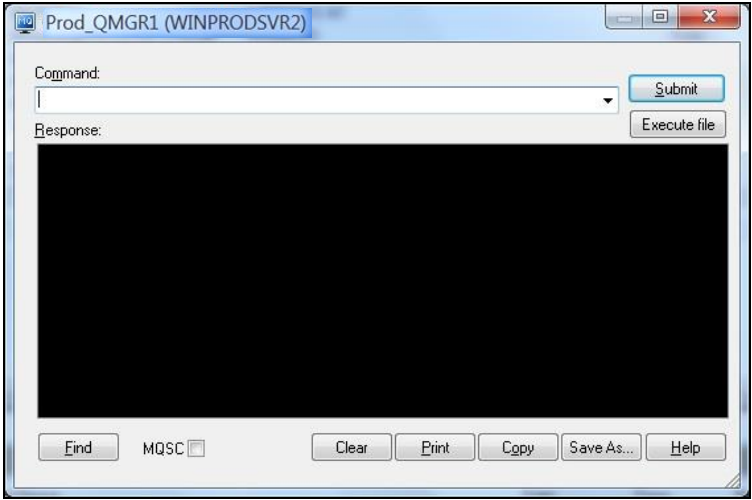

<span id="page-70-1"></span>*Figure 3-80. Run MQSC Commands*

| M6-WMQ Explorer - [QMGR8.A\Queue Manager Authority Records]      |                      |                     |                  |                                                                     | $\begin{array}{c c c c c} \hline \multicolumn{3}{c }{\textbf{0}} & \multicolumn{3}{c }{\textbf{0}} \\\hline \multicolumn{3}{c }{\textbf{0}} & \multicolumn{3}{c }{\textbf{0}} \end{array}$<br>$-23$ |
|------------------------------------------------------------------|----------------------|---------------------|------------------|---------------------------------------------------------------------|----------------------------------------------------------------------------------------------------|
| 圓<br>WMQ Network Configure Find/Search Display Window            | Help                 |                     |                  |                                                                     | $   \in$ $x$                                                                                                    |
| $(2)$ $72$ $-22$<br><b>PARTICULE 1999</b>                        |                      |                     | $\boldsymbol{P}$ |                                                                     |                                                                                                    |
| $\overline{\phantom{a}}$<br>Group By Object type<br>÷            |                      |                     | ks,              |                                                                     |                                                                                                    |
| Web Views<br><b>Profile</b>                                      | Object type          | <b>Entity name</b>  | entity type      | <b>A</b> Options                                                    | $\lambda$                                                                                                    |
| <b>NAMELIST</b>                                                  |                      |                     |                  |                                                                     |                                                                                                    |
| <b>@CLASS</b>                                                    | <b>NAMELIST</b>      | mam@svz-desktop2    | <b>GROUP</b>     | Create                                                              |                                                                                                    |
| SYS.DEFAULT.NAMELIST                                             | <b>NAMELIST</b>      | mgm@svz-desktop2    | <b>GROUP</b>     | Change, Delete, Display, Inquire                                    |                                                                                                    |
| SYSTEM.DEFAULT.NAMELIST                                          | <b>NAMELIST</b>      | mgm@svz-desktop2    | <b>GROUP</b>     | Change, Delete, Display, Inquire                                    |                                                                                                    |
| SYSTEM.OPUBSUB.OUEUE.NAMELIST                                    | <b>NAMELIST</b>      | mam@svz-desktop2    | <b>GROUP</b>     | Change, Delete, Display, Inquire                                    |                                                                                                    |
| SYSTEM.QPUBSUB.SUBPOINT.NAMELIST                                 | <b>NAMELIST</b>      | mqm@svz-desktop2    | <b>GROUP</b>     | Change, Delete, Display, Inquire                                    |                                                                                                    |
| @CLASS                                                           | <b>NAMELIST</b>      | szudin@svz-desktop2 | <b>PRINCIPAL</b> | Create                                                              |                                                                                                    |
| SYS.DEFAULT.NAMELIST                                             | <b>NAMELIST</b>      | szudin@svz-desktop2 | <b>PRINCIPAL</b> | Change, Delete, Display, Inquire                                    |                                                                                                    |
| SYSTEM.DEFAULT.NAMELIST                                          | <b>NAMELIST</b>      | szudin@svz-desktop2 | <b>PRINCIPAL</b> | Change, Delete, Display, Inquire                                    |                                                                                                    |
| SYSTEM.QPUBSUB.QUEUE.NAMELIST                                    | <b>NAMELIST</b>      | szudin@svz-desktop2 | <b>PRINCIPAL</b> | Change, Delete, Display, Inquire                                    |                                                                                                    |
| SYSTEM.OPUBSUB.SUBPOINT.NAMELIST                                 | <b>NAMELIST</b>      | szudin@svz-desktop2 | <b>PRINCIPAL</b> | Change, Delete, Display, Inquire                                    |                                                                                                    |
| <b>PROCESS</b>                                                   |                      |                     |                  |                                                                     |                                                                                                    |
| <b>@CLASS</b>                                                    | <b>PROCESS</b>       | mqm@svz-desktop2    | <b>GROUP</b>     | Create                                                              |                                                                                                    |
| <b>FUFEL, PROC.2</b>                                             | <b>PROCESS</b>       | mqm@svz-desktop2    | <b>GROUP</b>     | Change, Delete, Display, Inquire, Set                               |                                                                                                    |
| <b>FUFFL PROCESS.2</b>                                           | <b>PROCESS</b>       | mgm@svz-desktop2    | <b>GROUP</b>     | Change, Delete, Display, Inquire, Set                               |                                                                                                    |
| SYSTEM.DEFAULT.PROCESS                                           | <b>PROCESS</b>       | mgm@svz-desktop2    | <b>GROUP</b>     | Change, Delete, Display, Inquire, Set                               |                                                                                                    |
| <b>@CLASS</b>                                                    | <b>PROCESS</b>       | szudin@svz-desktop2 | <b>PRINCIPAL</b> | Create                                                              |                                                                                                    |
| FUFEL.PROC.2                                                     | <b>PROCESS</b>       | szudin@svz-desktop2 | <b>PRINCIPAL</b> | Change, Delete, Display, Inquire, Set                               |                                                                                                    |
| <b>FUEEL PROCESS.2</b>                                           | <b>PROCESS</b>       | szudin@svz-desktop2 | <b>PRINCIPAL</b> | Change, Delete, Display, Inquire, Set                               |                                                                                                    |
| SYSTEM.DEFAULT.PROCESS                                           | <b>PROCESS</b>       | szudin@svz-desktop2 | <b>PRINCIPAL</b> | Change, Delete, Display, Inquire, Set                               |                                                                                                    |
| <b>OUEUE MANAGER</b>                                             |                      |                     |                  |                                                                     |                                                                                                    |
| @CLASS                                                           | <b>OUEUE MANAGER</b> | mqm@svz-desktop2    | <b>GROUP</b>     | Create                                                              |                                                                                                    |
| OMGR8.A                                                          | <b>OUEUE MANAGER</b> | mgm@svz-desktop2    | <b>GROUP</b>     | Alternate User Authority, Change, Connect, Delete, Display, Inquire |                                                                                                    |
| @CLASS                                                           | <b>QUEUE MANAGER</b> | alla@svz-desktop2   | <b>PRINCIPAL</b> |                                                                     |                                                                                                    |
| <b>E. OMGR8.A\Queue Manager Authority Records</b><br>WMO Network |                      |                     |                  |                                                                     | 4 <sub>b</sub>                                                                                                    |
|                                                                  |                      |                     |                  |                                                                     |                                                                                                    |

*Figure 3-80A. Queue Manager Authority Records*

<span id="page-71-0"></span>The records can be sorted by any column in ascending or descending order by clicking the column heading. The following commands are available on the toolbar:

- **Change grouping** Use the **Group By** drop-down menu, to group records by profile name, object type, entity name, and entity type or disable grouping by selecting **No group**.
- **Reload** Click the **Reload** button.
- **Filter** You can show/hide the following attributes by selecting/deselecting the buttons on the toolbar:

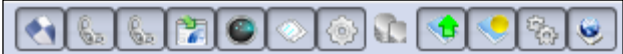

- o Authentication information objects
- o Channels
- o Client connection channels
- o Communication information objects
- o Listeners
- o Namelists
- o Processes
- o Queues
- o Queue managers
- o Remote queue managers
- o Services
- o Topics.
## **3.3.5 Attributes**

The **Attributes** tab displays the properties of the objects selected in the network tree. The set of attributes listed depends on the type of object you select. If an attribute value is an object listed in the tree, the value will contain a link which when clicked will position in the tree.

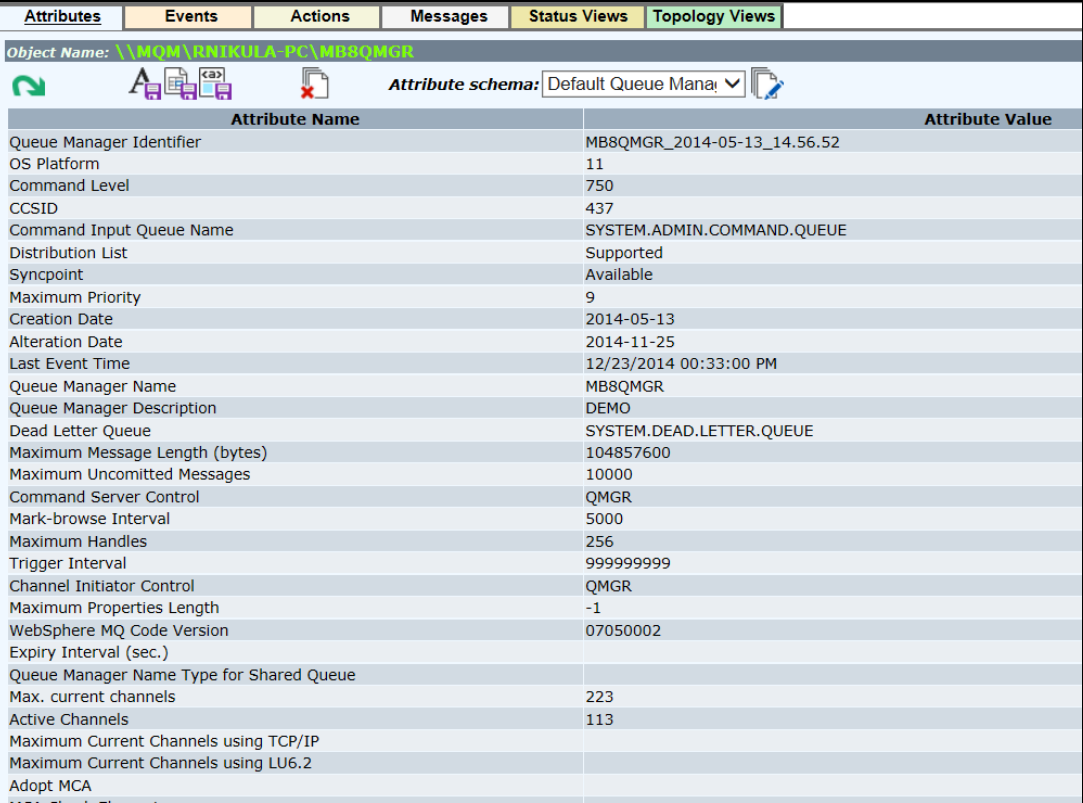

*Figure 3-81. Attributes*

You can limit the attribute list by creating your own customized attribute scheme.

1. Click the **Manage Schemes** icon to display the *Manage Schemes* dialog box. Note that the default scheme name is displayed in a cursive font and cannot be edited or deleted.

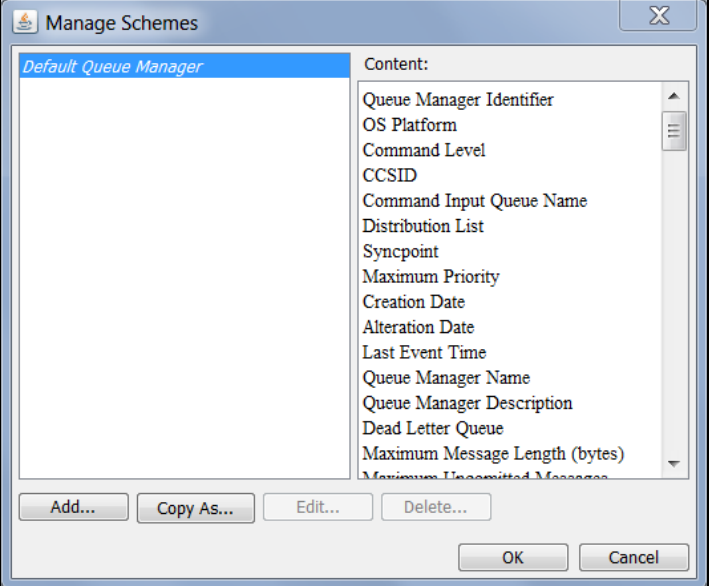

*Figure 3-82. Manage Schemes*

2. Click **Add** to display the *Edit Scheme* dialog box.

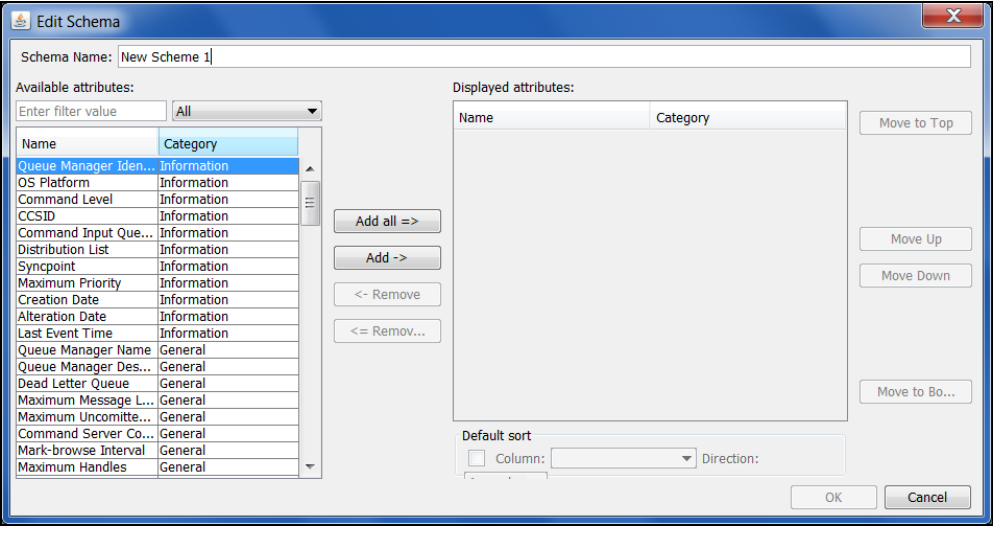

*Figure 3-83. Edit Scheme*

- 3. In the **Scheme Name** field, enter a name for your scheme.
- 4. Select the attributes you want and click **Add** to move them to the **Displayed attributes** box on the right. You can filter the **Available attributes** list by category by using the drop-down list. Use the other buttons to add/remove attributes and to move the attributes in the order you want them displayed. Then click OK. You are returned to the previous screen where your new scheme is listed.

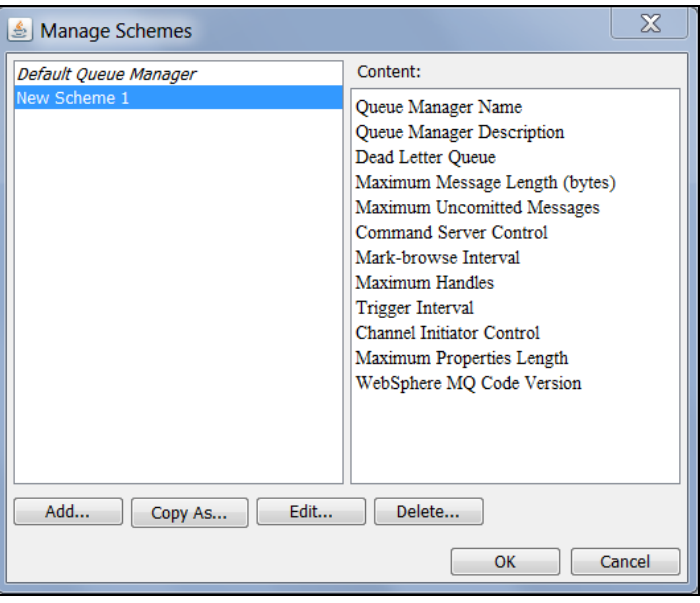

*Figure 3-84. New Scheme is Listed*

5. Click **OK**. You are returned to the **Attribute** tab. Only the attributes in the new scheme are listed.

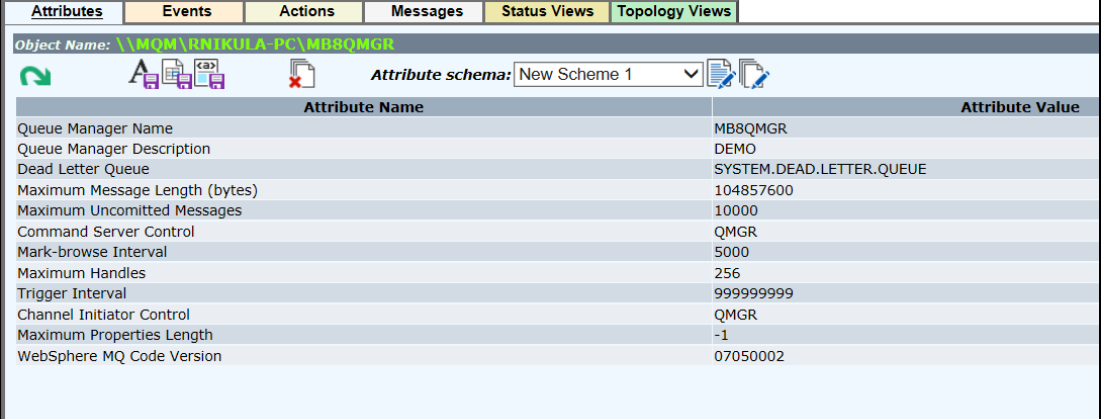

#### *Figure 3-85. New Scheme Attributes are Listed*

You can change the attribute list by selecting from the **Attribute scheme** drop-down list.

Click  $\Box$  to edit the current scheme or  $\Box$  to manage all schemes.

## **3.3.6 Events**

The **Event** tab displays events, in real-time.

| <b>Attributes</b> |                                  | <b>Events</b>   | <b>Actions</b>                                                   | <b>Messages</b> | <b>Status Views</b> | <b>Topology Views</b>                                  |
|-------------------|----------------------------------|-----------------|------------------------------------------------------------------|-----------------|---------------------|--------------------------------------------------------|
|                   |                                  | TXT CSV <h></h> |                                                                  |                 |                     |                                                        |
| Event #           |                                  | Date/Time       | Category                                                         | <b>Event ID</b> |                     | <b>Object</b>                                          |
| 486               |                                  |                 | 10:19:16, Mar, 12, 2013 Queue Manager Auto-Discovery Stopped     |                 |                     | \\MQM\DESKTOP99\DESKTOP99 QMGR\                        |
|                   |                                  |                 | 485 10:19:15, Mar, 12, 2013 Queue Manager Auto-Discovery Started |                 |                     | \\MOM\DESKTOP99\DESKTOP99 OMGR\                        |
| 484               |                                  |                 | 10:18:12, Mar, 12, 2013 Queue Manager Auto-Discovery Stopped     |                 |                     | \\MQM\DESKTOP99\MB8QMGR\                               |
| 483               |                                  |                 | 10:18:11, Mar, 12, 2013 Queue Manager Auto-Discovery Started     |                 |                     | \\MQM\DESKTOP99\MB8QMGR\                               |
| 482               |                                  |                 | 10:09:16, Mar, 12, 2013 Queue Manager Auto-Discovery Stopped     |                 |                     | \\MQM\DESKTOP99\DESKTOP99_QMGR\                        |
| 481               |                                  |                 | 10:09:15, Mar, 12, 2013 Queue Manager Auto-Discovery Started     |                 |                     | \\MQM\DESKTOP99\DESKTOP99 QMGR\                        |
| 480               |                                  |                 | 10:08:12, Mar, 12, 2013 Queue Manager Auto-Discovery Stopped     |                 |                     | \\MOM\DESKTOP99\MB8OMGR\                               |
|                   |                                  |                 | 479 10:08:11, Mar, 12, 2013 Queue Manager Auto-Discovery Started |                 |                     | \\MQM\DESKTOP99\MB8QMGR\                               |
| 478               |                                  |                 | 09:59:16, Mar, 12, 2013 Queue Manager Auto-Discovery Stopped     |                 |                     | \\MQM\DESKTOP99\DESKTOP99 QMGR\                        |
| 477               |                                  |                 | 09:59:15, Mar, 12, 2013 Queue Manager Auto-Discovery Started     |                 |                     | \\MQM\DESKTOP99\DESKTOP99_QMGR\                        |
| 476               |                                  |                 | 09:58:12, Mar, 12, 2013 Queue Manager Auto-Discovery Stopped     |                 |                     | \\MQM\DESKTOP99\MB8QMGR\                               |
| 475               |                                  |                 | 09:58:11, Mar, 12, 2013 Queue Manager Auto-Discovery Started     |                 |                     | \\MOM\DESKTOP99\MB8OMGR\                               |
|                   | 98 09:55:52, Mar, 12, 2013 Alter |                 |                                                                  | Object Changed  |                     | \\MQM\DESKTOP99\DESKTOP99_QMGR\MB8QMGR@Cluster1        |
| 97                | 09:55:52, Mar, 12, 2013 Alter    |                 |                                                                  | Object Changed  |                     | \\MOM\DESKTOP99\DESKTOP99_OMGR\DESKTOP99_OMGR@Cluster1 |
| 474               |                                  |                 | 09:49:16, Mar, 12, 2013 Queue Manager Auto-Discovery Stopped     |                 |                     | \\MQM\DESKTOP99\DESKTOP99_QMGR\                        |
| 473               |                                  |                 | 09:49:15, Mar, 12, 2013 Queue Manager Auto-Discovery Started     |                 |                     | \\MQM\DESKTOP99\DESKTOP99 QMGR\                        |
| 472               |                                  |                 | 09:48:12, Mar, 12, 2013 Queue Manager Auto-Discovery Stopped     |                 |                     | \\MQM\DESKTOP99\MB8QMGR\                               |
| 471               |                                  |                 | 09:48:11, Mar, 12, 2013 Queue Manager Auto-Discovery Started     |                 |                     | \\MQM\DESKTOP99\MB8QMGR\                               |
| 96                | 09:39:40, Mar, 12, 2013 Alter    |                 |                                                                  | Object Changed  |                     | \\MQM\DESKTOP99\DESKTOP99 QMGR\MB8QMGR@Cluster1        |
|                   | 95 09:39:40, Mar, 12, 2013 Alter |                 |                                                                  | Object Changed  |                     | \\MQM\DESKTOP99\DESKTOP99_QMGR\DESKTOP99_QMGR@Cluster1 |
| 470               |                                  |                 | 09:39:16, Mar, 12, 2013 Queue Manager Auto-Discovery Stopped     |                 |                     | \\MQM\DESKTOP99\DESKTOP99 QMGR\                        |
| 469               |                                  |                 | 09:39:15, Mar, 12, 2013 Queue Manager Auto-Discovery Started     |                 |                     | \\MQM\DESKTOP99\DESKTOP99_QMGR\                        |
| 468               |                                  |                 | 09:38:12, Mar, 12, 2013 Queue Manager Auto-Discovery Stopped     |                 |                     | \\MOM\DESKTOP99\MB8OMGR\                               |
| 467               |                                  |                 | 09:38:11, Mar, 12, 2013 Queue Manager Auto-Discovery Started     |                 |                     | \\MQM\DESKTOP99\MB8QMGR\                               |
|                   | 94 09:35:38, Mar, 12, 2013 Alter |                 |                                                                  | Object Changed  |                     | \\MOM\DESKTOP99\DESKTOP99 OMGR\MB8OMGR@Cluster1        |
|                   | 93 09:35:38, Mar, 12, 2013 Alter |                 |                                                                  | Object Changed  |                     | \\MOM\DESKTOP99\DESKTOP99_QMGR\DESKTOP99_QMGR@Cluster1 |
|                   |                                  |                 |                                                                  |                 |                     | <b>Total Number Of Events: 26</b>                      |

*Figure 3-86. Events*

<span id="page-75-0"></span>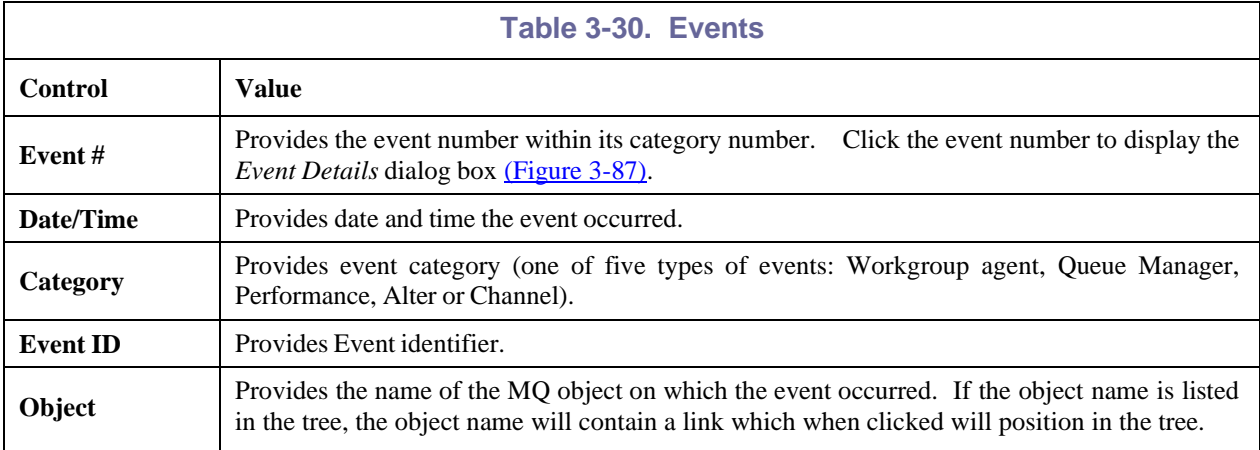

## **3.3.6.1 Event Details**

*Event Details* screen is used to display more information about a particular event. It displays when a user clicks on an event number in the events table [\(Figure 3-86\).](#page-75-0) There are two tabs: **General** [\(Figure 3-87](#page-76-0) and [Table 3-31\)](#page-76-1) and **Diagnostic** [\(Figure 3-88](#page-77-0) and [Table 3-32\)](#page-77-1).

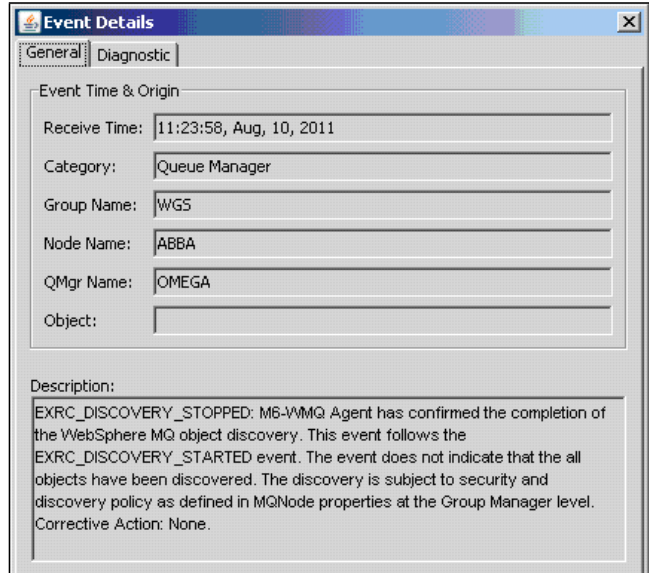

*Figure 3-87. Event Details: General*

<span id="page-76-1"></span><span id="page-76-0"></span>

| <b>Table 3-31. Event Details: General</b> |                                                                                                    |  |  |  |
|-------------------------------------------|----------------------------------------------------------------------------------------------------|--|--|--|
| <b>Control</b>                            | <b>Description</b>                                                                                                    |  |  |  |
| <b>Receive Time field</b>                 | Provides date and time the event occurred.                                                                                |  |  |  |
| <b>Category field</b>                     | Provides event category – one of five types of events: Workgroup agent, Queue<br>Manager, Performance, Alter, or Channel. |  |  |  |
| <b>Group Name field</b>                   | Provides the name of the Workgroup agent under which the event occurred.                                                  |  |  |  |
| <b>Node Name field</b>                    | Provides the name of the node under which the event occurred.                                                             |  |  |  |
| <b>QMgr Name field</b>                    | Provides the name of the WebSphere MQ queue manager under which the event occurred.                                       |  |  |  |
| Object field                              | Provides name of the MQ object (queue, channel, etc.) on which the event occurred.                                        |  |  |  |
| <b>Description field</b>                  | Provides a brief description of the event and a suggested corrective action.                                              |  |  |  |

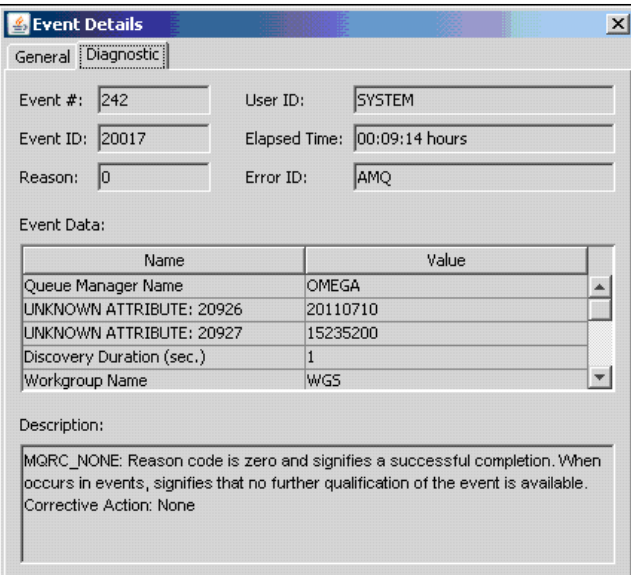

*Figure 3-88. Event Details: Diagnostic*

<span id="page-77-1"></span><span id="page-77-0"></span>

| <b>Table 3-32. Event Details: Diagnostic</b> |                                                            |  |  |
|----------------------------------------------|------------------------------------------------------------|--|--|
| <b>Control</b>                               | <b>Description</b>                                         |  |  |
| Event # field                                | Provides the event number within its category.             |  |  |
| <b>Event ID field</b>                        | Provides event identifier.                                 |  |  |
| <b>Reason field</b>                          | Provides the M6-WMQ reason code.                           |  |  |
| <b>User ID field</b>                         | Provides user identifier.                                  |  |  |
| <b>Elapsed Time field</b>                    | Provides time elapsed since the event occurred (hh:mm:ss). |  |  |
| <b>Error ID field</b>                        | Provides error identifier.                                 |  |  |
| <b>Event Data</b>                            | The name of the event and its value.                       |  |  |
| <b>Description field</b>                     | Provides a brief description of the causes of an event.    |  |  |

## **3.3.7 Actions**

The *Actions* screen displays the status of commands as they are executed.

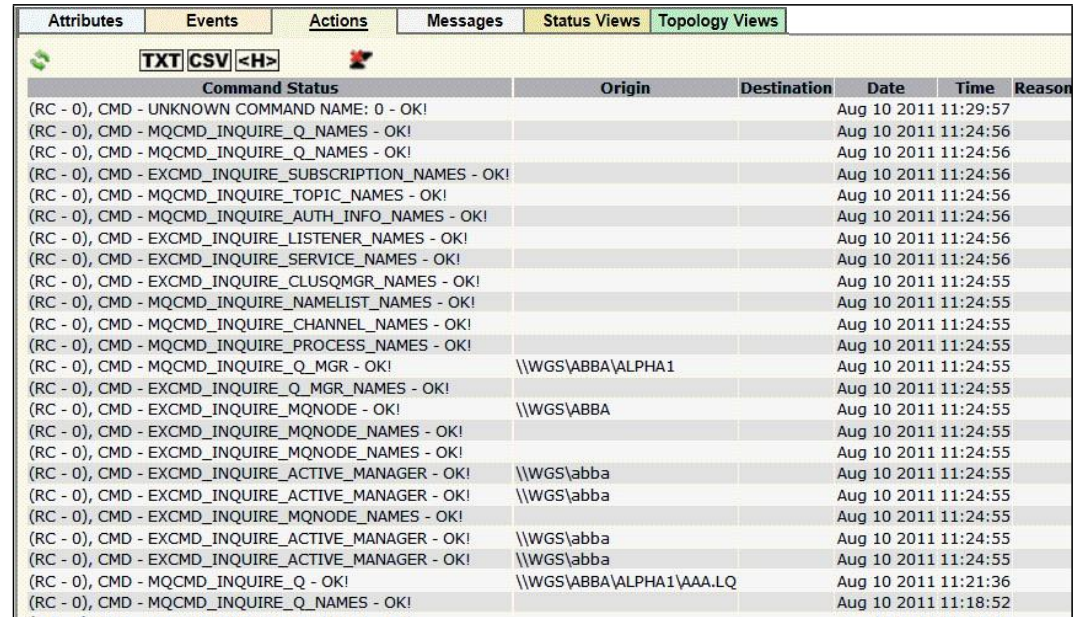

#### *Figure 3-89. Actions*

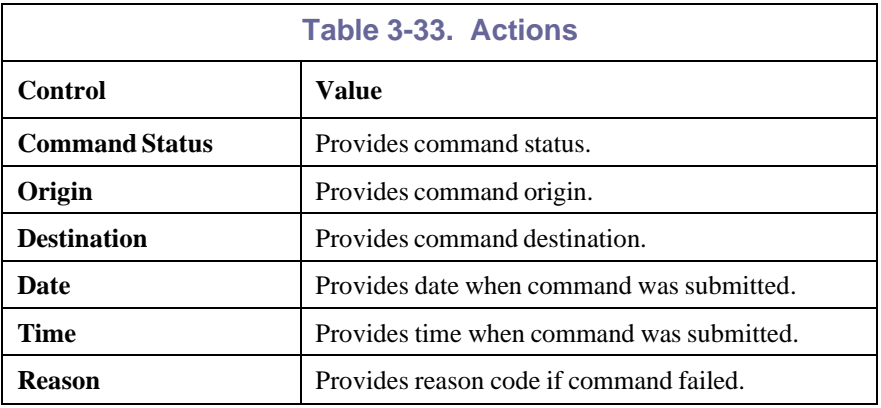

## **3.3.8 Messages**

The **Messages** tab displays messages of a particular queue. Information is displayed as a paged table. The user can select what information to show about the message using table columns selector button. By marking checkboxes next to messages names, the user makes them available for copying, moving, deleting, re-routing and saving to file. (Refer to [Table 3-34.](#page-80-0))

|     | <b>Attributes</b>                                                                        | <b>Events</b>                  |                          |      | <b>Actions</b>                                            | <b>Messages</b>     | <b>Status Views</b> | <b>Topology Views</b>                                           |                                                       |          |                                    |
|-----|------------------------------------------------------------------------------------------|--------------------------------|--------------------------|------|-----------------------------------------------------------|---------------------|---------------------|-----------------------------------------------------------------|-------------------------------------------------------|----------|------------------------------------|
|     | ÆGI<br>Queue:<br>l (1229 /<br>( 5000)                                                    |                                |                          |      |                                                           |                     |                     |                                                                 |                                                       |          |                                    |
| 251 | $\odot$                                                                                  | 899                            | $\partial S^0$           |      | $\bullet \bullet \bullet \bullet \bullet$<br>$\sim$       |                     | TXT CSV <h></h>     | ۳<br><b>Export all</b>                                          |                                                       |          |                                    |
|     |                                                                                          | <b>Browse criteria string:</b> |                          |      |                                                           | Page size: 10       |                     | <b>Set and browse</b>                                           |                                                       |          |                                    |
|     |                                                                                          |                                |                          |      | # Message Cursor DLH XQH Message Size MD::Type MD::Format |                     |                     | <b>MD::Message ID</b><br>$\bullet$ TEXT $\bullet$<br><b>HEX</b> | <b>MD::Correl, ID</b><br>$\bullet$ TEXT $\bullet$ HEX |          | <b>MD::Put Date MD::Put Time v</b> |
|     | 6                                                                                        | 6                              | $-$                      | true |                                                           | <b>664 DATAGRAM</b> | <b>MOXMIT</b>       | AMQ DESKTOP99_QMOOR 0!                                          | AMO DESKTOP99 OMOOR O                                 | 20131016 | 01073923                           |
|     |                                                                                          |                                | $\sim$ $-$               | true |                                                           | <b>664 DATAGRAM</b> | <b>MQXMIT</b>       |                                                                 | AMQ DESKTOP99_QMOOR R 0 AMQ DESKTOP99_QMOOR R 0+      | 20131016 | 13073994                           |
|     | 8                                                                                        | 8                              | $\overline{\phantom{a}}$ | true |                                                           | <b>664 DATAGRAM</b> | <b>MQXMIT</b>       |                                                                 | AMQ DESKTOP99_QMOOR R 09 AMQ DESKTOP99_QMOOR R 08     | 20131016 | 14213266                           |
|     | g                                                                                        | 9                              | $-$                      | true |                                                           | <b>664 DATAGRAM</b> | <b>MQXMIT</b>       |                                                                 | AMQ DESKTOP99_QM��]R 0H AMQ DESKTOP99_QM��]R 0G       | 20131016 | 14310445                           |
|     | 10                                                                                       |                                | $10 -$                   | true |                                                           | <b>664 DATAGRAM</b> | <b>MQXMIT</b>       |                                                                 | AMQ DESKTOP99_QM��]R 0[ AMQ DESKTOP99_QM��]R 0Z       | 20131016 | 16300519                           |
|     |                                                                                          | $\mathbf{1}$                   | $\overline{\phantom{a}}$ | true |                                                           | 532 DATAGRAM        | <b>MQXMIT</b>       | AMO DESKTOP99_QMO OR                                            | AMQ DESKTOP99_QM+++                                   | 20131015 | 19250529                           |
|     | $\overline{2}$                                                                           |                                | $2 -$                    | true |                                                           | <b>664 DATAGRAM</b> | <b>MQXMIT</b>       | AMQ DESKTOP99_QMOOR                                             | AMQ DESKTOP99_QMOOR                                   | 20131015 | 19260658                           |
|     | 3                                                                                        | 3                              | $\sim$                   | true |                                                           | <b>664 DATAGRAM</b> | <b>MQXMIT</b>       | AMQ DESKTOP99_QMOOR                                             | AMQ DESKTOP99_QM��]R                                  | 20131015 | 19262513                           |
|     | 4                                                                                        |                                | $4 -$                    | true |                                                           | <b>620 DATAGRAM</b> | <b>MQXMIT</b>       | AMQ DESKTOP99_QM�� R +                                          | AMQ DESKTOP99_QM��]R +                                | 20131015 | 20252273                           |
|     | 5                                                                                        |                                | $5 -$                    | true |                                                           | 756 DATAGRAM        | <b>MOXMIT</b>       | AMQ DESKTOP99_QM��]R +                                          | AMQ DESKTOP99_QM��]R +                                | 20131015 | 22052574                           |
|     | <b>Total Number Of Viewed Messages: 10</b><br>Viewing Messages: « Prev   1 - 10   Next » |                                |                          |      |                                                           |                     |                     |                                                                 |                                                       |          |                                    |

*Figure 3-90. Messages*

<span id="page-79-0"></span>The information line displays data about the messages in the browsed queue.

**Information format:** Queue: [*queue name*] (messages quantity in queue/queue depth)

The **#** column displays the message index in a queue. By clicking on the index number, the user can view all message properties and information [\(Figure 3-95\)](#page-84-0). The same dialog box is displayed when selecting a message and clicking the **View Messages** button from the tool bar.

The table content can be sorted on any of the table columns ascending or descending. Clicking a column heading displays a down arrow. Click the down arrow to change the sort order. This becomes the default sort for all objects. To return to the default sort, click the **Remove table sorting** button .

At the bottom of the page is a paging row. By clicking **Next**, user can view next *n* messages and by clicking **Prev**, user can view previous *n* messages, where *n* is message count in one page. Message count value can be set in *Queue Browse Options* dialog box (right click on a queue and click **Browse Options**).

## **3.3.8.1 Toolbar**

Buttons toolbar on the **Messages** tab is designed for performing some general commands:

<span id="page-80-0"></span>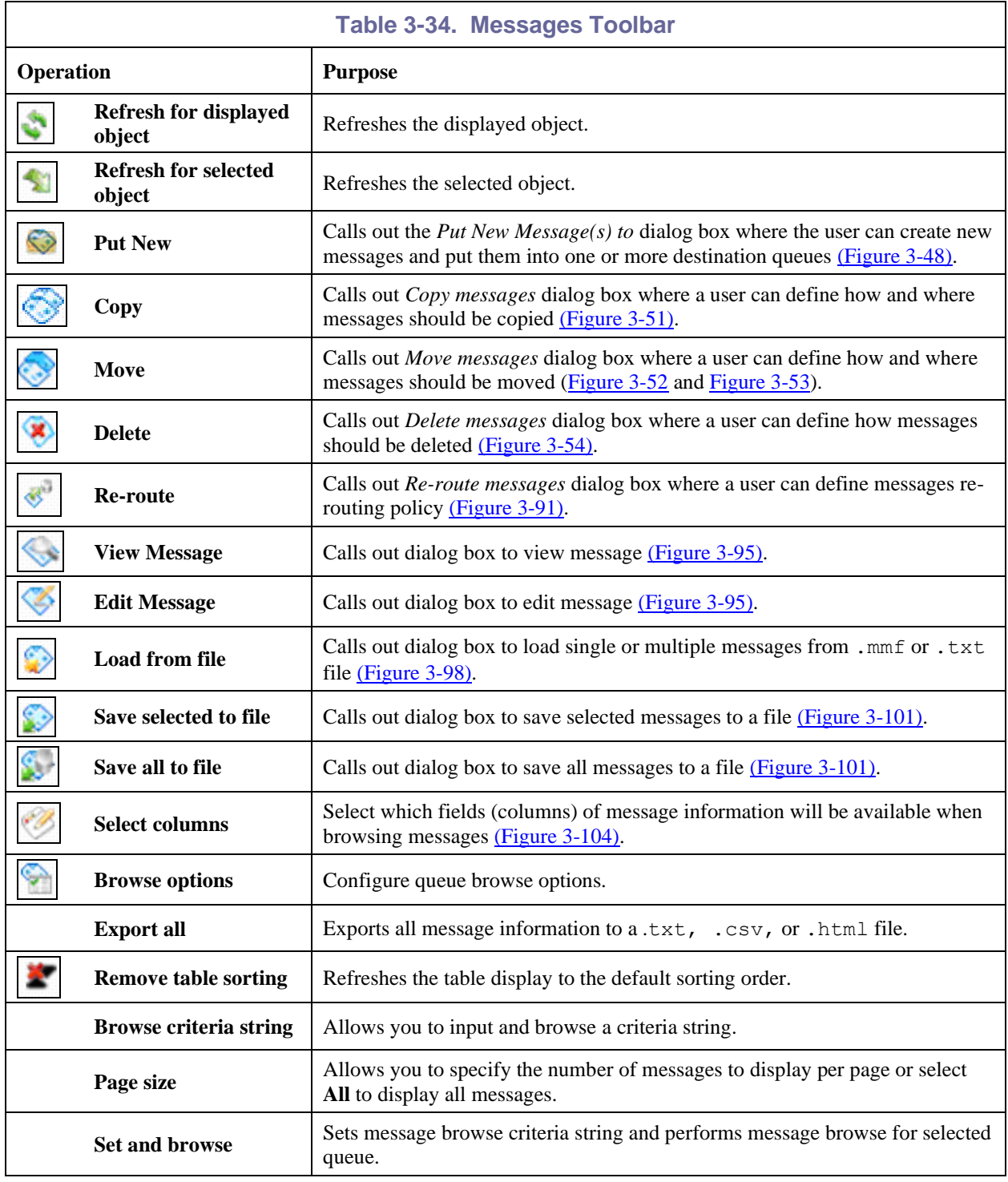

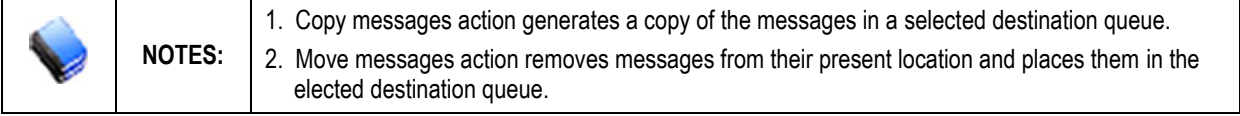

#### **Reroute Messages**

To re-route messages from one queue to another, select one or more messages. Then click the **Re-route**

 $\langle$ button from the *Messages* tab [\(Figure](#page-79-0) 3-90) to display the *Reroute Messages* dialog box [\(Figure 3-91\).](#page-81-0) The re-routing function is intended for moving messages off the Dead Letter Queue. However, the user can use it for any queue and for any message.

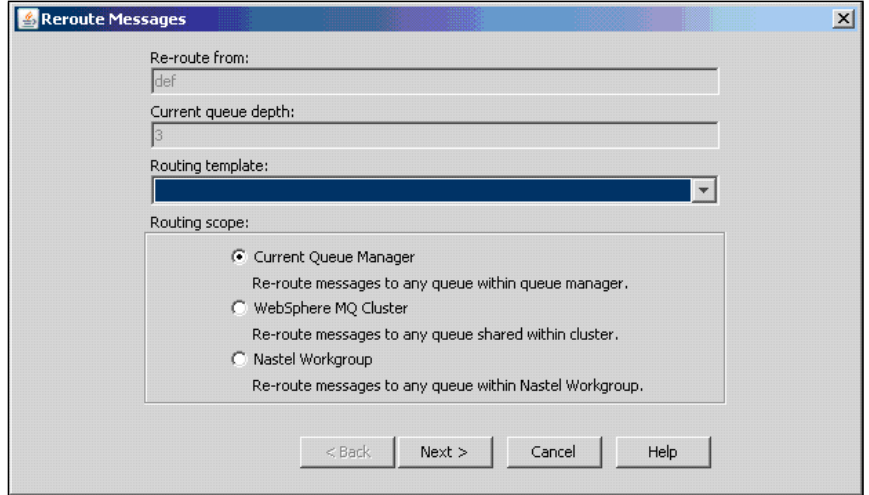

*Figure 3-91. Reroute Messages*

<span id="page-81-0"></span>

| <b>Table 3-35. Re-Route Messages</b> |                                                                                                    |                              |  |  |
|--------------------------------------|----------------------------------------------------------------------------------------------------|------------------------------|--|--|
| <b>Control</b><br><b>Description</b> |                                                                                                    | <b>States and Conditions</b> |  |  |
| <b>Re-route from</b>                 | Show current selected queue.                                                                                                    | <b>Disabled</b>              |  |  |
| Current queue depth                  | Show current queue depth.                                                                                                    |                              |  |  |
| <b>Routing template</b>              | Select the name of a previously saved routing template.<br>These templates are created when specifying a name in the<br>Save options as routing template field that is displayed on<br>the final screen before confirming the routing operation. | Always enabled               |  |  |
| <b>Routing scope</b>                 | Used when there is a need to re-route messages into some<br>location not described in the headers of the message.                                                                                                    |                              |  |  |
| <b>Back</b> button                   | Go back to previous page.                                                                                                    | Enabled if not it first page |  |  |
| <b>Next</b> button                   | Go to next page.                                                                                                    | Enabled if not last page     |  |  |
| <b>Cancel</b> button                 | Cancel operations.                                                                                                    | Always enabled               |  |  |

Re-routing instructions are associated with specific queues or with selected messages. For a particular queue or messages selected in the Message Window, you create a Routing Policy that states how you want the messages re-routed. You can re-route messages:

- To their original destination
- Back to sender
- To a new destination queue

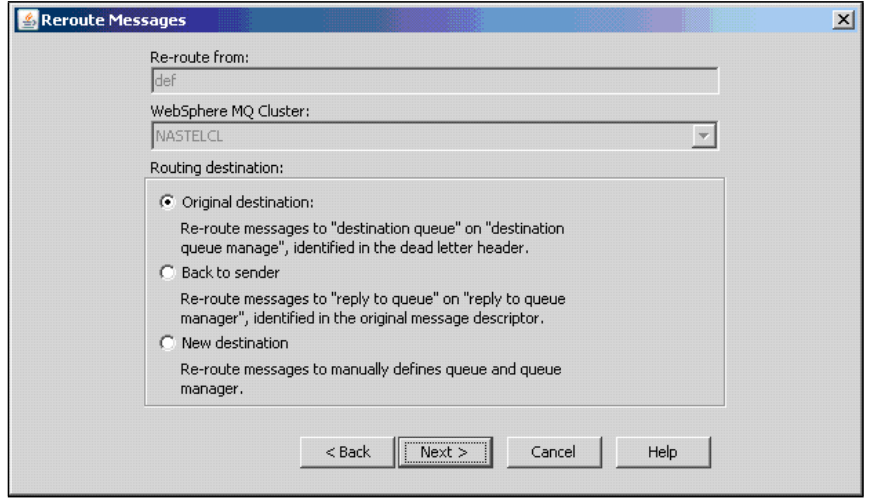

*Figure 3-92. Reroute Messages – Select Destination*

Select your Routing destination (enables **Next** button) and click **Next**.

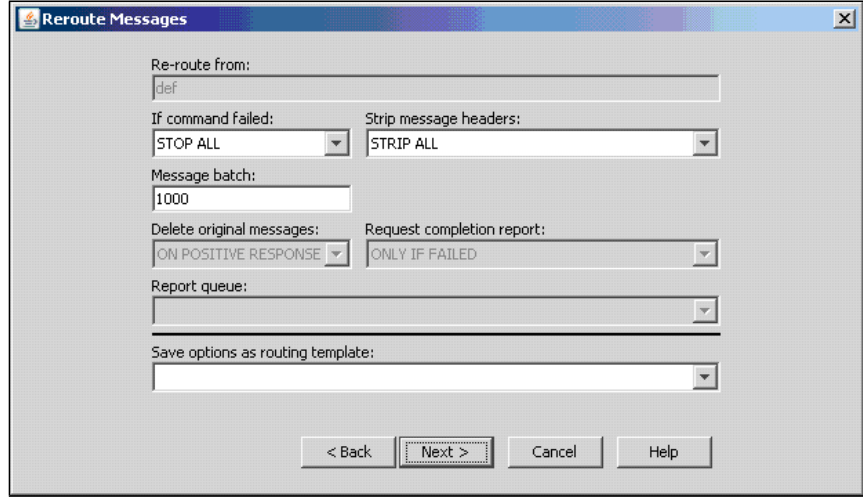

*Figure 3-93. Reroute Messages – Options*

Fields are enabled according to options selected on previous screens. Review the screen for accuracy. If you want to make any changes click **Back**; otherwise, click **Finish**.

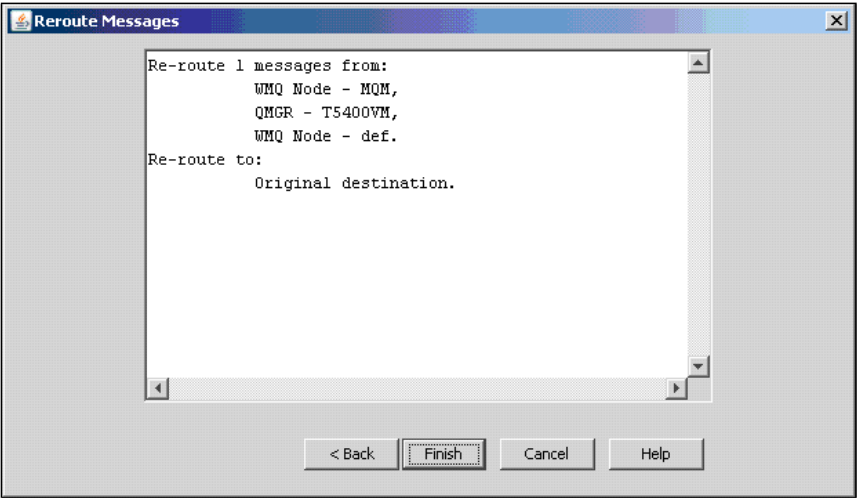

*Figure 3-94. Reroute Messages – Finish*

The messages will be re-routed according to the routing policy you specified.

### **View Messages Called Out from Messages Tab**

To view a message, click the **View Message** button from the *Messages* tab [\(Figure 3-90\)](#page-79-0) to display the *View Message* dialog box. The *View Message* dialog box enables the user to view selected messages from a queue.

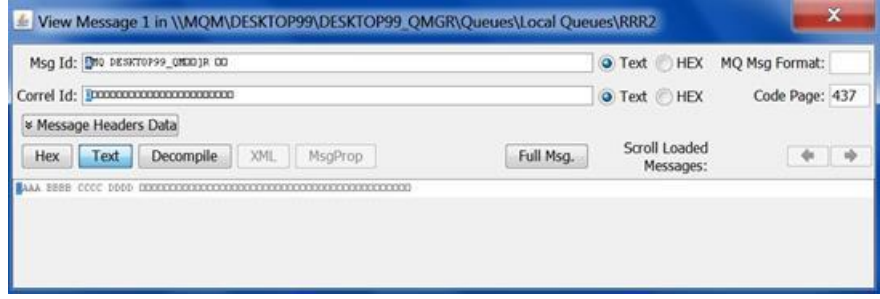

*Figure 3-95. View Message*

<span id="page-84-0"></span>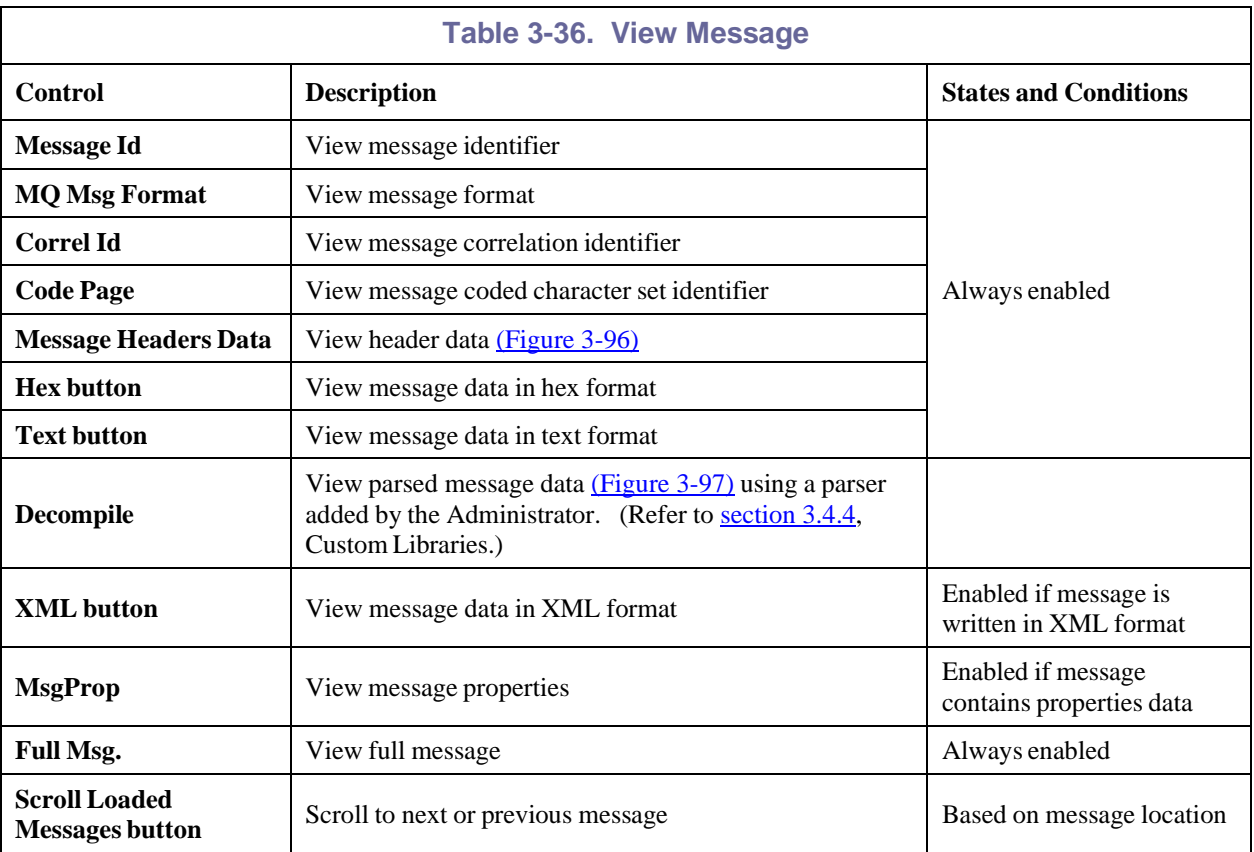

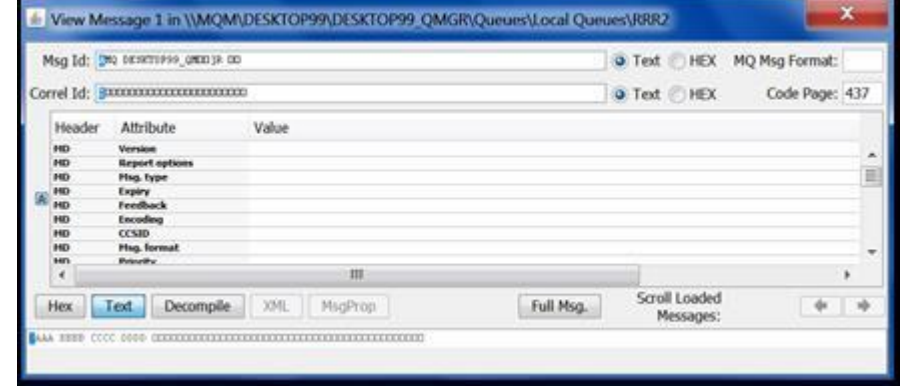

### <span id="page-84-1"></span>*Figure 3-96. View Message Header*

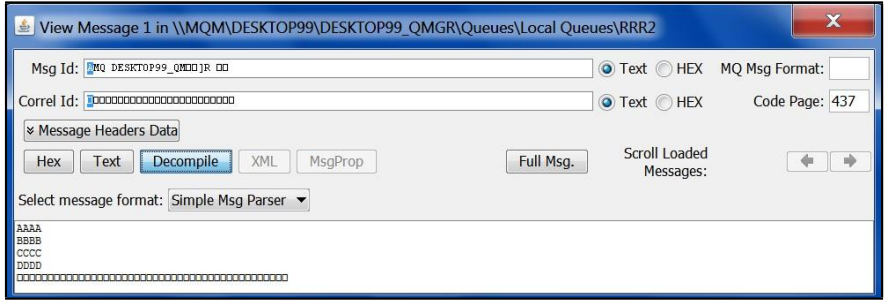

*Figure 3-97. View Message - Decompile*

#### <span id="page-85-1"></span>**Edit Messages Called Out from Messages Tab**

Refer to [Figure 3-105,](#page-90-0) Edit Message.

#### **Load Messages Rules**

To load a message, click the **Load from file** button from the *Messages* tab [\(Figure 3-90\).](#page-79-0) A message displays [\(Figure](#page-85-0) 3-98) allowing you use the default settings or configure new settings.

- Click **OK**, opens an *Open* screen [\(Figure 3-99\),](#page-85-2) where you can select one or more source files.
- Click **Configure** opens the *Edit Using Settings* dialog box [\(Figure 3-100\)](#page-86-0) where you can set the load rules. After specifying the *Load Message Rules* and clicking **OK**, an *Open* screen [\(Figure 3-99\)](#page-85-2) opens. The user can set a path and choose where the message will be loaded.

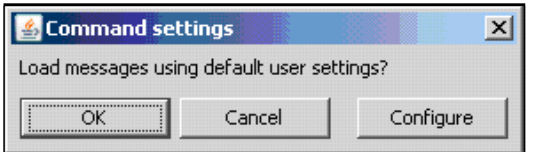

*Figure 3-98. Load Message Rules*

<span id="page-85-0"></span>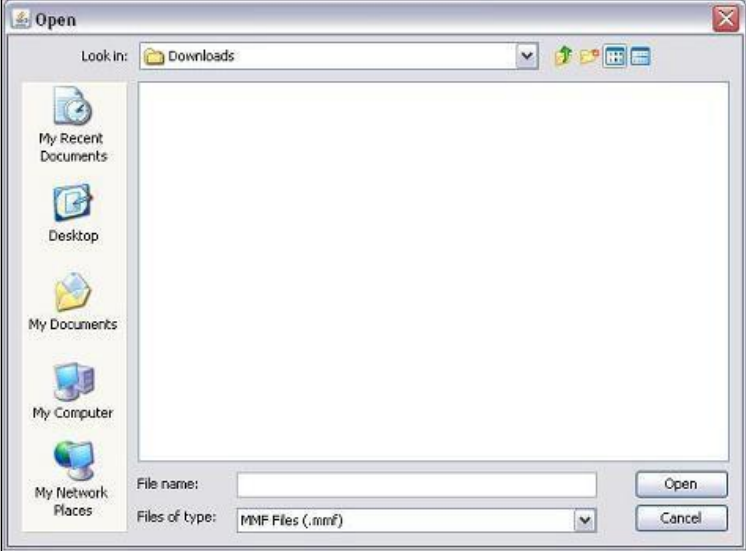

<span id="page-85-2"></span>*Figure 3-99. Open*

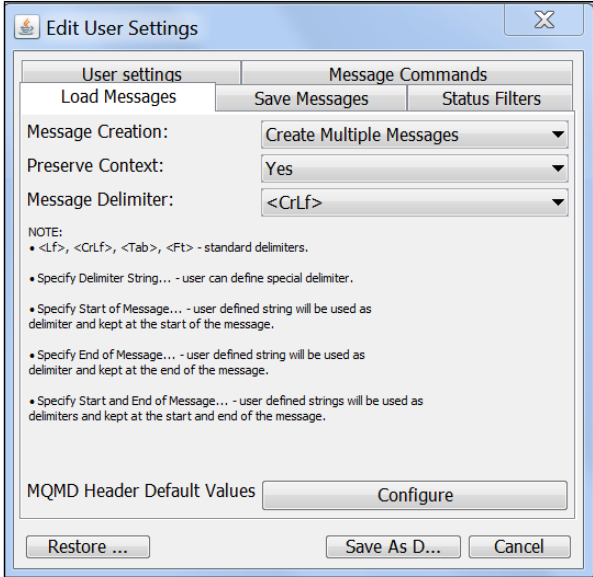

*Figure 3-100. Load Messages Tab*

<span id="page-86-0"></span>

| <b>Table 3-37. Load Messages</b>            |                                                                                                    |                              |  |  |
|---------------------------------------------|----------------------------------------------------------------------------------------------------|------------------------------|--|--|
| <b>Control</b>                              | <b>Description</b>                                                                                                    | <b>States and Conditions</b> |  |  |
| <b>Message Creation</b>                     | Specified Create Singe Message or Create Multiple Messages.                                                                                                    |                              |  |  |
| <b>Preserve Context</b>                     | Allows the user to load messages preserving context or not.                                                                                                    |                              |  |  |
| <b>Message Delimiter</b>                    | Allows the user to choose a message delimiter. The user can:<br>Specify a standard delimiter ( <lf>, <crlf>, <tab>, <ft><br/>٠<br/>Define a new delimiter<br/><math>\bullet</math><br/>Specify a delimiter for the start of the message<br/>Specify a delimiter for the end of the message<br/><math>\bullet</math><br/>Specify delimiters for the start and end of the message</ft></tab></crlf></lf> | Always enabled.              |  |  |
| <b>MQMD</b> Header<br><b>Default Values</b> | See Figure 3-106 through Figure 3-110.                                                                                                    |                              |  |  |
| <b>Restore Default</b>                      | Restores the default settings.                                                                                                    |                              |  |  |
| <b>Save as Default</b>                      | Submits the queue browse options and closes the dialog box.                                                                                                    |                              |  |  |
| <b>Cancel</b>                               | Closes dialog box without saving any changes.                                                                                                    | Always enabled.              |  |  |

#### **Save Message Rules**

To save a message, click the **Save selected to file** button or **Save all to file** from the *Messages* tab [\(Figure 3-90\)](#page-79-0) to display the *Command settings* dialog box [\(Figure 3-101\).](#page-87-0) The *Save Message Rules* dialog box guides the user through saving messages to file process. This action consists of three dialog boxes:

- *Command settings* dialogue box [\(Figure 3-101\)](#page-87-0) to save messages using the default settings
- *Save Messages* tab of *Edit User Settings* [\(Figure 3-102\)](#page-87-1) to set the save rules,
- <span id="page-87-0"></span>• *Save* window [\(Figure 3-103\)](#page-88-0) for creating/choosing a destination file.

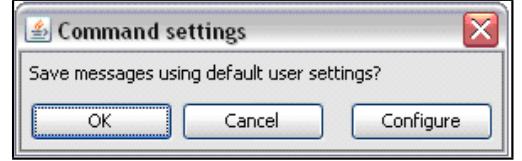

*Figure 3-101. Command Settings – Save Messages*

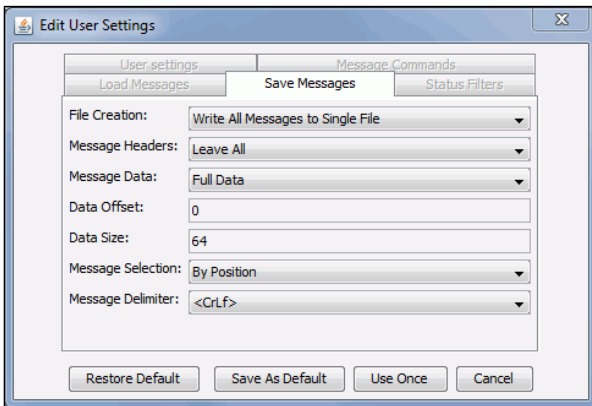

<span id="page-87-1"></span>*Figure 3-102. Save Message Rules*

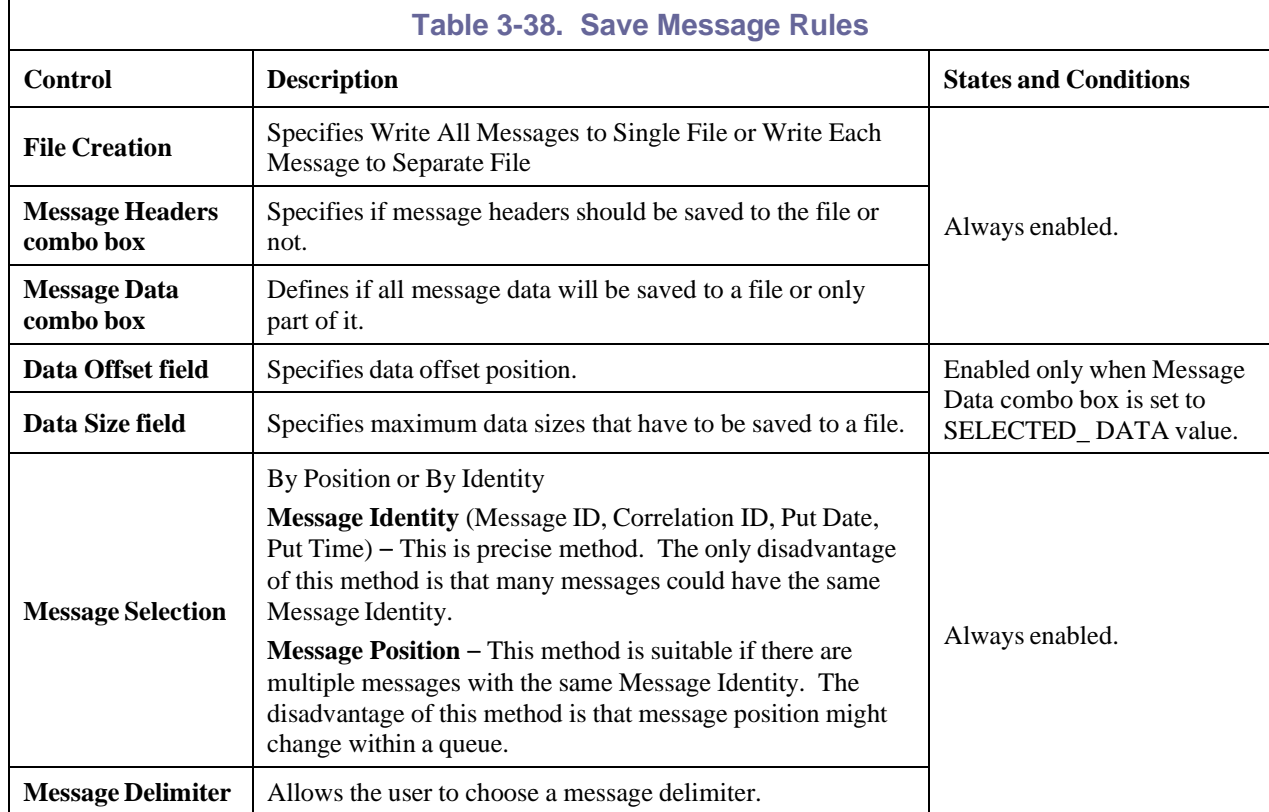

After specifying *Save Message R*ules and clicking **OK,** a customary *Save* screen [\(Figure 3-103\)](#page-88-0) opens. The user can set a path and choose or create a file where the message will be saved. The user must provide a name for the file and can select a file format (if message will be saved in a new file).

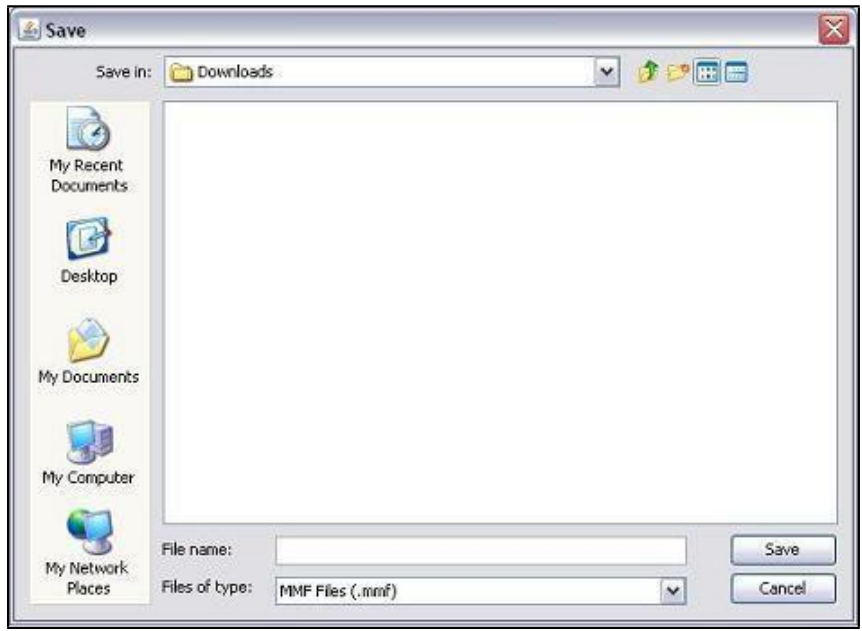

<span id="page-88-0"></span>*Figure 3-103. Save Dialog Window*

### **Configuring Messages Information Table Columns**

The *Columns Selector* window is displayed when the **Select Columns** button in the *Messages* tab [\(Figure 3-90\)](#page-79-0) is clicked. This window enables the user to select the preferred messages information table columns. Column names that are placed on the *Shown columns and order* list become available in the **Messages** tab.

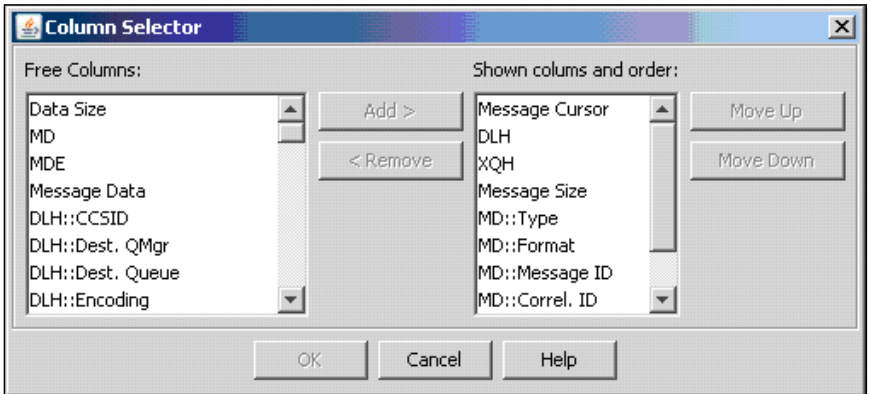

*Figure 3-104. Column Customizer Detail Box*

<span id="page-89-0"></span>

| Table 3-39. Column Customizer |                                                                                                    |                                                                                                    |  |  |
|-------------------------------|----------------------------------------------------------------------------------------------------|----------------------------------------------------------------------------------------------------|--|--|
| Control                       | <b>Description</b>                                                                                                    | <b>States and Conditions</b>                                                                                   |  |  |
| <b>Free columns</b>           | Lists all hidden, but available to view, table<br>column names in alphabetical order.                                                                                                    | Always enabled.                                                                                                |  |  |
| Shown columns and<br>order    | List user selected table column names and<br>column order in table.                                                                                                    |                                                                                                    |  |  |
| <b>Add button</b>             | Adds selected columns to <i>Shown columns</i> list<br>and removes column from Free columns list.<br>User can select more than one column by<br>holding CTRL or SHIFT key and selecting<br>desired columns names. | Enabled when at least one list item in<br><i>Free columns</i> list is selected.                                |  |  |
| <b>Remove button</b>          | Removes selected columns from Shown<br>columns list and adds them to Free columns<br>list. User can select more than one column by<br>holding CTRL or SHIFT key and selecting<br>desired columns names.          | Enabled when at least one list item in<br><i>Shown columns</i> list is selected.                               |  |  |
| Move Up button                | Moves selected column up in Shown columns<br>list. Column index in list defines column place<br>in table.                                                                                                    | Enabled when only one Shown<br>columns list item is selected and<br>selected item isn't the first one in list. |  |  |
| <b>Move Down button</b>       | Moves selected column down in <i>Shown</i><br><i>columns</i> list.                                                                                                    | Enabled when only one Shown<br>columns list item is selected and<br>selected item isn't the last one in list.  |  |  |

### **Edit Message Details**

The *Edit Message* dialog box is displayed when the user selects a message and clicks the **Edit**

**Message** button  $\Box$  on the **Messages** tab [\(Figure 3-90\).](#page-79-0) This window allows the user to edit the information and data of the message.

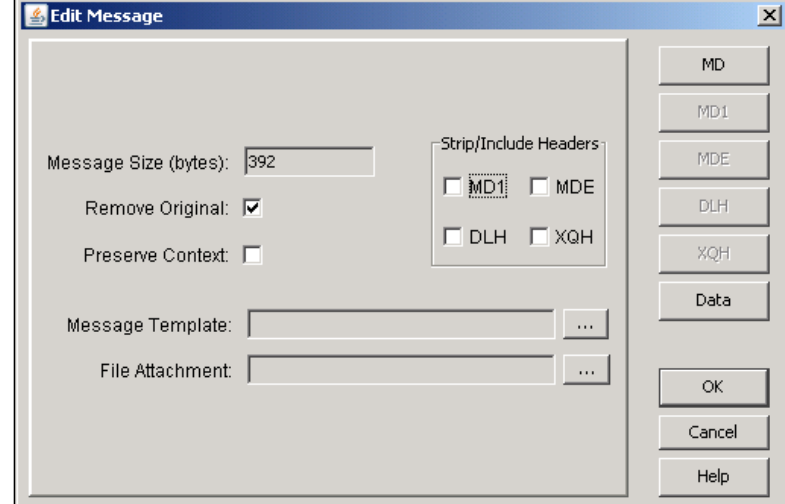

*Figure 3-105. Edit Message*

<span id="page-90-0"></span>

| Table 3-40. Edit Message                         |                                                                                                    |                                                         |  |
|--------------------------------------------------|----------------------------------------------------------------------------------------------------|---------------------------------------------------------|--|
| <b>Control</b>                                   | <b>Description</b>                                                                                                    | <b>States and Conditions</b>                            |  |
| Message size field                               | Displays size of message without headers.                                                                                                    |                                                         |  |
| <b>Remove Original</b><br>checkbox               | If checked, removes all original message headers<br>when submitted.                                                                            |                                                         |  |
| <b>Message Template</b><br>field                 | Provides name of message template                                                                                                    | Always enabled.                                         |  |
| <b>File Attachment</b><br>field                  | Input file name to attach to this message.                                                                                                    |                                                         |  |
| <b>Strip/Include</b><br><b>Header checkboxes</b> | Selects which header(s) will be available in the message.                                                                                      |                                                         |  |
| <b>MD</b> button                                 | Displays Message Descriptor Properties dialog box where<br>user can view/edit MD header of message (Figure 3-106)<br>through Figure 3-110).    | Enabled only if MD1<br>checkbox is <i>not</i> selected. |  |
| <b>MD1</b> button                                | Displays Message Descriptor Properties dialog box where<br>user can view/edit MD1 header of message (Figure 3-106<br>through Figure $3-110$ ). | Enabled only if MD1<br>checkbox is selected.            |  |
| <b>MDE</b> button                                | Displays Message Descriptor Extension dialog box where<br>user can edit MDE header of message (Figure 3-111).                                  | Enabled only if MDE<br>checkbox is selected.            |  |
| <b>DLH</b> button                                | Displays Dead Letter Queue Header dialog box where user<br>can view/edit DLH header of message (Figure 3-112).                                 | Enabled only if DLH<br>checkbox is selected.            |  |
| <b>XQH</b> button                                | Displays Transmission Queue Header dialog box where<br>user can view/edit DLH header of message (Figure 3-                                     | Enabled only if XQH<br>checkbox is selected.            |  |
| Data button                                      | Displays Message Data dialog box where user can<br>view/edit message data (Figure 3-114).                                                      | Always enabled.                                         |  |

### **Message Descriptor Properties**

*Message Descriptor Properties* dialog box is used to view/edit MD and MD1 message headers. Window appears when **MD** or **MD1** buttons are pressed on the *Edit Message* screen and when **Configure** is pressed from the *Edit User Settings – Load Messages* tab [\(Figure 3-100\).](#page-86-0)

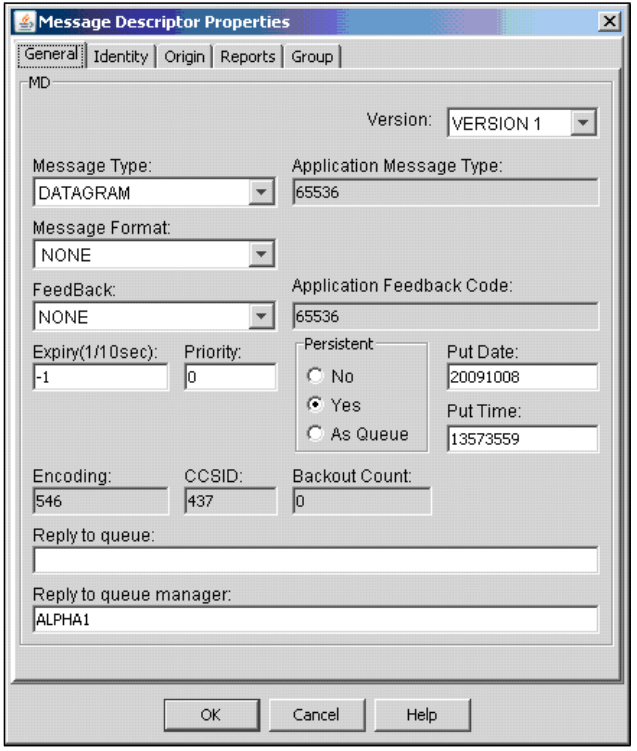

<span id="page-91-0"></span>*Figure 3-106. Message Descriptor Properties: General*

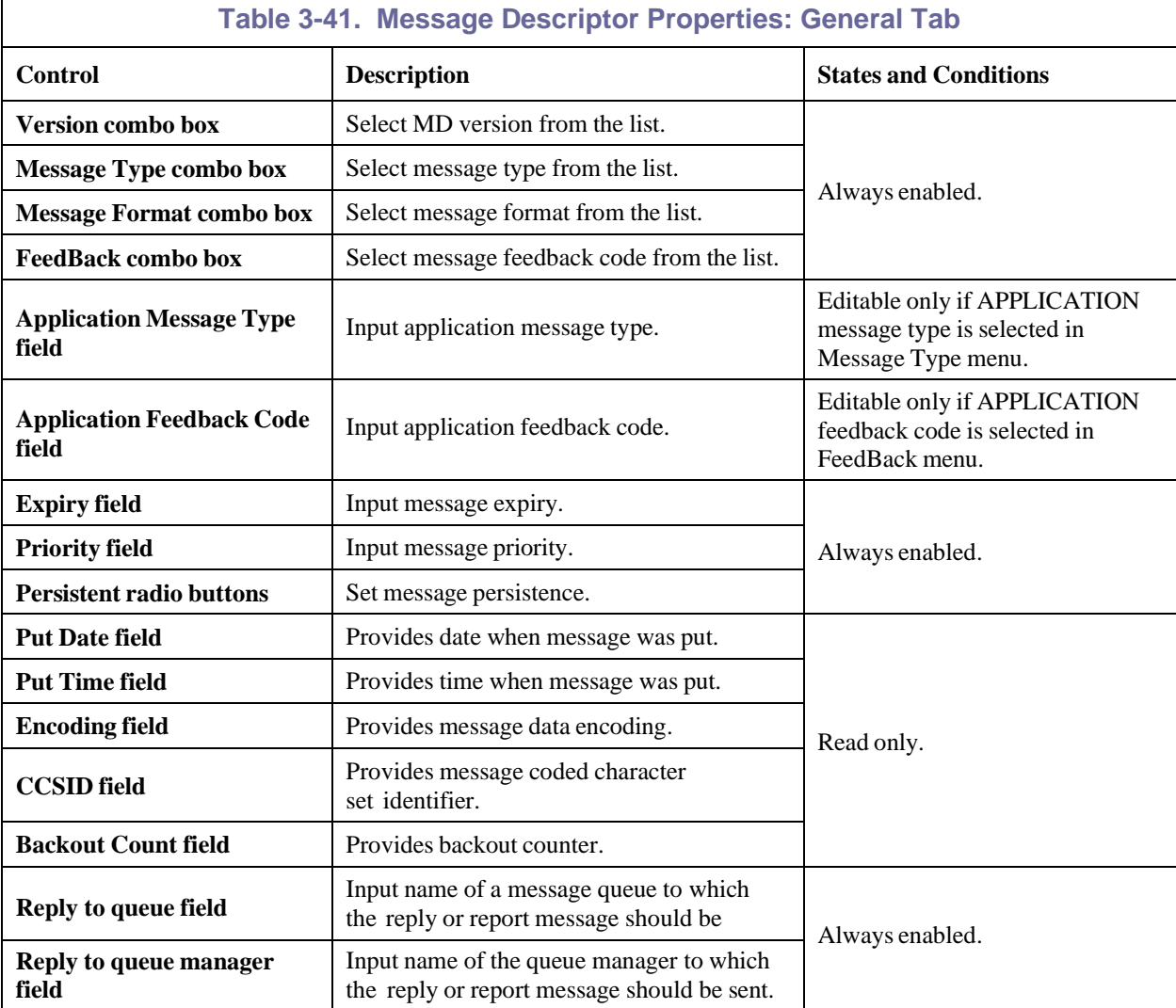

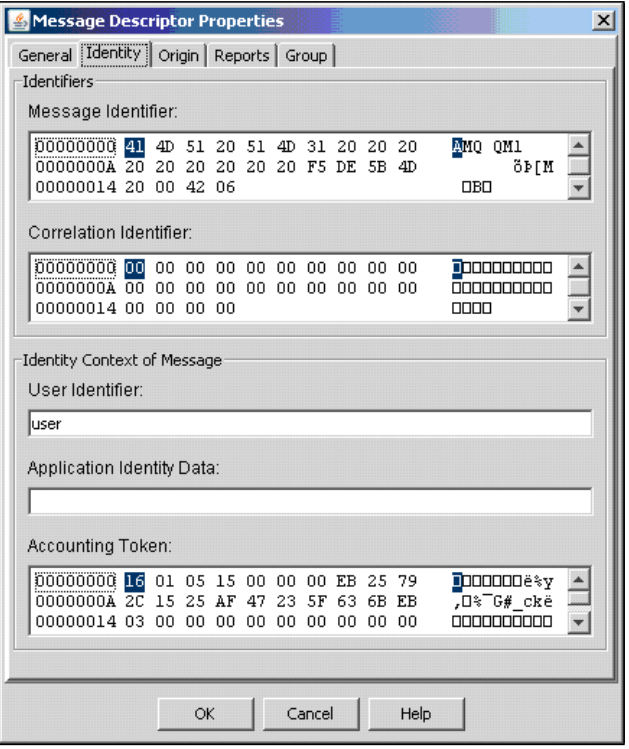

*Figure 3-107. Message Descriptor Properties: Identity*

| Table 3-42. Message Descriptor Properties: Identity Tab |                                      |                              |  |  |  |
|---------------------------------------------------------|--------------------------------------|------------------------------|--|--|--|
| Control                                                 | <b>Description</b>                   | <b>States and Conditions</b> |  |  |  |
| <b>Message Identifier</b>                               | Edit message identifier.             |                              |  |  |  |
| <b>Correlation Identifier</b>                           | Edit message correlation identifier. |                              |  |  |  |
| User Identifier field                                   | Enter user identifier.               | Always enabled.              |  |  |  |
| <b>Application Identity Data field</b>                  | Enter application identity data.     |                              |  |  |  |
| <b>Accounting Token</b>                                 | Edit message accounting token.       |                              |  |  |  |

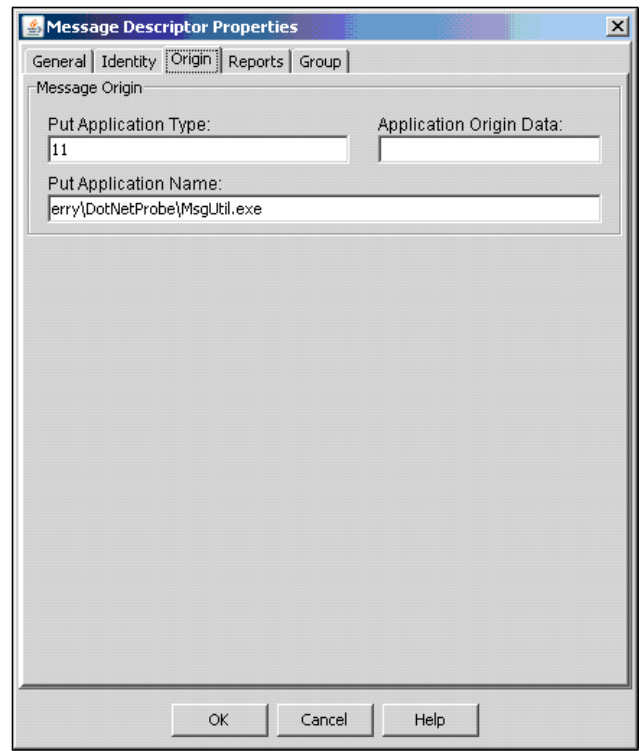

*Figure 3-108. Message Descriptor Properties: Origin*

| Table 3-43. Message Descriptor Properties: Origin Tab                |                                |                 |  |  |
|----------------------------------------------------------------------|--------------------------------|-----------------|--|--|
| <b>States and Conditions</b><br><b>Description</b><br><b>Control</b> |                                |                 |  |  |
| <b>Put Application Type field</b>                                    | Input put application type.    |                 |  |  |
| <b>Application Origin Data field</b>                                 | Input application origin data. | Always enabled. |  |  |
| <b>Put Application Name field</b>                                    | Input put application name.    |                 |  |  |

![](_page_95_Picture_302.jpeg)

*Figure 3-109. Message Descriptor Properties: Reports*

| Table 3-44. Message Descriptor Properties: Reports Tab |                                                                                                  |                              |  |  |
|--------------------------------------------------------|--------------------------------------------------------------------------------------------------|------------------------------|--|--|
| Control                                                | <b>Description</b>                                                                               | <b>States and Conditions</b> |  |  |
| <b>Exception combo box</b>                             | Select an exception report message type from the list.                                           |                              |  |  |
| <b>Expiration combo box</b>                            | Select an expiration report message type from the list.                                          |                              |  |  |
| <b>Confirm on Arrival</b><br>combo box                 | Select confirm-on-arrival report message type from the list.                                     |                              |  |  |
| <b>Confirm on Delivery</b><br>combo box                | Select confirm-on-delivery report message type from the list.                                    | Always enabled.              |  |  |
| <b>Message ID radio</b><br><b>buttons</b>              | Specify how the Message ID of the report message (or<br>the reply message) is to be set.         |                              |  |  |
| <b>Correlation ID radio</b><br><b>buttons</b>          | Specify how the Correlation ID of the report message (or<br>the reply message) is to be set.     |                              |  |  |
| <b>Disposition Options</b><br>radio buttons            | Specify message disposition type when a message cannot<br>be delivered to its destination queue. |                              |  |  |

![](_page_96_Picture_200.jpeg)

![](_page_96_Figure_3.jpeg)

<span id="page-96-0"></span>![](_page_96_Picture_201.jpeg)

**NOTE:** | If it is MD1 or XQH::EMD header, then the Group tab is removed.

![](_page_96_Picture_202.jpeg)

### **Message Descriptor Extension**

*Message Descriptor Extension* screen is used to view/edit MDE message header. The screen is displayed when **MDE** button is pressed.

![](_page_97_Picture_337.jpeg)

*Figure 3-111. Message Descriptor Extension*

<span id="page-97-0"></span>

| <b>Table 3-46. Message Descriptor Extension</b> |                                                                            |                                                                                |  |  |
|-------------------------------------------------|----------------------------------------------------------------------------|--------------------------------------------------------------------------------|--|--|
| <b>Control</b>                                  | <b>Description</b>                                                         | <b>States and Conditions</b>                                                   |  |  |
| <b>Flags field</b>                              | Input general flags.                                                       |                                                                                |  |  |
| <b>Message Format combo box</b>                 | Select message format from list                                            |                                                                                |  |  |
| <b>Encoding field</b>                           | Provide message data encoding.                                             | Always enabled.                                                                |  |  |
| <b>CCSID</b> field                              | Provide message coded character set<br>identifier.                         |                                                                                |  |  |
| <b>User Message Format field</b>                | Input custom message format.                                               | Editable only if User<br>message format is selected<br>in Message Format combo |  |  |
| <b>Group Identifier field</b>                   | Edit group identifier                                                      |                                                                                |  |  |
| <b>Message Sequence Number field</b>            | Input sequence number of logical message<br>within group.                  |                                                                                |  |  |
| Data Offset field                               | Input offset of data on physical message<br>from start of logical message. | Always enabled.                                                                |  |  |
| <b>Message Flags field</b>                      | Input flags that specify attributes of the<br>message.                     |                                                                                |  |  |
| <b>Original Length field</b>                    | Input length of original message.                                          |                                                                                |  |  |

### **Dead Letter Queue Header**

*Dead Letter Queue Header* dialog box is used to view/edit the DLH message header. The screen is displayed when the **DLH** button is pressed.

![](_page_98_Picture_298.jpeg)

*Figure 3-112. Dead Letter Queue Header*

<span id="page-98-0"></span>

| <b>Table 3-47. Dead Letter Queue Header</b> |                                                    |                              |  |
|---------------------------------------------|----------------------------------------------------|------------------------------|--|
| <b>Control</b>                              | <b>Description</b>                                 | <b>States and Conditions</b> |  |
| <b>Reason field</b>                         | Input reason code.                                 |                              |  |
| <b>Destination Queue field</b>              | Input name of destination queue.                   |                              |  |
| <b>Destination Queue Manager field</b>      | Input name of destination queue manager.           |                              |  |
| <b>Encoding field</b>                       | Specify message data encoding.                     | Always enabled.              |  |
| <b>CCSID</b> field                          | Specify message coded character set<br>identifier. |                              |  |
| <b>Message Format combo box</b>             | Select message format from the list.               |                              |  |
| Appl. Type field                            | Input put application type.                        |                              |  |
| <b>Put Application Name field</b>           | Input put application name.                        |                              |  |
| <b>Put Date field</b>                       | Provides date when message was put.                | Always enabled.              |  |
| <b>Put Time field</b>                       | Provides time when message was put.                |                              |  |

#### **Transmission Queue Header**

*Transmission Queue Header* screen is used to view/edit the XQH message header. This screen is displayed when the **XQH** button is pressed.

![](_page_99_Picture_308.jpeg)

*Figure 3-113. Transmission Queue Header*

<span id="page-99-0"></span>

| <b>Table 3-48. Transmission Queue Header</b> |                                                                                                    |                              |  |
|----------------------------------------------|----------------------------------------------------------------------------------------------------|------------------------------|--|
| <b>Control</b>                               | <b>Description</b>                                                                                                    | <b>States and Conditions</b> |  |
| <b>Oueue field</b>                           | Input name of destination queue.                                                                                                    |                              |  |
| <b>OMGR</b> field                            | Input name of destination queue manager.                                                                                                    | Always enabled.              |  |
| <b>Embedded MD</b><br><b>button</b>          | Displays Message Descriptor Properties dialog box in order to<br>edit embedded message descriptor. (See Figure 3-106 through<br>Figure $3-110$ .) |                              |  |

### **Message Data**

*Message Data* screen is used to view/edit the message data and is displayed when **Data** button is pressed on the *Edit Message* screen.

![](_page_99_Picture_309.jpeg)

*Figure 3-114. Message Data*

<span id="page-99-1"></span>

| Table 3-49. Message Data            |                     |                              |  |
|-------------------------------------|---------------------|------------------------------|--|
| Control                             | <b>Description</b>  | <b>States and Conditions</b> |  |
| <b>Original text format buttons</b> | Select text format. |                              |  |
| <b>Text only button</b>             | Select plain text.  | Always enabled.              |  |
| Message data                        | Edit message data.  |                              |  |

## **3.3.9 Status Views**

The *Status Views* tab displays the properties of the selected queue in the M6-QMP network tree.

| <b>Attributes</b><br><b>Events</b> | <b>Actions</b><br><b>Messages</b>                 | <b>Status Views</b> | <b>Topology Views</b> |                                                                           |                                                  |
|------------------------------------|---------------------------------------------------|---------------------|-----------------------|---------------------------------------------------------------------------|--------------------------------------------------|
| <b>Object Name:</b>                | \MQM\DESKTOP99\DESKTOP99_QMGR\Queues\Local Queues |                     |                       |                                                                           |                                                  |
| TXT CSV <h><br/>328</h>            | 鉴                                                 |                     |                       |                                                                           |                                                  |
| <b>Name</b>                        |                                                   |                     |                       | Curr. Queue Depth Uncommitted Messages Open Input Count Open Output Count | <b>Application Tag</b>                           |
| 1 MB8QMGR                          |                                                   |                     |                       |                                                                           |                                                  |
| Queue                              |                                                   | $\mathbf{0}$        | NO.                   | $\circ$<br>$\mathbf{0}$                                                   |                                                  |
| 2 NASTEL.APTM.CONFIG               |                                                   |                     |                       |                                                                           |                                                  |
| Queue                              |                                                   | $\overline{2}$      | <b>NO</b>             | $\mathbf{0}$<br>$\mathbf{O}$                                              |                                                  |
| 3 NASTEL.EVENT.QUEUE               |                                                   |                     |                       |                                                                           |                                                  |
| Queue                              |                                                   | $\mathbf{0}$        | <b>NO</b>             | $\circ$<br>$\overline{0}$                                                 |                                                  |
| 4 NASTEL.MMF.ADMIN.COMMAND.QUEUE   |                                                   |                     |                       |                                                                           |                                                  |
| Queue                              |                                                   | $\circ$             | <b>NO</b>             | $\circ$<br>$\mathbf{1}$                                                   |                                                  |
| Handle                             |                                                   |                     |                       |                                                                           | \nastel\apwmq\bin\nsqmsg.exe<br>SYS:             |
| 5 NASTEL.MMF.AUDIT.QUEUE           |                                                   |                     |                       |                                                                           |                                                  |
| Queue                              |                                                   | $\Omega$            | <b>NO</b>             | $\circ$<br>$\Omega$                                                       |                                                  |
| 6 NASTEL.PUBSUB.EVENT.QUEUE        |                                                   |                     |                       |                                                                           |                                                  |
| Queue                              |                                                   | $\mathbf{0}$        | <b>NO</b>             | $\overline{0}$<br>$\mathbf{1}$                                            |                                                  |
| Handle                             |                                                   |                     |                       |                                                                           | :\nastel\apwmq\bin\nsqmq.exe<br>SYS              |
| Handle                             |                                                   |                     |                       |                                                                           | :\nastel\apwmq\bin\nsqmq.exe<br>SYS <sub>1</sub> |
| Handle                             |                                                   |                     |                       |                                                                           | \nastel\apwmg\bin\nsqpub.exe<br>SYS              |
| 7 RRR1                             |                                                   |                     |                       |                                                                           |                                                  |
| Queue                              |                                                   | $\overline{0}$      | <b>NO</b>             | $\circ$<br>$\mathbf{0}$                                                   |                                                  |
| <b>8 RRR2</b>                      |                                                   |                     |                       |                                                                           |                                                  |
| Queue                              |                                                   | $\overline{0}$      | <b>NO</b>             | $\circ$<br>$\mathbf{0}$                                                   |                                                  |
| 9 RRR3                             |                                                   |                     |                       |                                                                           |                                                  |
| Queue                              |                                                   | $\mathbf{0}$        | <b>NO</b>             | $\circ$<br>$\mathbf{0}$                                                   |                                                  |
| 10 SYSTEM.ADMIN.ACTIVITY.QUEUE     |                                                   |                     |                       |                                                                           |                                                  |
| Queue                              |                                                   | $\mathbf{0}$        | <b>NO</b>             | $\mathbf{0}$<br>$\mathbf{O}$                                              |                                                  |
| 11 SYSTEM.ADMIN.COMMAND.QUEUE      |                                                   |                     |                       |                                                                           |                                                  |
| Queue                              |                                                   | $\mathbf{0}$        | <b>NO</b>             | $\mathbf{1}$<br>$\mathbf{0}$                                              |                                                  |
| Handle                             |                                                   |                     |                       |                                                                           | ebSphere MQ\bin\amqpcsea.exe MUSR                |
| 12 SYSTEM.ADMIN.TRACE.ROUTE.QUEUE  |                                                   |                     |                       |                                                                           |                                                  |
| Queue                              |                                                   | $\mathbf{0}$        | <b>NO</b>             | $\circ$<br>$\mathbf{0}$                                                   |                                                  |
| 13 SYSTEM.AUTH.DATA.QUEUE          |                                                   |                     |                       |                                                                           |                                                  |
| Queue                              |                                                   | 112                 | <b>NO</b>             | $\mathbf{1}$<br>$\mathbf{1}$                                              |                                                  |

*Figure 3-115. Status Views*

# **3.3.10 Topology Views**

The *Topology Views* tab [\(Figure](#page-101-0) 116) displays a view-only graphic representation of the environment. It shows how the queues are connected. Hover your mouse over the graphic to view popup labels. The diagram can be exported to Visio by clicking the export buthout.

Please note that the **Name Mask** field defaults to "\*" meaning everything. However, when using this filter field, an asterisk can NOT be used in conjunction with other characters. If an asterisk is used, unexpected results will occur.

![](_page_100_Picture_404.jpeg)

![](_page_101_Figure_2.jpeg)

*Figure 3-116. Topology Views*

<span id="page-101-0"></span>Queues and topics are indicated by the following letters:

- $\bullet$  **A** = alias queue
- $\bullet$   $\bf{L}$  = local queue
- $\mathbf{R}$  = remote queue
- $\bullet$  **T** = topics.

The number of queues or topics is indicated by the number to the right of the colon. For example **A:14** means there are 14 alias queues.

To highlight the message path, press **Shift** + click on a queue. The message path is highlighted in yellow as shown in the figure below.

![](_page_101_Figure_11.jpeg)

*Figure 3-117. Message Path Highlighted*

#### **Animation**

The topology animation is based on the options the user selects. To set options, click the **Options** button to display the *Topology animation options* dialog box. After options are set, click the start button to run the animation.

![](_page_102_Picture_158.jpeg)

*Figure 3-117A. Topology Animation Options Dialog Box*

| <b>Table 3-50. Topology Animation Options</b> |                                                                                                    |  |
|-----------------------------------------------|----------------------------------------------------------------------------------------------------|--|
| <b>Control</b>                                | <b>Description</b>                                                                                                    |  |
| Date mode                                     | From the drop-down list select <b>Last hour, Last 3 hours, Last 6 hours</b> , or<br>Range. If Range is selected, the Start and End Date/Time fields are<br>displayed and you can select a custom range.                                                         |  |
| <b>Start Date/Time</b>                        | Select start date from the calendar widget and use the up/down arrows to<br>set the time.                                                                                                    |  |
| End Date/Time                                 | Select end date from the calendar widget and use the up/down arrows to<br>set the time.                                                                                                    |  |
| <b>Animated Queue Property</b>                | From the drop-down list, select what you want to animate: Max. queue<br>depth, Puts count (messages arrived), or Put get delta (difference<br>between the messages read and the messages arrived; that is the absolute<br>value between the puts and the gets). |  |
| <b>Animation Speed</b>                        | Select Fast, Normal, or Slow from the drop-down list.                                                                                                    |  |
| Show current queue depth                      | If selected, current queue depth is shown (recommended).                                                                                                    |  |

## **3.3.11 z/OS Reports**

For z/OS queue managers, you can generate reports about the selected queue manager. To generate a report:

1. Right-click the queue manager, then select **Commands > z/OS Reports**.

![](_page_103_Picture_5.jpeg)

*Figure 3-117B. z/OS Reports Menu*

2. A *z/OS Reports* screen for the queue manager is displayed.

![](_page_103_Picture_8.jpeg)

*Figure 3-117C. z/OS Reports Screen – General Tab*

![](_page_104_Picture_273.jpeg)

There are 12 tabs, each displaying a report as described in Table 3-51. The buttons at the bottom of each screen allow you to **Print** the contents of the screen or to **Copy** it to a file.

![](_page_105_Picture_304.jpeg)

è

![](_page_106_Picture_98.jpeg)

# **3.4 Administration**

Login credentials are required to access this feature.

![](_page_107_Picture_226.jpeg)

to go to the *Administration* login screen.

![](_page_107_Picture_227.jpeg)

*Figure 3-118. Administration Login*

- 1. Enter your assigned **Login** ID and **Password**. The default values are as follows, but should be changed. (See  $Figure 3-126$  to change.)
	- **Login**  Admin
	- **Password** admin
- 2. Click **Login** to display the *AutoPilot On-Demand for WebSphere MQ Administration* screen.

![](_page_107_Picture_12.jpeg)

#### *Figure 3-119. Administration*

Refer to [Table 3-52](#page-108-0) for a description of the options available on this screen.
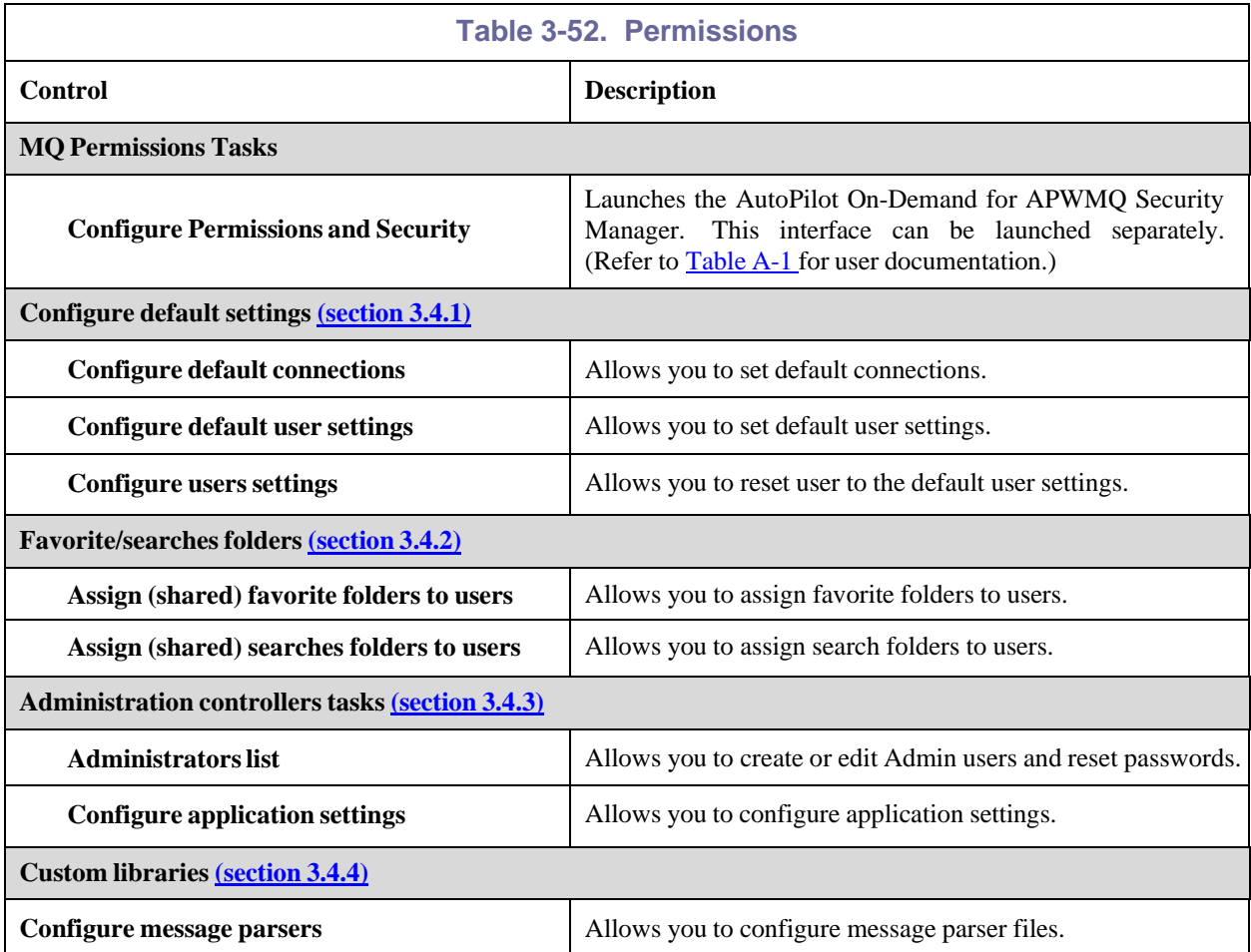

## <span id="page-108-0"></span>**3.4.1 Configure Default Settings**

- 1. Click **Configure default connections** to go to the *Workgroup Server Connections Handler* dialogue box. See [section](#page-19-0) 3.3.1.2 for a description of this function.
- 2. Click **Configure default user settings** to go to the *Edit User Settings* dialog box. See [section](#page-21-0) 3.3.1.3 for a description of this function.
- 3. Click **Configure users settings** to go view the users that have connected to the application and the rights assigned. Their options can be reset to defaults or deleted. (See [Figure](#page-108-2) 3-120.)

When you click **Configure users settings** from the *Administration* screen [\(Figure](#page-107-0) 3-119), the *Users list* screen is displayed. This is a list of users who can login to APODWMQ. From here you can view the user record, reset the user to default settings, or delete a user.

| [Admin] Logout       |                       |                          |  |  |
|----------------------|-----------------------|--------------------------|--|--|
|                      |                       | <b>Users list</b>        |  |  |
| <b>Id Login name</b> | <b>Assigned roles</b> |                          |  |  |
| $\Rightarrow$        |                       | View                     |  |  |
| 2 ADMIN              | Administrator         | <b>View Reset Delete</b> |  |  |
|                      | Administrator         | <b>View Reset Delete</b> |  |  |
| 4 Charlotte          |                       |                          |  |  |

*Figure 3-120. Users List*

<span id="page-108-2"></span><span id="page-108-1"></span>Click the green arrow  $\boxed{\sim}$  to return to the previous page.

## **3.4.2 Favorite/Searches Folders**

#### **3.4.2.1 Assign Favorites Folders**

1. Click **Assign (shared) favorite folders** from the *Administration* screen [\(Figure](#page-107-0) 3-119), to go to the *Assign favorite folders* screen [\(Figure](#page-109-0) 3-121).

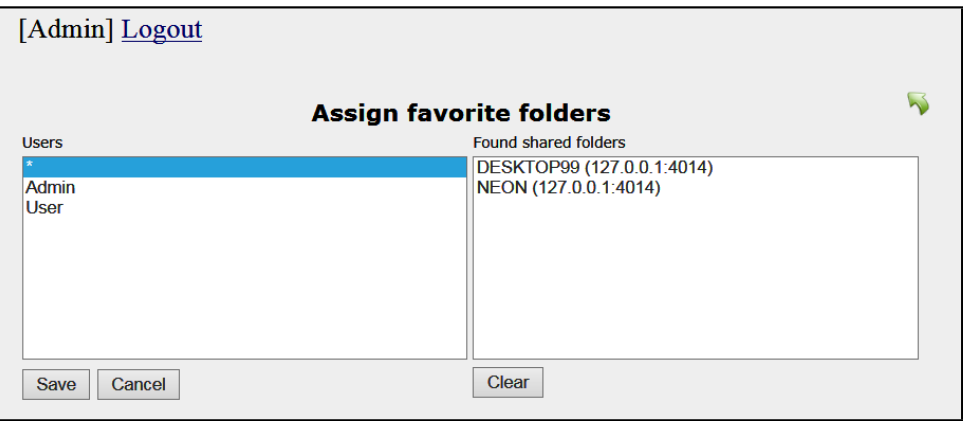

*Figure 3-121. Assign Favorite Folders*

- <span id="page-109-0"></span>2. From the **Users** list, select the user you want to assign one or more favorite folders to.
- 3. From the **Found shared folders** list, select one or more folders. Press the **Shift** key to select more than one folder.
- 4. Click **Save**.
- 5. Click the green arrow  $\mathcal{V}$  to return to the previous page.

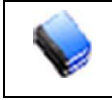

**NOTE:** To remove a favorite, click **Clear**.

### **3.4.2.2 Assign Favorite Searches**

1. Click **Assign (shared) favorite searches** from the *Administration* screen [\(Figure](#page-107-0) 3-119), to go to the *Assign favorite searches* screen [\(Figure](#page-109-1) 3-122).

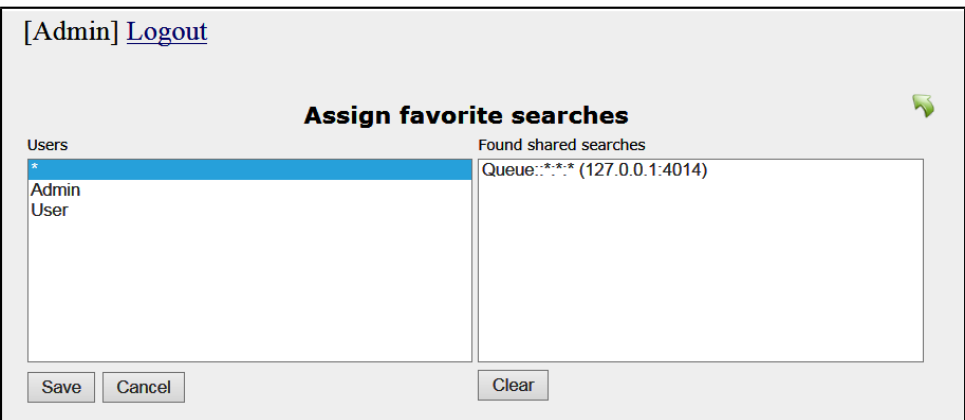

*Figure 3-122. Assign Favorite Searches*

- <span id="page-109-1"></span>2. From the **Users** list, select the user you want to assign one or more searches to.
- 3. From the **Found shared searches** list, select one or more searches. Press the **SHIFT** key to select more than one search.

4. Click **Save**.

5. Click the green arrow to return to the previous page.

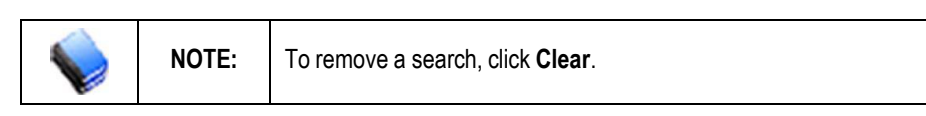

## <span id="page-110-0"></span>**3.4.3 Administration Controllers Tasks**

### **3.4.3.1 Administrators List**

Click **Administrators list** from the *Administration* screen [\(Figure](#page-107-0) 3-119), to view the administrators that have connected to the application. (See  $Figure 3-123$  $Figure 3-123$ .) Their descriptions and passwords can be reset or the record can be deleted. The default Admin record cannot be deleted.

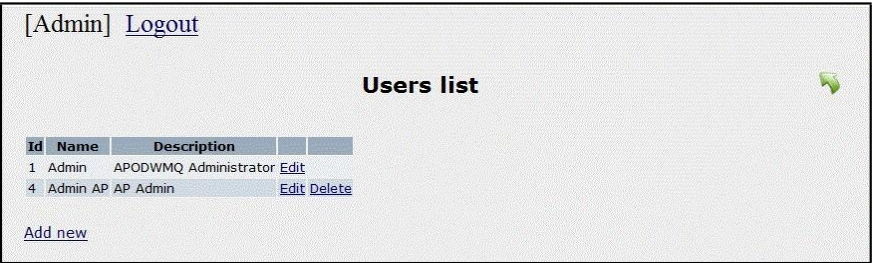

*Figure 3-123. Administrators Users List*

#### <span id="page-110-1"></span>**Create Mode**

1. Click **Add new** to go to the *Add user* screen.

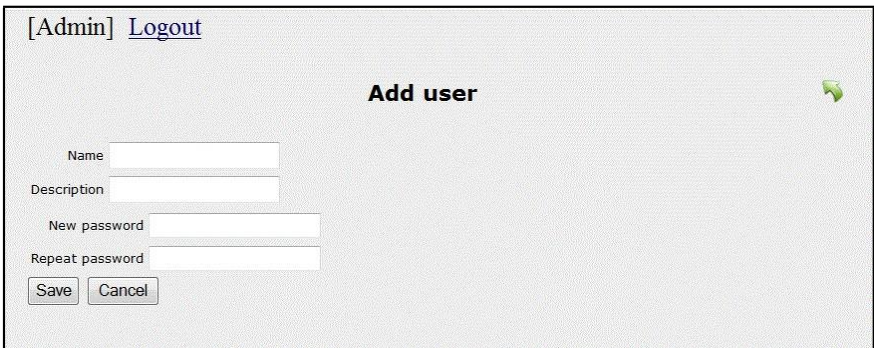

*Figure 3-124. Administrators Add User*

- 2. Enter the:
	- **Name** the username
	- **Description** a brief description of the user
	- **New password** the password
	- **Repeat password** enter the password again.
- 3. Click **Save**. You are returned to the previous screen where you will see the new user listed.

#### **Edit Mode (for all users except default Admin)**

Click **Edit** from the *Users list* screen [\(Figure](#page-110-1) 3-123), to go to the following screen.

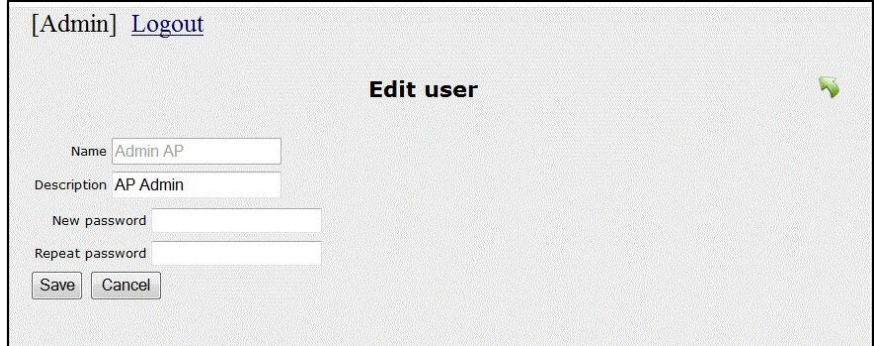

*Figure 3-125. Administrators Edit User*

- 1. Change the **Description** if needed.
- 2. To change the password, enter the:
	- **New password** enter the new password
	- **Repeat password** re-enter the new password.
- 3. Click **Save**. You are returned to the previous screen.

#### **Edit Mode (for default Admin)**

Click **Edit** from the *Users list* screen [\(Figure](#page-110-1) 3-123), to go to the following screen.

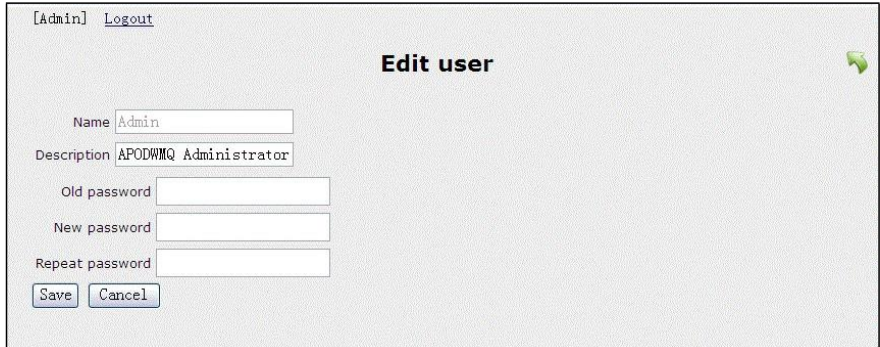

*Figure 3-126. Administrators Edit Default Admin*

- 1. Change the **Description** if needed.
- 2. To change the password, enter the:
	- **Old password** enter the current password
	- **New password** enter the new password
	- **Repeat password** re-enter the new password.
- 3. Click **Save**. You are returned to the previous screen.

### **3.4.3.2 Configure Application Settings**

Click **Configure application settings** to go to the default application settings screen [\(Figure](#page-112-1) 3-127). This screen allows you to set the following default values:

- 1. URL for Security Manager
- 2. Default domain shown on the login screen
- 3. Maximum limit for browse message options
- 4. Allowed time between workgroup server responses. If the time between responses is greater than this value, a dialog box is displayed saying the workgroup server is not responding and asking if you want to continue to wait.
- 5. Allowed time for **Move/Copy/Delete All** functions.

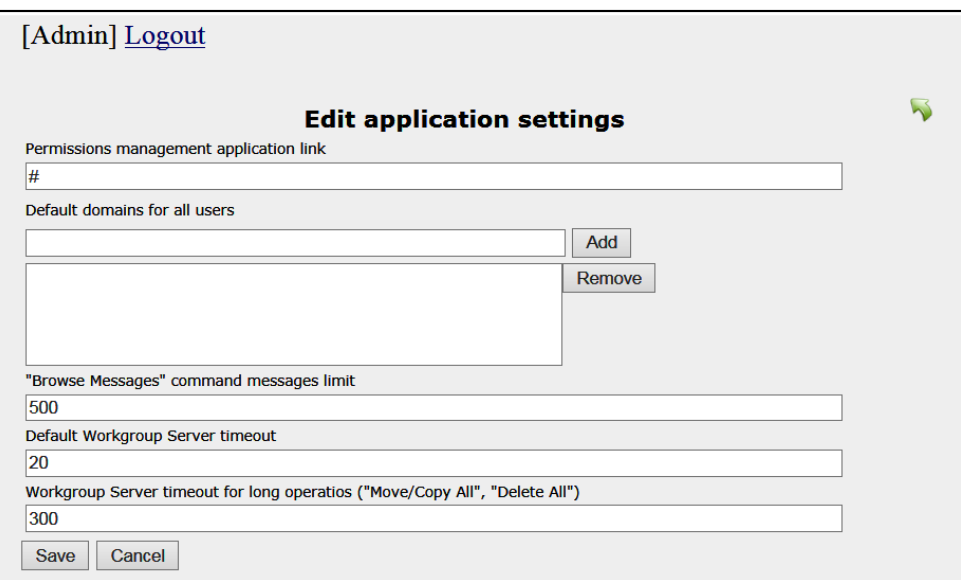

*Figure 3-127. Edit Application Settings*

## <span id="page-112-1"></span><span id="page-112-0"></span>**3.4.4 Custom Libraries**

This option allows you to add your own message parser. Once the parser file is added, you can update it by replacing the file or delete it. Parsers added here are available for use from the *View Message* dialog box [\(Figure](#page-84-0) 3-95).

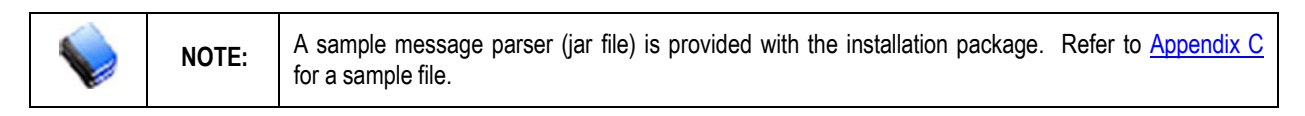

Click **Configure Message parser** from the *Administration* screen [\(Figure](#page-107-0) 3-119) to go to the *Custom Message Parsers* screen.

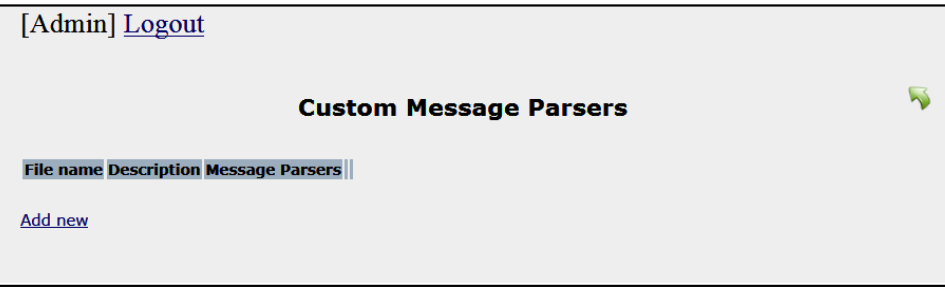

*Figure 3-128. Custom Message Parsers*

### **3.4.4.1 Add New Mode**

1. Click **Add new** to go to the *Add library* screen.

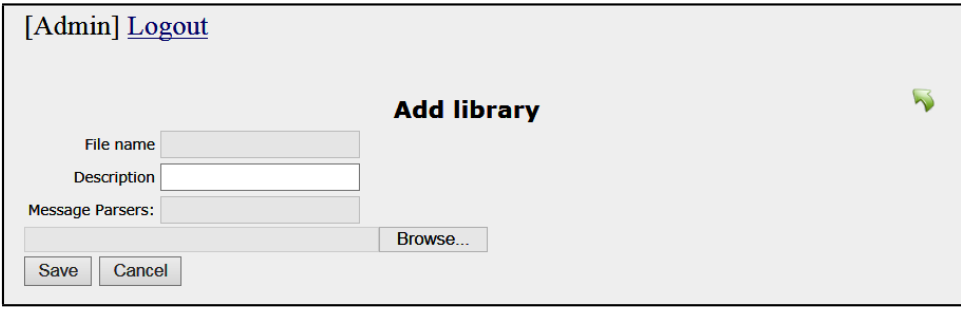

*Figure 3-129. Add Library*

- 2. Do the following:
	- a. **Description** Add a name for the parser file.
	- b. **Browse** Select the jar file that contains your parser.
	- c. Click **Save**. You are returned to the previous page where your parser is now listed.

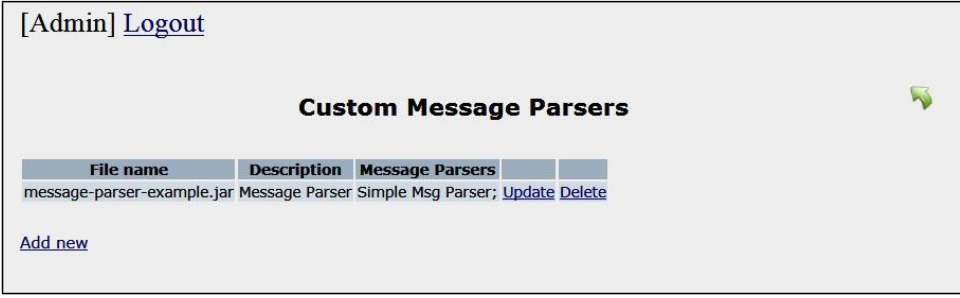

*Figure 3-130. Parser File Added*

### <span id="page-113-0"></span>**3.4.4.2 Update Mode**

1. From the *Custom Message Parsers* screen, click **Update** to the *Edit Library* screen.

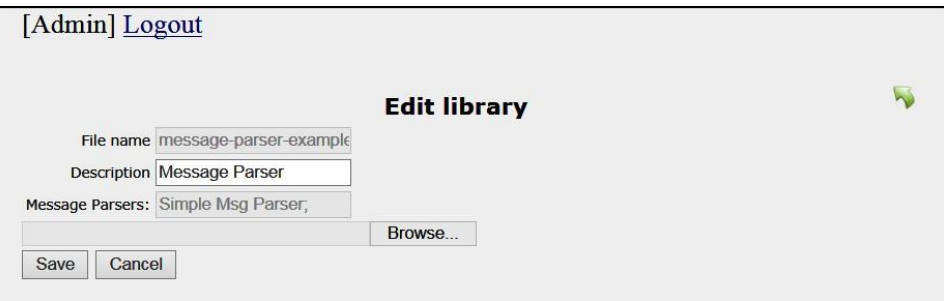

*Figure 3-131. Edit Library*

- 2. You can:
	- a. Change the **Description** by overwriting the existing name.
	- b. Select a new file by clicking **Browse**.
- 3. Click **Save** to save your changes or **Cancel** to abort the changes.

### **3.4.4.3 Delete**

- 1. From the *Custom Message Parsers* screen [\(Figure](#page-113-0) 3-130), click **Delete**. A confirmation dialogue box displays.
- 2. Click **Yes** to delete the parser or **Cancel**.

# **3.5 System Timeout and Session Expiration**

The system has some features embedded which tries to ensure the security of your account and the work you are doing. There is a countdown timer, which starts counting elapsed seconds each time you perform an action in the system. After system realizes that a user has been inactive for a long time (Tomcat timeout value), your session becomes inactive. In order to continue working user has to prove his identity by re-logging into the system.

If the user whose account is already in use (on some other computer) logs into the system, the session that is running in the other computer expires.

An attempt to perform any action with the system when session has expired activates the following message window:

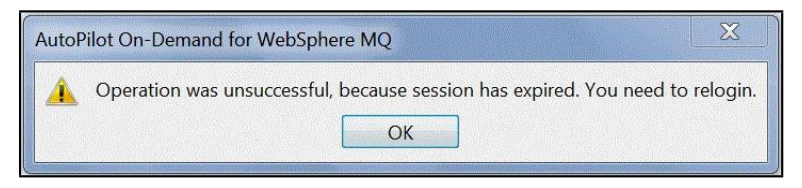

*Figure 3-132. Session Expiration Window*

If you were in the middle of something (putting, copying, and moving messages, creating browse criteria) and the session expired before you pressed **OK** confirming your changes, your work will be lost.

Re-login can be done by clicking the **Logout** button  $\mathbb{R}$  in the APODWMQ toolbar and re-entering your user name and password.

## **3.6 System Access Management**

User authentication is ensured via user login name and password.

System ensures that the authorized user can only perform those actions, which are granted in his profile.

**Authorization Editor** (permits) – the separate application enables the management of user accounts and their permissions.

User rights are defined by assigning the user to a group, which has certain privileges. Default user groups available on the system are:

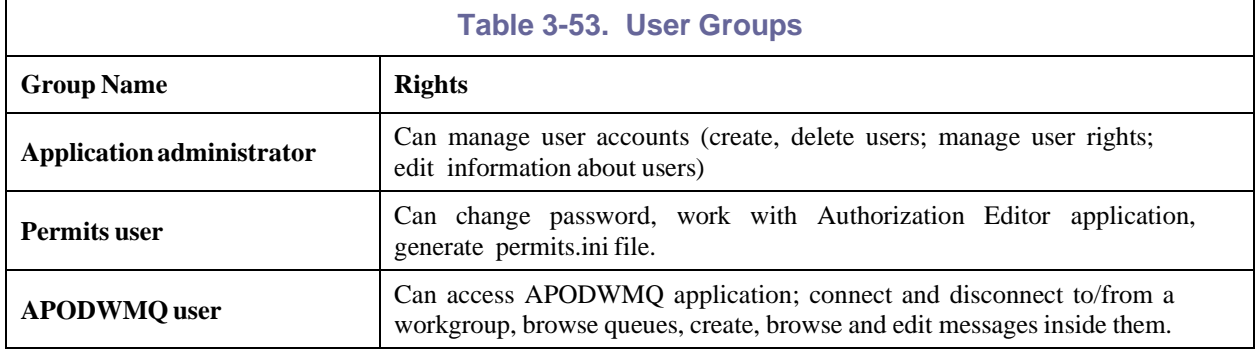

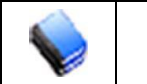

**NOTE:** Application administrator cannot be a Permits or APODWMQ user and vice versa.

## **3.7 Additional Information and Useful Notes**

- If you cannot login to APODWMQ, check if "Caps Lock" is off (user name and password are case sensitive). If you are sure that your password and user name are entered correctly, contact the system administrator.
- If you cannot expand nodes in the M6-WMQ network tree view, make sure that you are connected to the Workgroup agent, and that the information provided about the Workgroup agent in the Workgroup agent Connection handler is correct.
- If you performed some action on a queue (put, deleted messages) and the changes are not seen in the tree view interface (the number of messages in the queue did not change), try to refresh a queue by selecting *Refresh* command from the pop-up menu.
- If you inserted or deleted some messages into the queue and you cannot see them when browsing the queue, make sure that the Browse options of that queue do not filter out new messages.

# **Appendix A: References**

## <span id="page-116-0"></span>**A.1 Nastel Documentation**

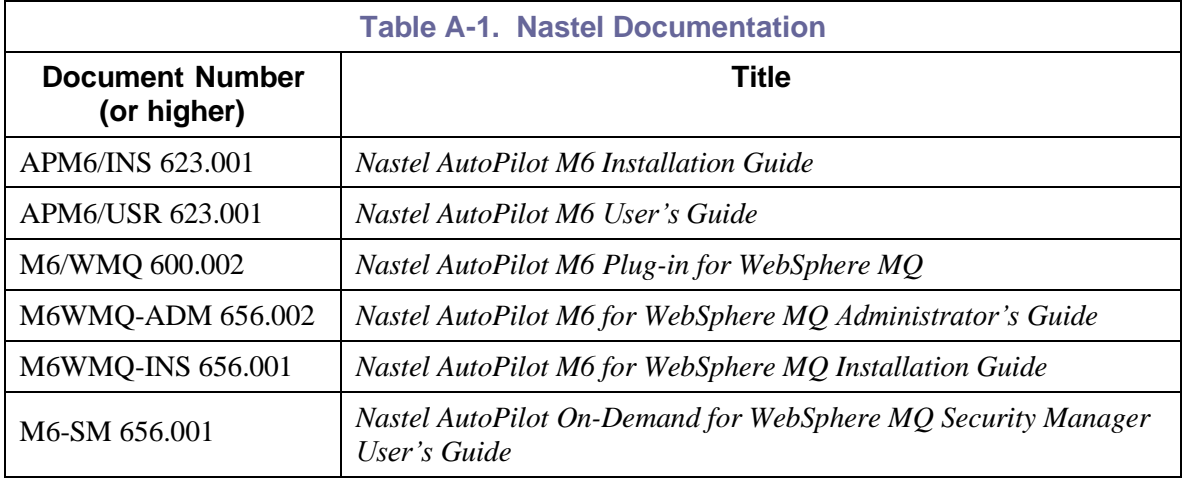

# **A.2 Tomcat**

<http://jakarta.apache.org/tomcat/tomcat-4.1-doc/index.html>

# **A.3 Java™**

<http://java.sun.com/products/JavaManagement/reference/docs/index.html> <http://www.hp.com/products1/unix/java/infolibrary/index.html> <http://developer.java.sun.com/developer/technicalArticles/Servlets/corba/>

# **A.4 MS Windows**

<http://www.microsoft.com/windows/default.mspx>

# **A.5 UNIX**

<http://www.unix.org/>

## **A.6 Solaris**

<http://www.sun.com/software/solaris/>

## **A.7 HP-UX**

<http://welcome.hp.com/country/us/en/welcome.html>

## **A.8 Linux**

<http://www.linux.org/>

**This page intentionally left blank**

# **Appendix B: Conventions**

## **B.1 Typographical Conventions**

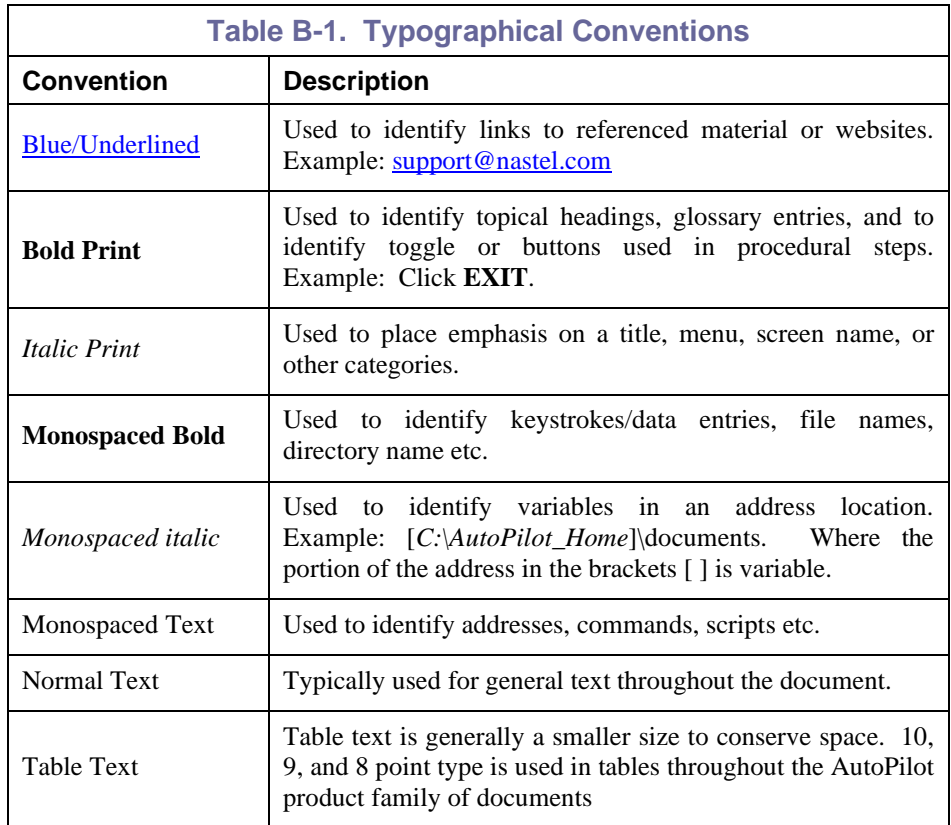

## **B.2 Naming Conventions**

Naming conventions have been adjusted to accommodate IBM's re-naming of MQSeries products to WebSphere MQ.

Nastel has adapted AutoPilot products to reflect IBM's product naming changes. In the redesign of AutoPilot, we have also better defined many elements within the AutoPilot product line.

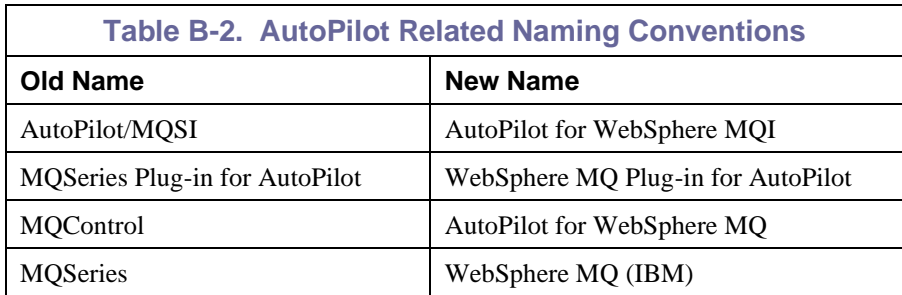

**This page intentionally left blank**

# <span id="page-120-0"></span>**Appendix C: Sample Message Parser File**

The parser below shows the basics for a parser application. The java program requires these two methods:

- String getName() Returns the name to be shown to the user for the parser.
- byte[] decompile (byte[] messageBytes, String codePage) Given the message contents (messageBytes) returns the reformatted message to be displayed.

#### **Example:**

```
package com.nastel.parser.example;
import com.nastel.parser.MessageParser;
public class SimpleMessageParserExample implements MessageParser
{
         /**
         * This parser replace space symbols with new line symbols
         */
         public byte[] decompile(byte[] messageBytes, String codePage) throws Exception
         {
                 String tempDecompiledString = "";
                 String messageString = new String(messageBytes, codePage);
                 tempDecompiledString = messageString.replaceAll(" ", "\n");
                 return tempDecompiledString.getBytes(codePage);
         }
         public String getName()
         {
         /**
         * Must provide this method to identify parser name
         */
                 return "Simple Msg Parser";
          }
```
}

**This Page Intentionally Left Blank**

## **Glossary**

**Application:** A logical collection of software components that perform a business function, running on a specific server.

**AutoPilot M6:** Nastel Technologies' Enterprise Application Management Platform. AutoPilot M6 is designed to monitor and control distributed IT services such as application servers, middleware, user applications, workflow engines, brokers, Service Oriented Architecture (SOA) and Enterprise Service Bus (ESB) based applications and their impact on business services.

**AutoPilot M6 for WMQ:** Nastel Technologies' WebSphere MQ management solution. Re-designated as M6 for WMQ with release 6.0, prior releases retain the AP-WMQ or MQControl trademark.

**AutoPilot M6 Web:** AutoPilot M6 Web is a browser-based interface that provides monitoring and operational control over managed resources and applications. It allows users to monitor health, recover from a failure, view historical performance graphs and visualize impacts of a failure.

#### **AutoPilot M6/WebSphere Message Queue Integrator (AP/WMQI):** Formerly AP/MQSI

**AutoPilot/Message Tracking (AP/MT):** Nastel's AutoPilot/Message Tracking plug-in that enables AutoPilot/IT to intercept message exits and forward the statistical data to an AutoPilot expert.

**AutoPilot TransactionWorks (AP/TW):** Nastel Technologies' transaction and application performance monitoring product.

**AutoPilot/WebSphere (AP/WS):** AutoPilot/WebSphere plug-into enables AutoPilot to monitor and manage *e*Business applications for continuous operations in addition to its standard features.

**BCI:** *See* Byte Code Instrumentation

**Binary Large Object (BLOB):** A collection of binary data stored as a single entity in a database management system. Blobs are typically images, audio or other multimedia objects, though sometimes binary executable code is stored as a blob. Database support for blobs is not universal.

**BLOB:** *See* Binary Large Object.

**BSV:** *See* Business View.

**Business Transaction:** A collection of related transactions that comprise a user-defined business function (e.g. purchase a book, return merchandize, purchase stock). Each of the business activities may be comprised of various workloads.

**Business View (BSV):** A collection of rules that define a desired state of an *e*Business environment. Business Views can be tailored to present information in the form most suited to a given user, as defined by the user.

**Byte Code Instrumentation (BCI):** The process of adding small portions of Java byte code around methods of a Java class. The added code performs tasks such as time spent or CPU utilization within the monitored class.

**CEP (Complex Event Processing) Server:** A container that can host any number of AutoPilot services such as experts, managers, policies, etc. (Called managed node prior to AutoPilot M6 Service Update 6.)

**Client:** Any programming component that uses the AutoPilot infrastructure; for example, the AutoPilot Console.

**Common Object Request Broker Architecture (CORBA):** A standard defined by the Object Management Group that enables software components written in multiple computer languages and running on multiple computers to work together. It can be invoked from a Web browser using CGI scripts or applets.

**Composite Application:** A collection of applications that collaborate or communicate with each other (have related sessions).

**Console:** The console acts as the graphical interface for AutoPilot.

**Contacts:** A subordinate to a given Manager or Expert.

**CORBA:** *See* Common Object Request Broker Architecture.

**Data Source Name (DSN):** The logical name that is used by Open Database Connectivity (ODBC) to refer to the drive and other information that is required to access data. The name is use by Internet Information Services (IIS) for a connection to an ODBC data source, (Example: Microsoft SQL Server database). The ODBC tool in Control Panel is used to set the DSN. When ODBC DSN entries are used to store the connection string values externally, you simplify the information that is needed in the connection string. This makes changes to the data source completely transparent to the code itself.

**Data Space:** A range of up to two gigabytes of contiguous virtual storage addresses that a program can directly manipulate. Unlike an address space, a data space can hold only data; it does not contain common areas or system data or programs.

**Decision Support System (DSS):** An AutoPilot-based service designed to monitor, store, and display any event information generated by AutoPilot enabled middleware and applications.

**Deploy:** To put to use, to position for use or action.

**Domain Server:** A specialized managed node that maintains the directory of managed nodes, experts etc. The domain server is also capable of hosting experts, managers etc

**DSN:** *See* Data Source Name.

**DSS:** *See* Decision Support System.

**Event:** An *Event* is something that happens to an object. Events are logged by AutoPilot and are available for use by AutoPilot Policies or the user.

**EVT:** Event Log file extension (for example: sample.evt).

**Expert:** Services that monitor specific applications such as an applications server, Web server or specific components within the applications (example, channels in MQSeries). Experts generate facts.

**Fact:** Single pieces of data that has a unique name and value. One or more facts are used to determine the health of the object, application or server.

**Graphical User Interface (GUI):** A type of environment that represents programs, files, and options by means of icons, menus, and dialog boxes on the screen. The user can select and activate these options by pointing and clicking with a mouse or, often, with the keyboard. Because the graphical user interface provides standard software routines to handle these elements and report the user's actions (such as a mouse click on a particular icon or at a particular location in text, or a key press); applications call these routines with specific parameters rather than attempting to reproduce them from scratch.

**GUI:** *See* Graphical User Interface.

**HAQS:** *See* High Availability Queuing Service.

**Heap:** In Java programming, a block of memory that the Java virtual machine uses at run time to store Java objects. Java heap memory is managed by a garbage collector, which automatically de-allocates Java objects that are no longer in use

**High Availability Queuing Service (HAQS):** A component of AutoPilot consisting of two policies that provide automatic queue fail-over for WebSphere MQ applications, provide high availability of WebSphere MQ resources such as queues and channels, and ensure automatic recovery of WebSphere MQ channels.

**IIS:** *See* Internet Information Services.

**Independent Software Vendor (ISV):** A business term for companies specializing in making or selling software, usually for niche markets.

**Initial Program Load (IPL):** The process of loading system programs and preparing a system to run applications.

**Interactive System Productivity Facility (ISPF):** An IBM licensed program that serves as a full-screen editor and dialog manager. Used for writing application programs. It provides a means of generating standard screen panels and interactive dialogues between the application programmer and terminal user.

**Internet Information Services (IIS):** Microsoft's brand of Web server software, utilizing HTTP to deliver World Wide Web documents. It incorporates various functions for security, allows CGI programs, and also provides for Gopher and FTP services.

**IPL:** *See* Initial Program Load.

**ISPF:** *See* Interactive System Productivity Facility.

**ISV:** *See* Independent Software Vendor.

**Java:** A platform-independent, object-oriented programming language developed and made available by Sun Microsystems.

**Java Database Connectivity (JDBC):** Provides universal data access from the Java programming language. Using the JDBC 2.0 API, you can access virtually any data source, from relational databases to spreadsheets and flat files. JDBC technology also provides a common base on which tools and alternate interfaces can be built. The JDBC *Test Tool* that was developed by Merant and Sun Microsystems may be used to test drivers, to demonstrate executing queries and getting results, and to teach programmers about the JDBC API.

**Java Developer's Kit (JDK):** A set of software tools developed by Sun Microsystems, Inc., for writing Java applets or applications. The kit, which is distributed free, includes a Java compiler, interpreter, debugger, viewer for applets, and documentation.

**Java Management Extensions (JMX):** An open technology for management and monitoring that can be deployed wherever management and monitoring are needed. By design, this standard is suitable for adapting legacy systems, implementing new management and monitoring solutions and plugging into those of the future.

**Java Messaging Service (JMS):** a Java Message Oriented Middleware API for sending messages between two or more clients.

**Java Platform, Enterprise Edition (Java EE):** The industry standard for developing portable, robust, scalable and secure server-side Java applications. Building on the solid foundation of Java SE, Java EE provides Web services, component model, management, and communications APIs that make it the industry standard for implementing enterprise class service-oriented architecture (SOA) and Web 2.0 applications.

Java Naming and Directory Interface (JNDI): Unified interface to multiple naming and directory services for applications based on Java technology.

**Java Run-time Environment (JRE):** The minimum core Java required to run Java programs.

Java Server Pages (JSP): Technology that enables rapid development of Web-based applications that are platform independent. Java Server Pages technology separates the user interface from content generation enabling designers to change the overall page layout without altering the underlying dynamic content. Java Server Pages technology is an extension of the Java Servlet technology.

**Java Virtual Machine (JVM):** The "virtual" operating system that Java-written programs run. The JVM is a hardware- and operating system-independent abstract computing machine and execution environment. Java programs execute in the JVM where they are protected from malicious programs and have a small compiled footprint.

**JCL:** *See* Job Control Language.

**JDBC:** *See* Java Database Connectivity.

**JDK:** *See* Java Developer's Kit.

**JMS:** *See* Java Messaging Service.

**JMX:** See Java Management Extensions.

**JNDI:** *See* Java Naming and Directory Interface.

**Job Control Language (JCL):** A control language that is used to identify a job to an operating system and to describe the job's requirements.

**JRE:** *See* Java Run-time Environment.

**JSP:** *See* Java Server Pages.

**JVM:** *See* Java Virtual Machine.

**Logical Unit of Work (LUW):** A collection of operations and messages within a session that should be considered to be a single unit of work (all or nothing property). These are generally delimited by BEGIN/COMMIT calls.

**LUW:** *See* Logical Unit of Work.

**Managed Node:** Containers that are capable of hosting any number of AutoPilot services, such as experts, managers, policies etc.

**Manager:** Managers are the home or container for policies. All business views must reside on managers, and manager must be deployed prior to deploying a business view or policy.

**Message:** A physical message being transported through the TPN.

**Message-Oriented Middleware (MOM):** A category of inter-application communication software that relies on asynchronous message passing as opposed to a request/response metaphor.

**Message Queue Interface (MQI):** Part of IBM's Networking Blueprint. It is a method of program-toprogram communication suitable for connecting independent and potentially non-concurrent distributed applications.

**MOM:** *See* Message-Oriented Middleware.

**MQI:** *See* Message Queue Interface.

**MQSeries:** IBM's message queuing product. Renamed by IBM as WebSphere MQ.

**Naming Service:** A common server records "names" of objects and associates them with references, locations and properties.

**Object Request Broker (ORB):** In object-oriented programming, software that serves as an intermediary by transparently enabling objects to exchange requests and responses.

**ORB:** *See* Object Request Broker.

**Orbix:** CORBA product distributed by IONA Technologies.

**Package Manager:** The command line utility that allows users to list, install, uninstall, verify, and update AutoPilot installation on any Managed Node.

**PKGMAN:** *See* Package Manager Utility included in AutoPilot products.

**Policy/Business Views:** A collection of one or more sensors. Business views are used to visually present the health and status of the different systems as well as automatically issue remedial actions.

**Resource:** An entity on which transactions are executed or a medium of exchange. Examples include queue, DB table, file, JMS topic.

**Resource Manager:** An entity that is managing a collection of resources. Examples include a WMQ Queue Manager, Application Server, Database Server.

**Sensor:** A rule that is used to determine the health of an object or application based on one or more facts. Actions can then be issued, based on the health.

**Server:** A physical or virtual node within a TPN that hosts all transaction processing activity.

**Service Level Agreement (SLA):** A formal written agreement made between two parties: the service provider and the service recipient. The [SLA](http://en.wikipedia.org/wiki/SLA) itself defines the basis of understanding between the two parties for delivery of the service itself. The document can be quite complex, and sometimes underpins a formal [contract.](http://en.wikipedia.org/wiki/Contract) The contents will vary according to the nature of the service itself, but usually includes a number of core elements, or clauses.

**Service-Oriented Architecture (SOA):** An evolution of distributed computing and modular programming. SOAs build applications out of software services. Services are relatively large, intrinsically unassociated units of functionality, which have no calls to each other embedded in them. They typically implement functionalities most humans would recognize as a service, such as filling out an online application for an account, viewing an online bank statement, or placing an online book or airline ticket order. Instead of services embedding calls to each other in their source code, protocols are defined which describe how one or more services can talk to each other. This architecture then relies on a business process expert to link and sequence services, in a process known as orchestration, to meet a new or existing business system requirement.

**Session:** A specific period of execution of an application. Examples include the interval during which a database or queue manager connection is active.

**Simple Mail Transfer Protocol (SMTP):** A TCP/IP protocol for sending messages from one computer to another on a network. This protocol is used on the Internet to route e-mail. *See also* communications protocol, TCP/IP.

**SLA:** *See* Service Level Agreement.

**SMTP:** *See* Simple Mail Transfer Protocol.

**SOA:** *See* Service-Oriented Architecture.

**TCP/IP:** *See* Transmission Control Protocol/Internet Protocol.

**Time Sharing Option (TSO):** An option of the MVS operating system that provides interactive time sharing from remote terminals.

**TPN**: *See* Transaction Processing Network.

**Transaction:** A group of activities targeted at achieving a common goal or a task. Collection of related sessions and LUWs.

**Transmission Control Protocol/Internet Protocol (TCP/IP):** A protocol developed by the Department of Defense for communications between computers. It is built into the UNIX system and has become the de facto standard for data transmission over networks, including the Internet.

**Transaction Processing Network (TPN)**: A collection of servers engaged in transaction processing activity

**TSO:** *See* Time Sharing Option.

**Virtual Machine:** Software that mimics the performance of a hardware device, such as a program that allows applications written for an Intel processor to be run on a Motorola chip. *Also see* Java Virtual Machine.

**WebLogic:** A Java EE compatible application server platform which enables support for multiple programming models, which includes advanced administration tools and is the ideal foundation for Service Oriented Architecture (SOA).

**WebSphere MQ:** IBM's message queuing product, formally known as MQSeries.

**Websphere\_MQ\_Manager:** A specialized manager capable of hosting one or more WebSphere MQ specific policies, apart from the regular policies.

**Wireless Application Protocol (WAP)**: An open global specification that is used by most mobile telephone manufacturers. WAP determines how wireless devices utilize Internet content and other services. WAP enables devices to link diverse systems contents and controls.

**Write to Operator (WTO):** An optional user-coded service that allows a message to be written to the system console operator informing the operator of errors and unusual system conditions that may need to be corrected.

**WTO:** *See* Write to Operator.

# **Index**

### $\mathbf{A}$

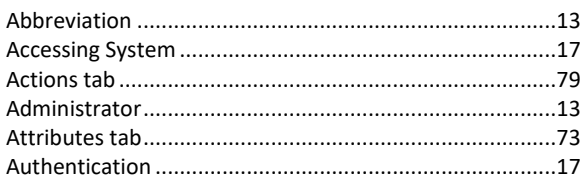

## $\mathbf C$

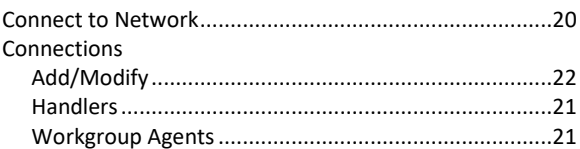

#### $\mathbf D$

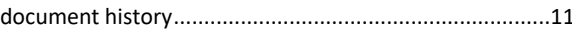

### $\bf{E}$

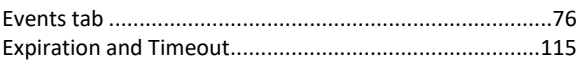

#### $\boldsymbol{\mathrm{F}}$

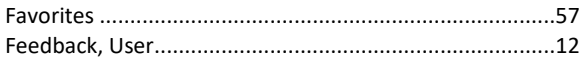

## $H$

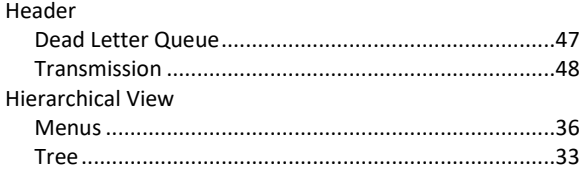

## $\mathbf I$

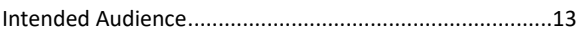

### $\mathbf M$

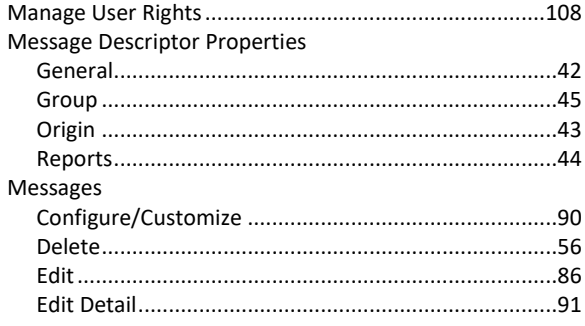

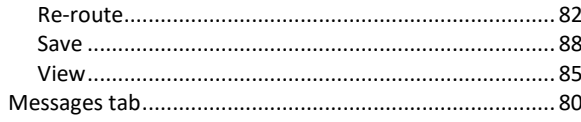

## $\mathbf N$

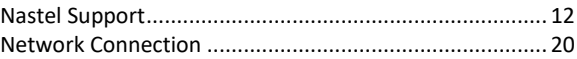

## ${\bf P}$

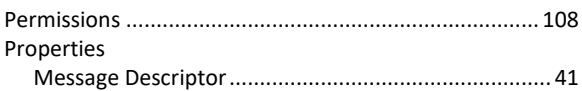

## $\bf Q$

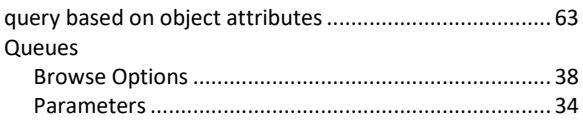

## $\overline{\mathbf{R}}$

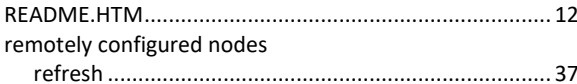

## $\mathbf S$

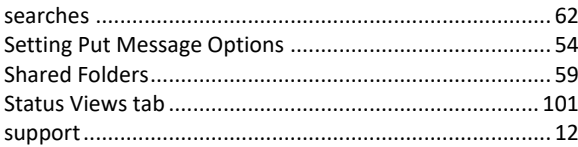

### T

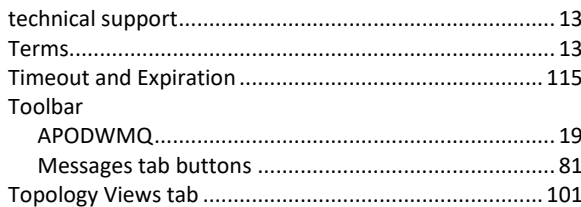

## $\overline{\mathbf{U}}$

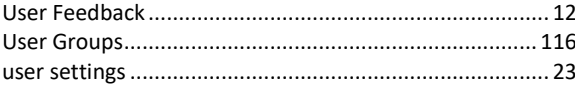

### W

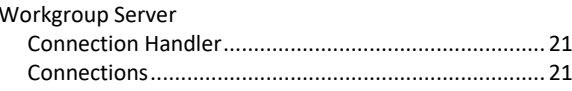

Index

**NAVCLAS-UG 667.003**